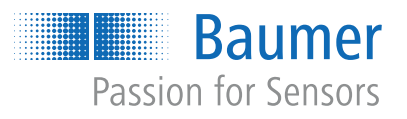

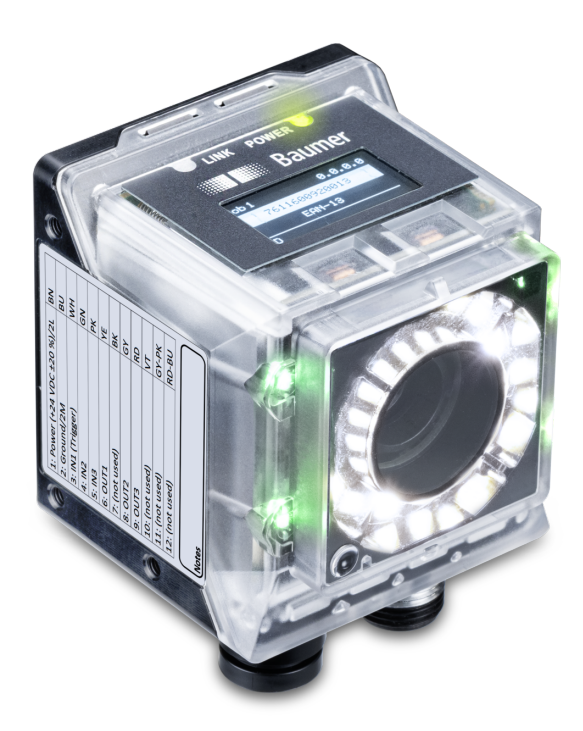

# **Operating Manual**

IDC200 Codereader / Identification

**EN-US**

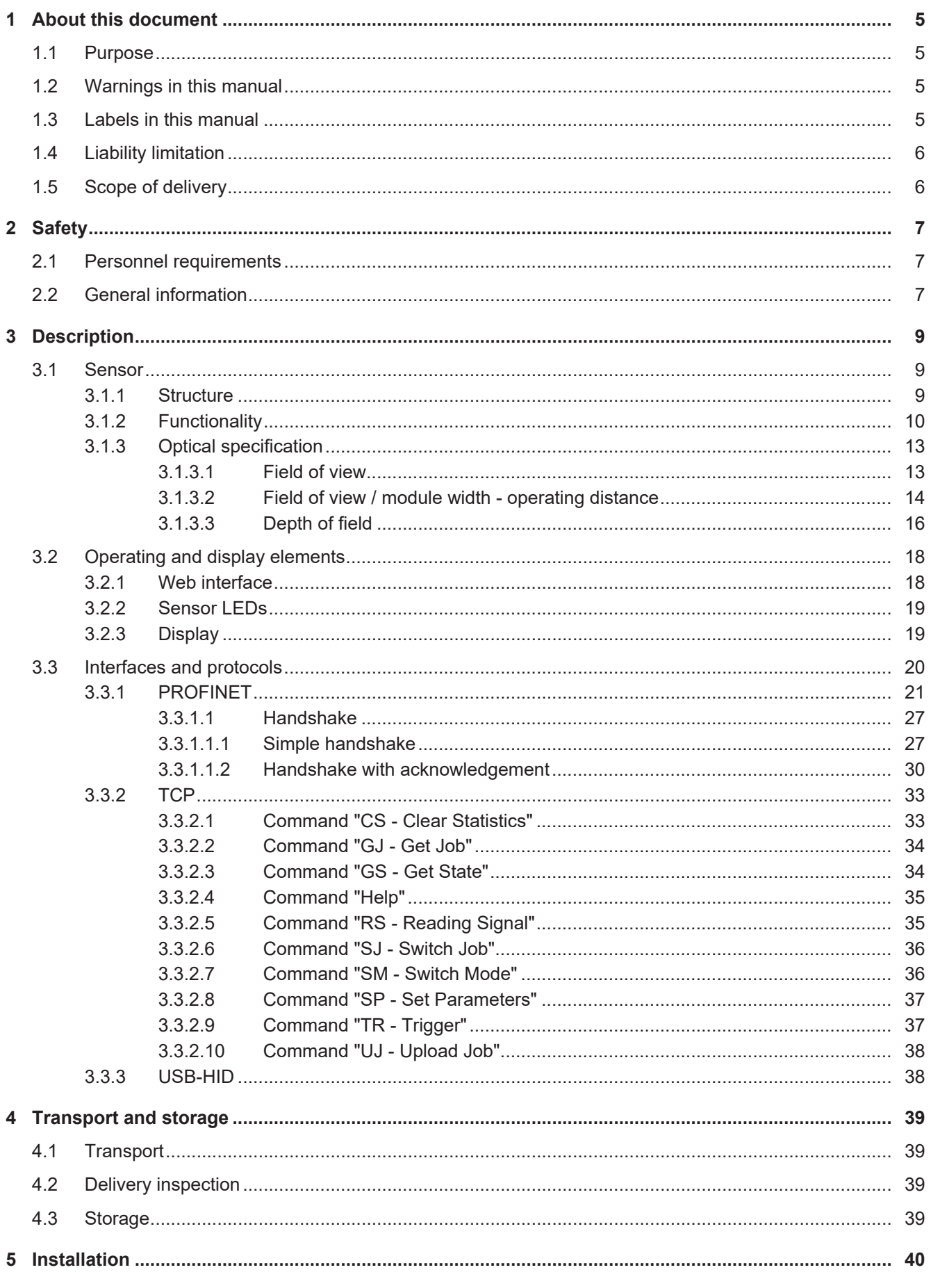

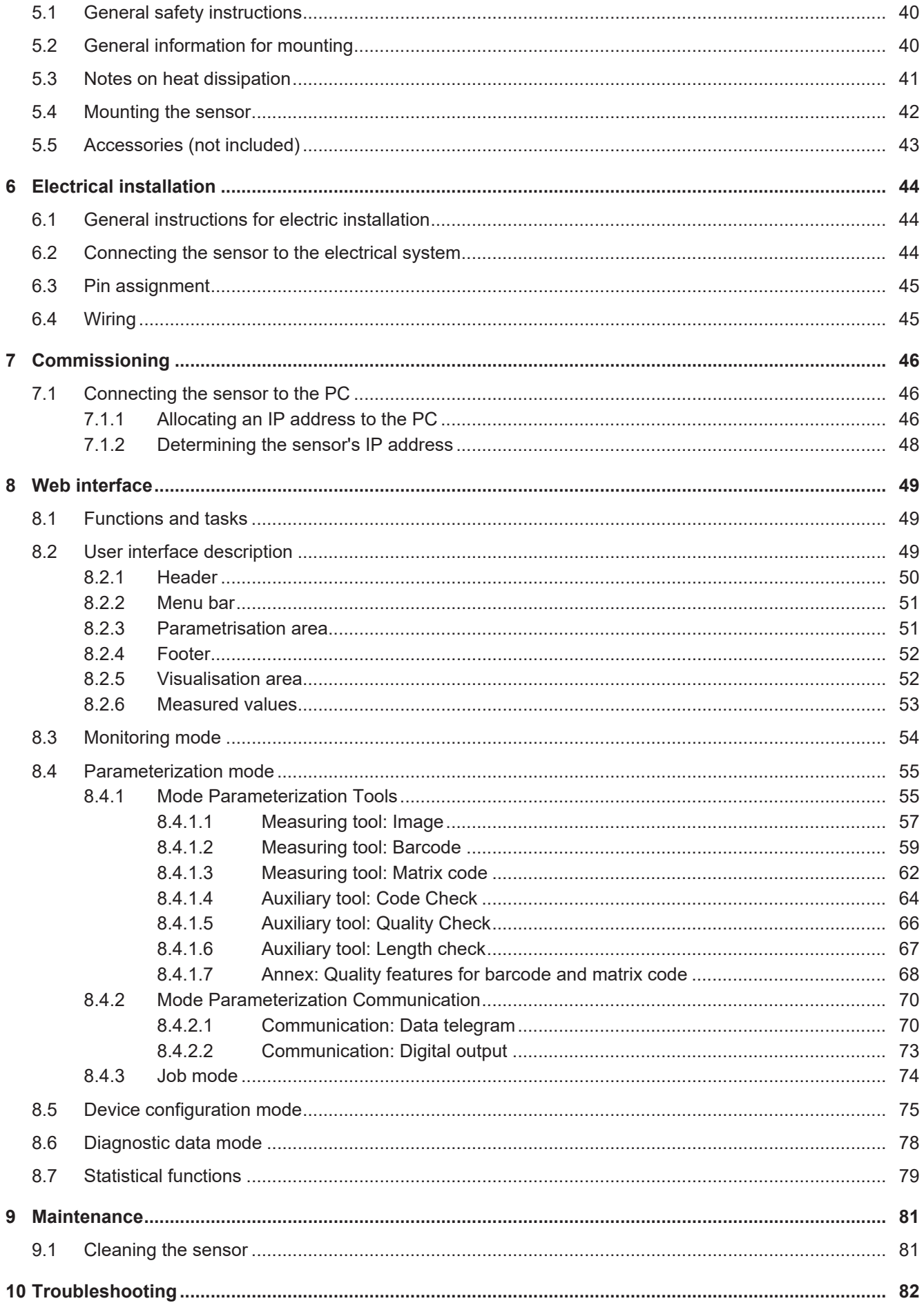

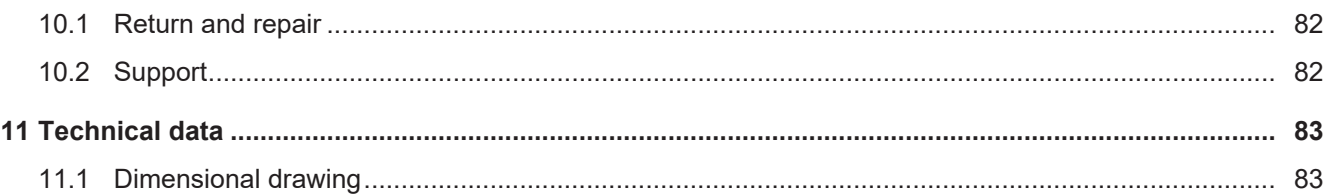

## **1 About this document**

### **1.1 Purpose**

<span id="page-4-1"></span><span id="page-4-0"></span>This operating manual (subsequently referred to as manual) allows the safe and efficient handling of the product .

The manual does not provide instructions on operating the machine in which the product is integrated. Information on this is found in the operating manual of the machine.

The manual is a constituent part of the product. It must be kept in the immediate vicinity of the product and must be accessible to personnel at all times.

Personnel must have carefully read and understood this manual before beginning any work. The basic prerequisite for safe working is compliance with all safety instructions and handling instructions given in this manual.

In addition, the local occupational health and safety regulations and general safety regulations apply.

The illustrations in this manual are examples only. Deviations are at the discretion of Baumer at all times.

### **1.2 Warnings in this manual**

<span id="page-4-2"></span>Warnings draw attention to potential personal injury or material damage. The warnings in this manual indicate different hazard levels:

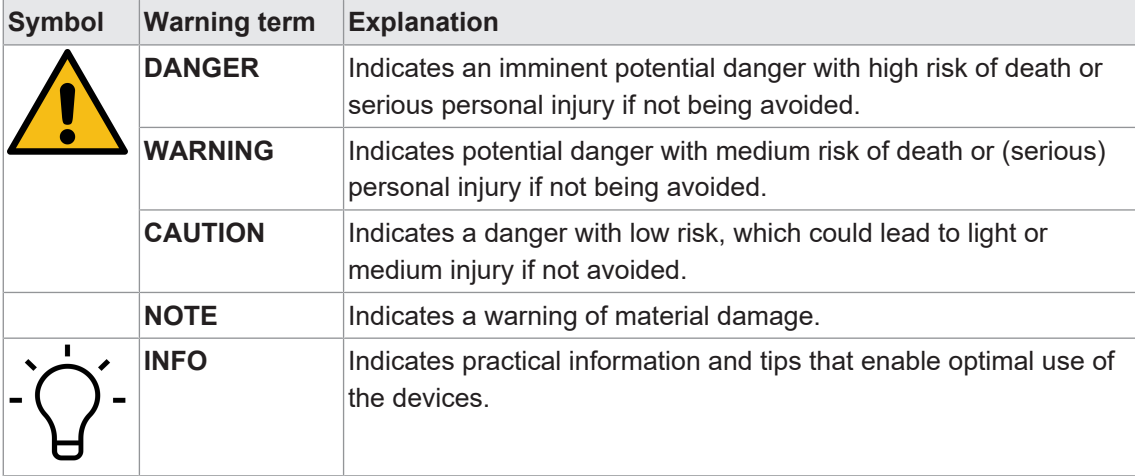

### **1.3 Labels in this manual**

<span id="page-4-3"></span>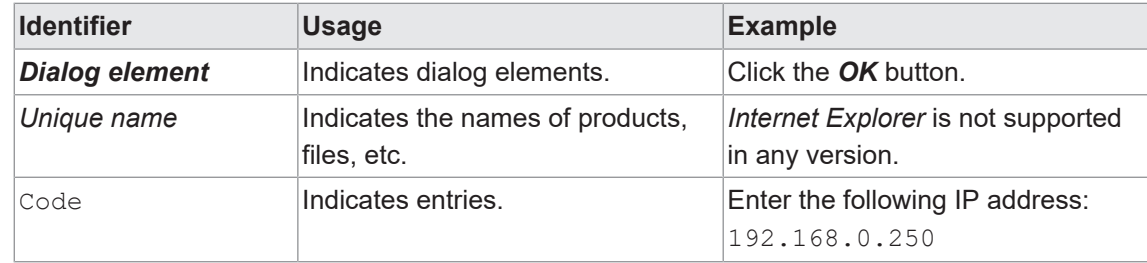

### **1.4 Liability limitation**

<span id="page-5-0"></span>All information and notes in this manual have been compiled in accordance with the applicable standards and regulations, the state of the art, and our many years of knowledge and experience.

The manufacturer accepts no liability for damage due to the following reasons:

- Non-observance of the manual
- $\blacksquare$  Improper use
- **Use of unqualified personnel**
- **u** Unauthorized conversions

The obligations agreed in the delivery contract, the general terms and conditions and the delivery conditions of the manufacturer and its suppliers, as well as the legal regulations valid at the time of conclusion of the contract apply.

### **1.5 Scope of delivery**

<span id="page-5-1"></span>The scope of delivery includes:

- 1 x Sensor
- **1 x Quickstart Guide**
- $\blacksquare$  1 x General information leaflet

In addition, the following information is available in digital form at [www.baumer.com](https://www.baumer.com):

- Operating manual
- **Quickstart Guide**
- Data sheet
- 3D CAD drawing
- **Dimensional drawing**
- Connection diagram & pin assignment
- <sup>n</sup> GSD file (**G**eneral **S**tation **D**escription) for device integration into PLC configuration software
- Certificates (EU declaration of conformity, interface certificates, etc.)

## **2 Safety**

### **2.1 Personnel requirements**

<span id="page-6-1"></span><span id="page-6-0"></span>Certain work with the product may only be carried out by specialized personnel.

Specialized personnel are staff members who can evaluate the tasks assigned to them and recognize potential danger, based on their training and work as well as a reliable understanding of technical safety issues.

Qualified personnel are divided into the following categories:

**n** Instructed personnel:

A person who has been informed and, if required, trained, by a specialist about the assigned tasks and potential dangers of improper behavior.

<sup>n</sup> **Specialist:**

A person who, based on his/her training, experience, and instruction, as well as his/her knowledge of applicable standards, rules, and accident prevention regulations, has been authorized to carry out the respectively required tasks, while recognizing and avoiding potential dangers.

**Electrical specialist:** 

A person with the appropriate specialist training, knowledge, and experience allowing him/ her to recognize and avoid dangers originating from electricity.

### **2.2 General information**

#### <span id="page-6-2"></span>**Intended use**

This product is a precision device and serves the detection of items, objects, or physical measurement variables and the preparation or provision of measured values as electric variables for the higher-level system.

Unless specifically labeled, this product may not be used in explosive environments.

#### **Commissioning**

Assembly, installation, and calibration of this product may only be performed by a specialist.

#### **Installation**

Only use the fasteners and fastener accessories intended for this product for installation. Outputs not in use must not be wired. Unused wires of cable outputs must be insulated. Do not go below the permissible cable bending radii. Disconnect the system from power before the product is electrically connected. Use shielded cables to prevent electro-magnetic interference. If the customer assembles plug connections on shielded cables, then EMC-version plug connections should be used and the cable shield must be connected to the plug housing across a large surface area.

#### **Disposal (environmental protection)**

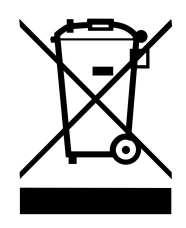

Used electrical and electronic devices may not be disposed of in household waste. The product contains valuable raw materials that can be recycled. Therefore dispose of this product at the appropriate collection point. For additional information visit [www.baumer.com](https://www.baumer.com/).

Electrical connection; 12-pin M12, A-en-

coding

Ethernet connection (1 GigE); X-encoding 12 USB-C connection with blind plug

<span id="page-8-2"></span><span id="page-8-1"></span><span id="page-8-0"></span>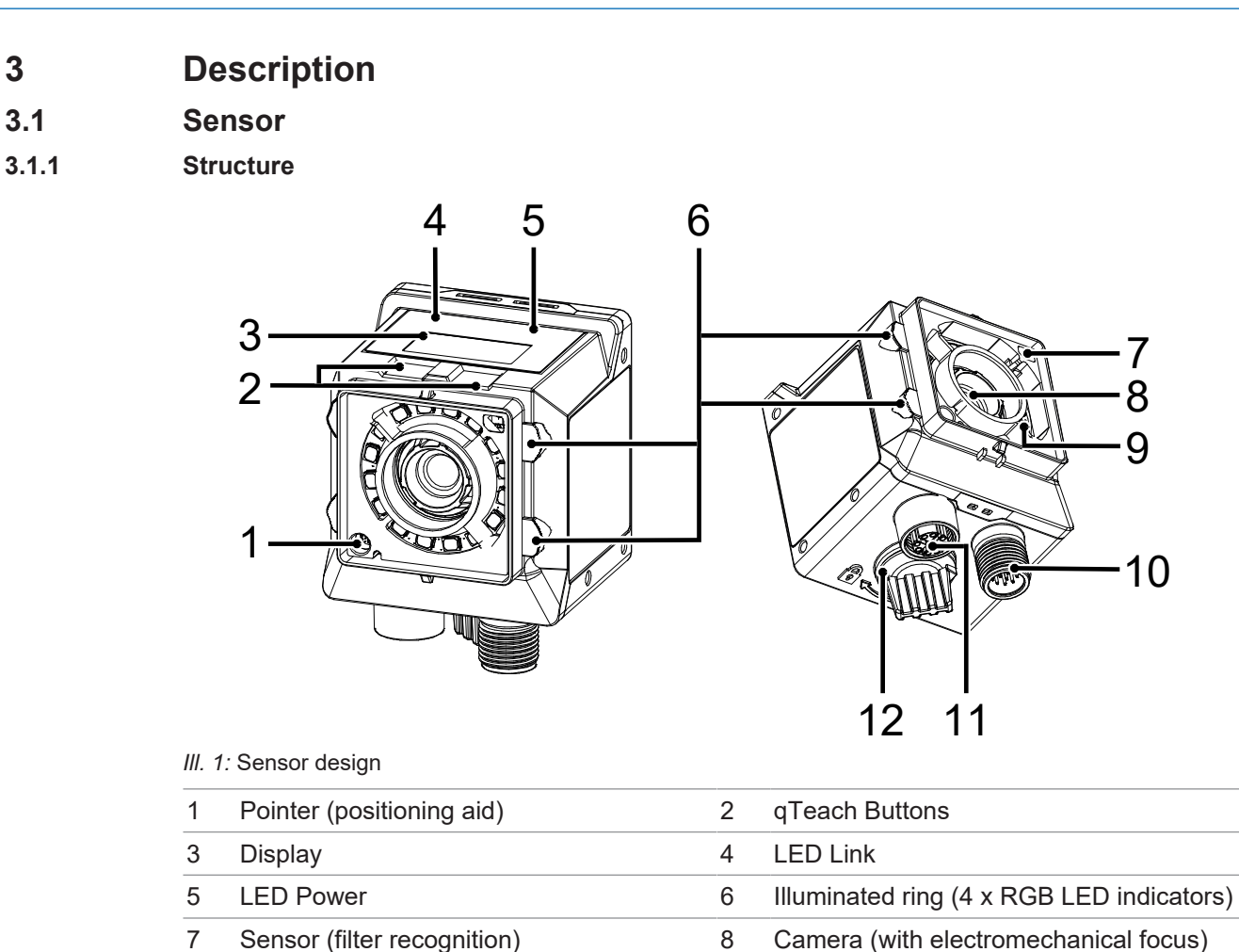

Internal illumination (each segment to be

switched on individually)

#### **3.1.2 Functionality**

<span id="page-9-0"></span>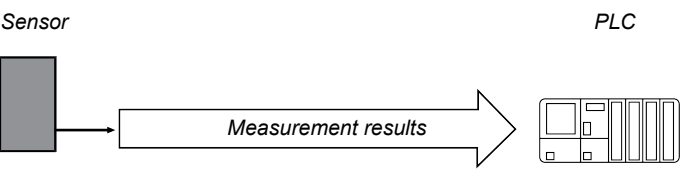

#### **III. 2: Functionality**

- The sensor features integrated image processing and delivers concrete results (e.g. the code which was read).
- **Position tracking of evaluation windows.**

The full sensor measurement cycle comprises the following steps:

- 1. Exposure and read out
- 2. Calculation
- 3. Measured value output

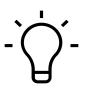

### **INFO**

Process steps are executed in parallel for increased measurement speed. The measurement rate is limited by the process which takes more time: exposure time or processing time.

#### **Timing for single measurement (using a trigger)**

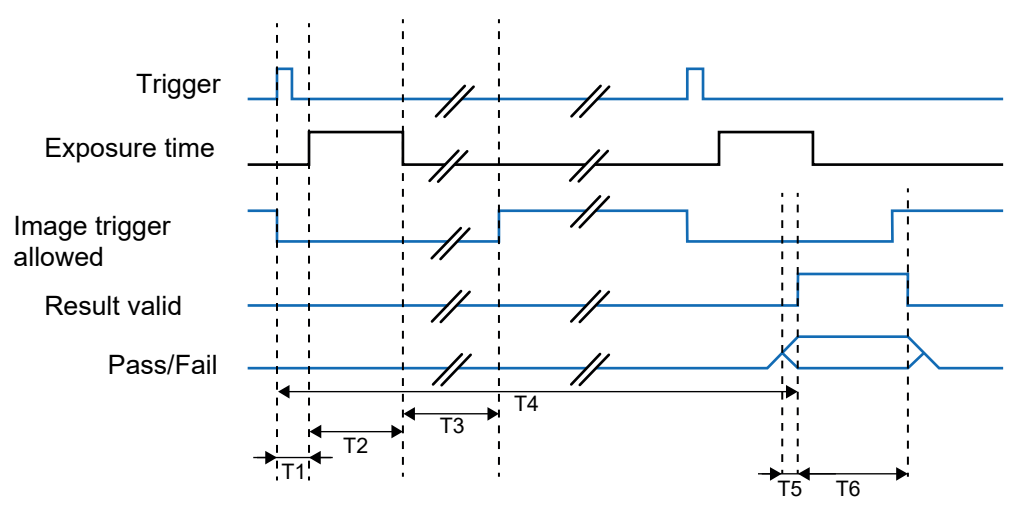

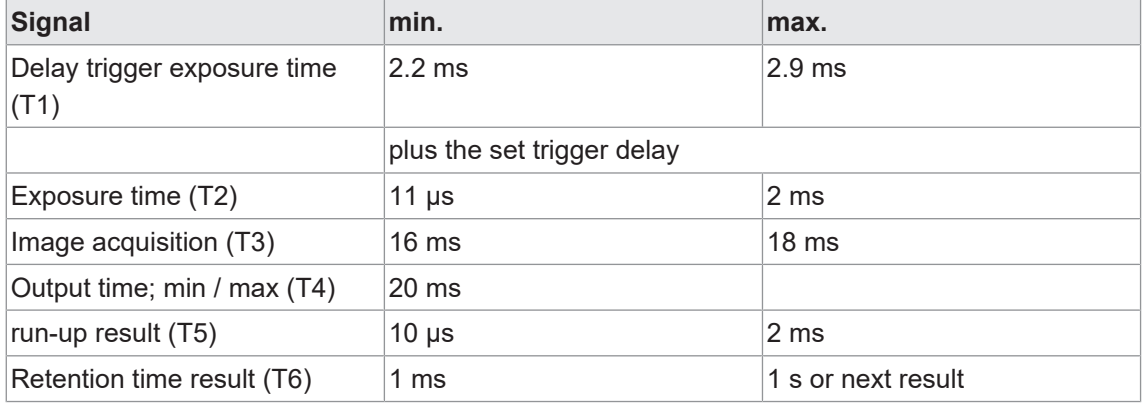

After image acquisition, signal *Image trigger allowed* will be disabled. At the end of image acquisition, signal *image trigger allowed* is enabled again and another image can be immediately acquired. Signal *pass-fail* will switch at the set output time, even if further evaluations have already been done. Signal *Result valid* is active during this time.

#### **Timing for continuous image acquisition**

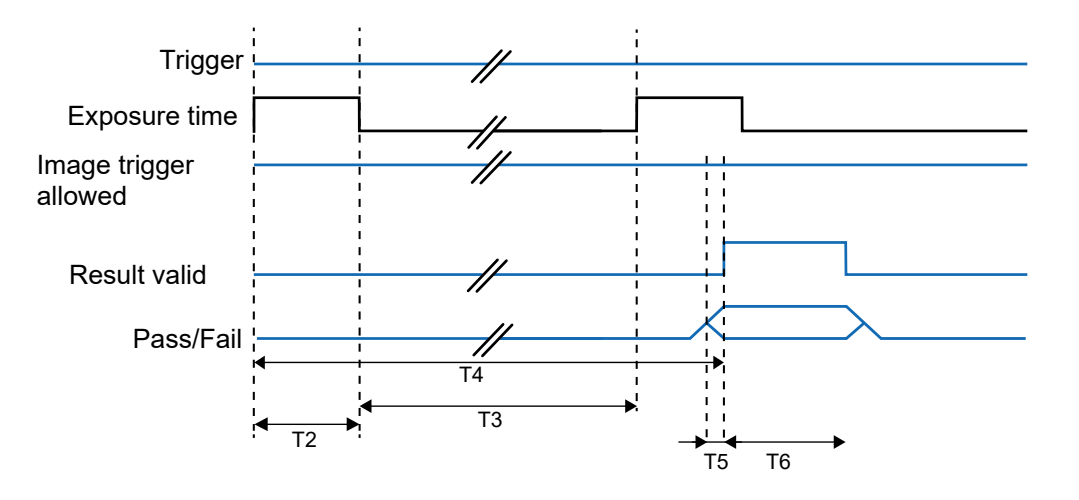

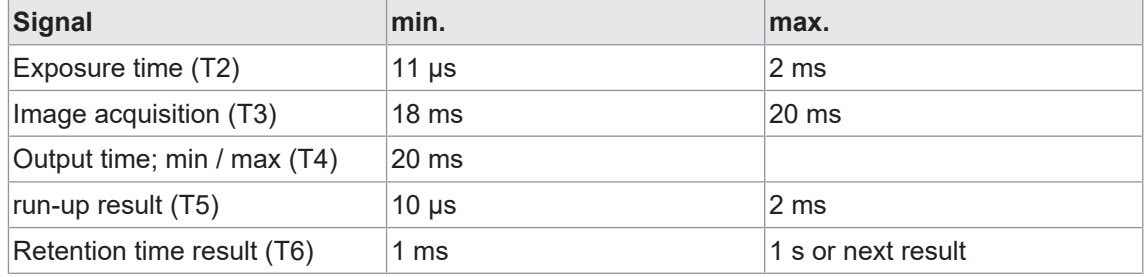

If *continuous image acquisition* is set in the job, the image will be captured as soon as the acquisition of the previous image has been completed. Signal *Image trigger allowed* is permanently enabled. Signal *pass-fail* will switch at the end of image evaluation, but earliest at the set output time. This point in time can be seen by the rising edge of signal *Result valid* .

### **3.1.3 Optical specification**

#### **3.1.3.1 Field of view**

<span id="page-12-1"></span><span id="page-12-0"></span>Minimum and maximum fields of view of devices of different focal length are shown below.

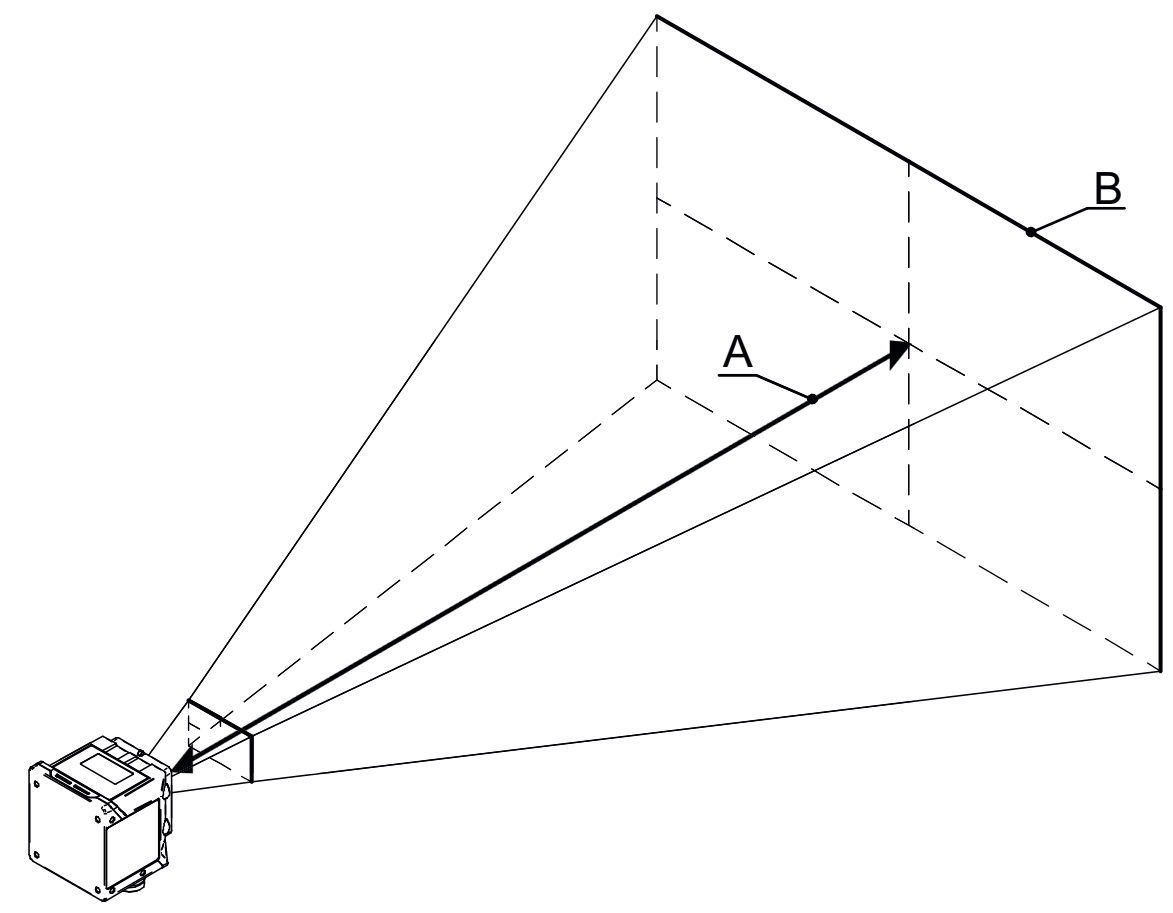

#### **Minimum**

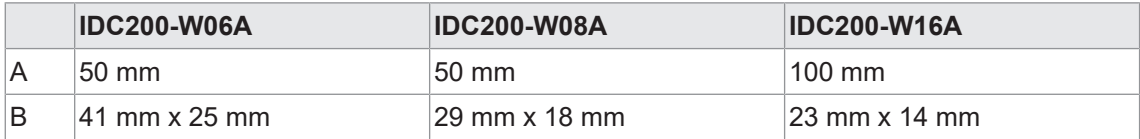

#### **Maximum**

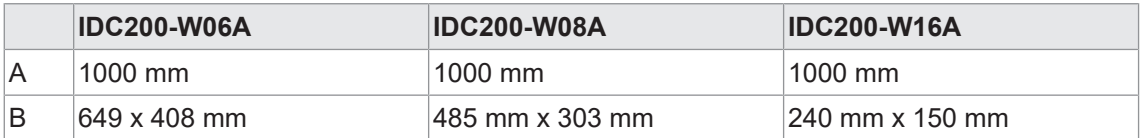

#### **3.1.3.2 Field of view / module width - operating distance**

<span id="page-13-0"></span>For more information on the field of view or module width in relation to working distance see the following diagrams.

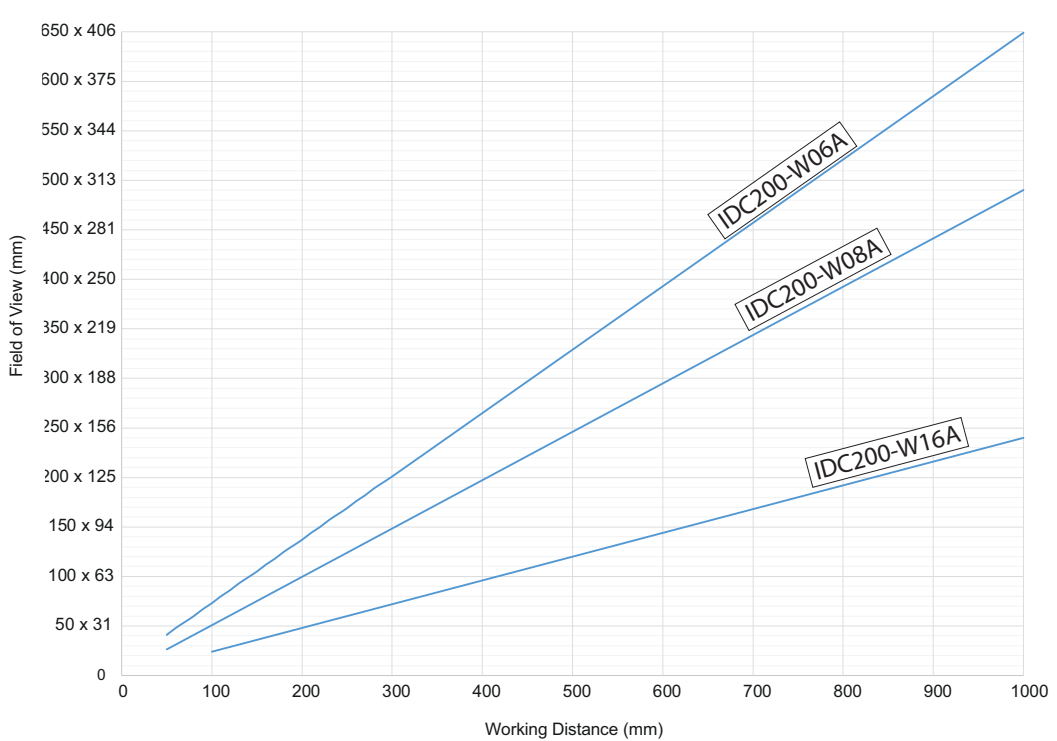

#### **Field of view - operating distance**

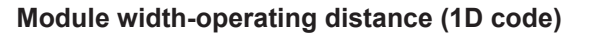

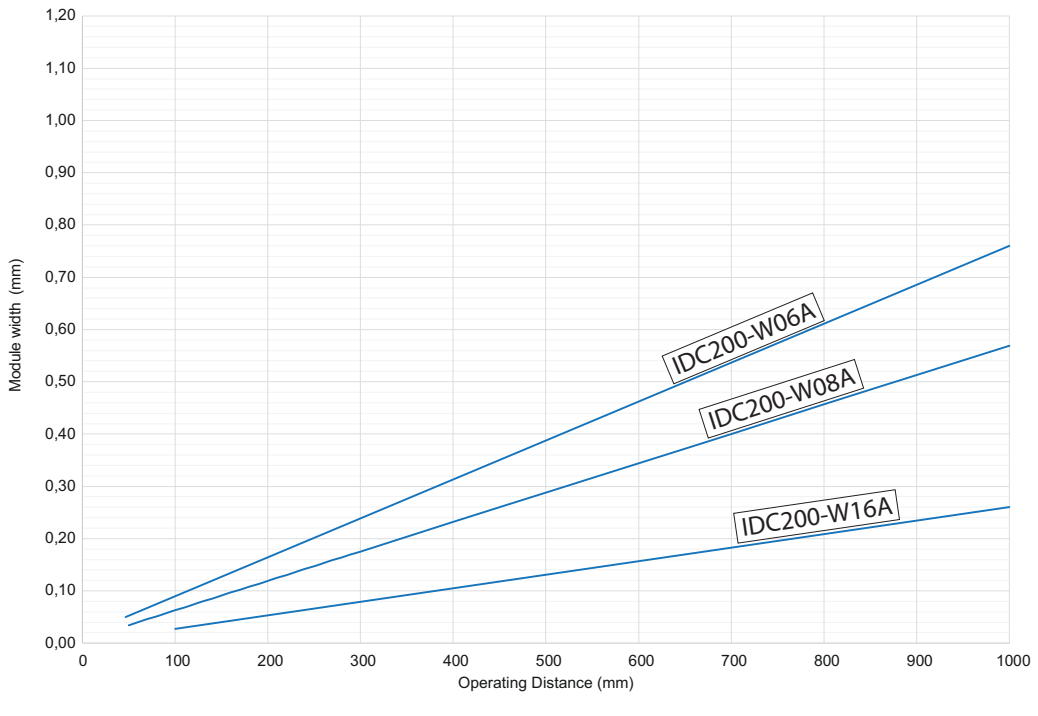

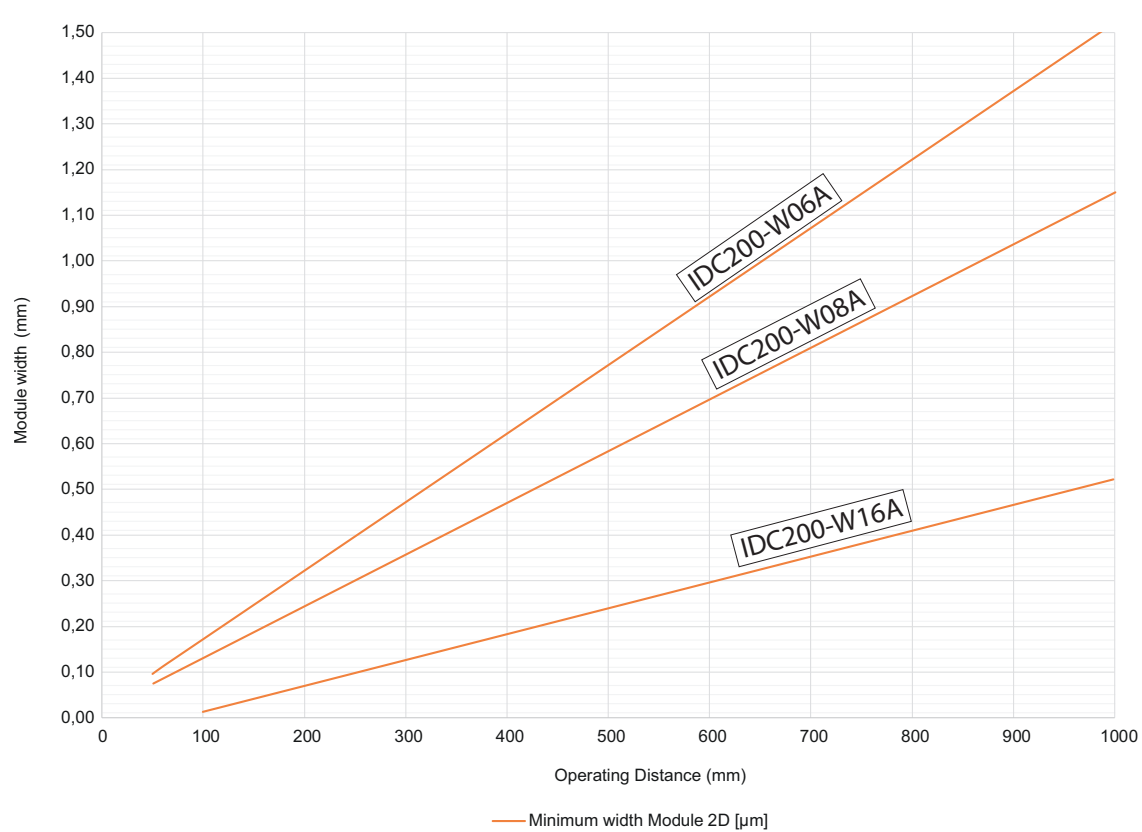

### **Module width-operating distance (2D code)**

#### **3.1.3.3 Depth of field**

<span id="page-15-0"></span>For depth of field (*near / ideal / far*) of every device please see the following diagrams.

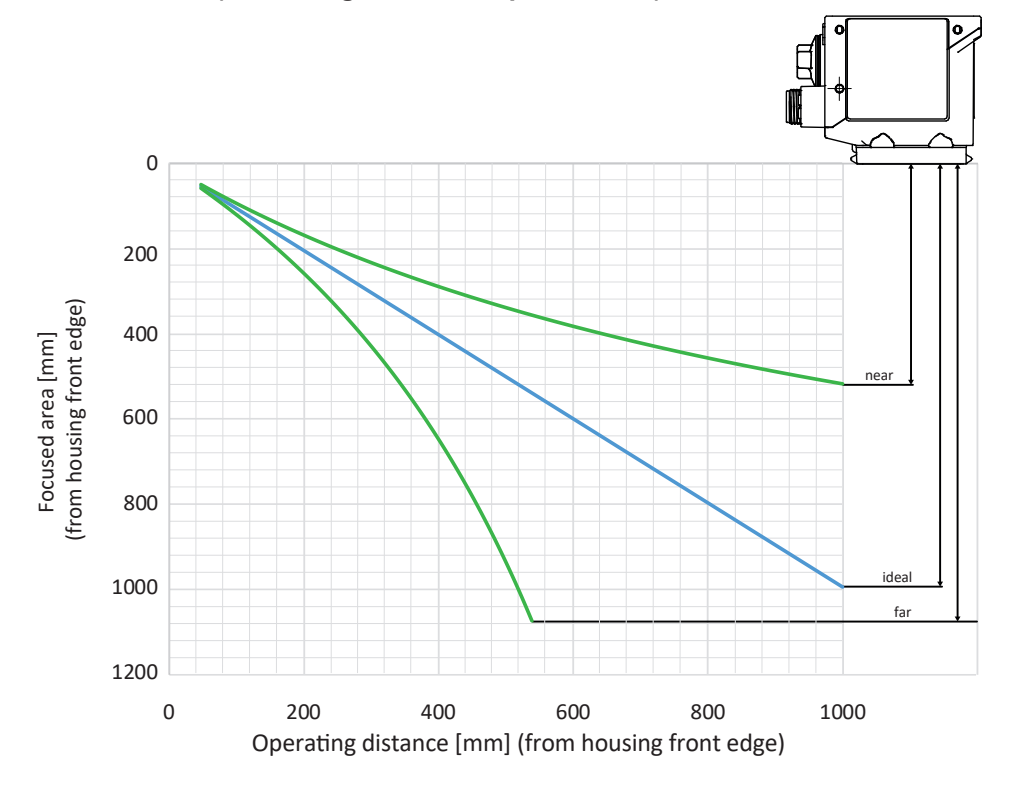

**IDC200-W06A (Focal length: 6 mm / Aperture: 3.5)**

**IDC200-W08A (Focal length: 8 mm / Aperture: 3.5)**

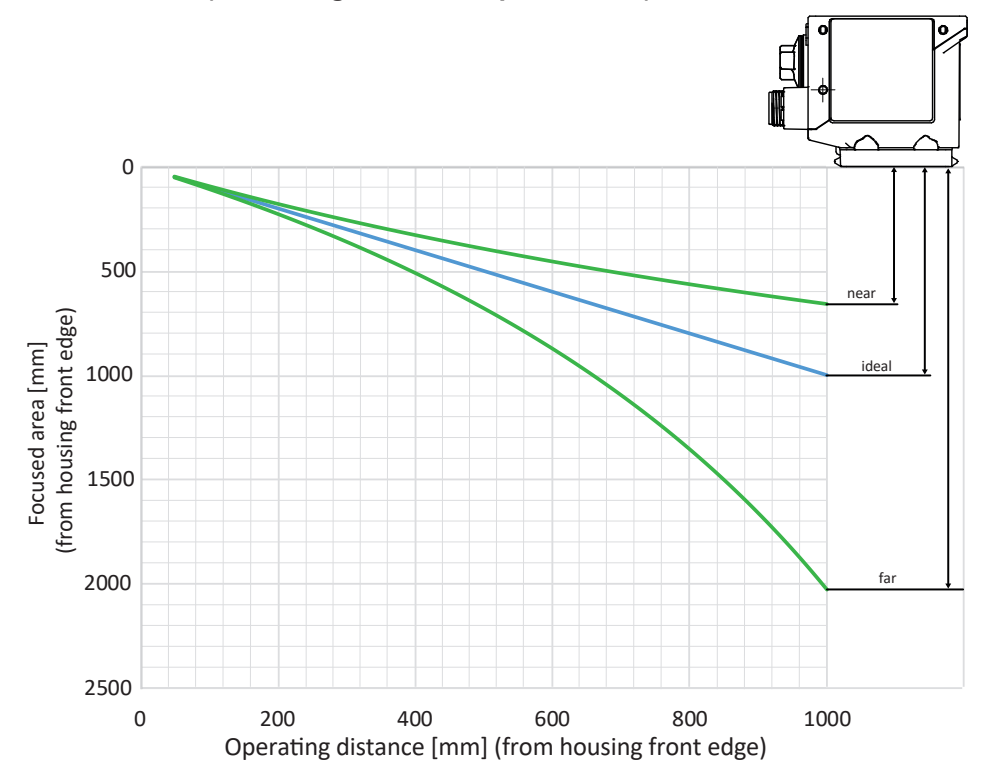

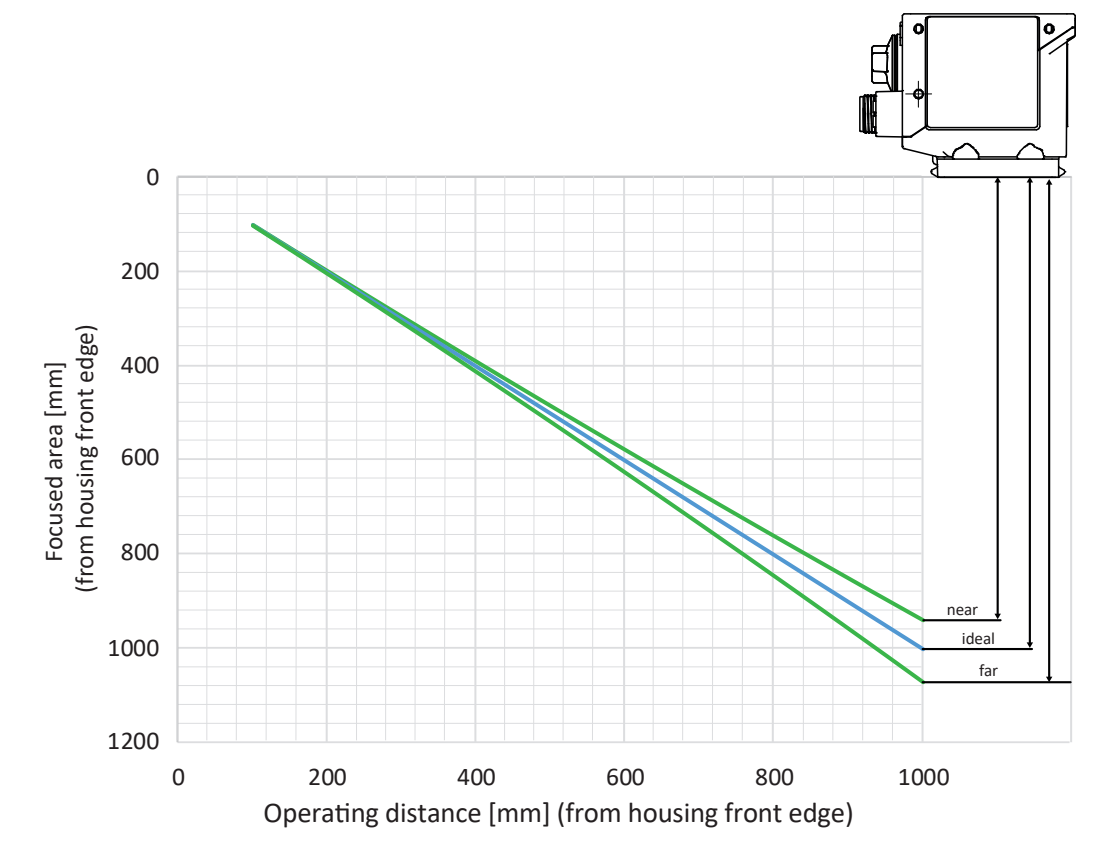

**IDC200-W16A (Focal length: 16 mm / Aperture: 1.8)**

### **3.2 Operating and display elements**

#### **3.2.1 Web interface**

<span id="page-17-1"></span><span id="page-17-0"></span>The supplied sensor features web interface for sensor parameterization and data visualization. To this end, the sensor integrates web server. The web interface can be accessed via web browser.

For a detailed description of the web interface, the individual elements of the user interface and all required operating processes, see *[Web interface \[](#page-48-0)*[}](#page-48-0) *[49\]](#page-48-0)*.

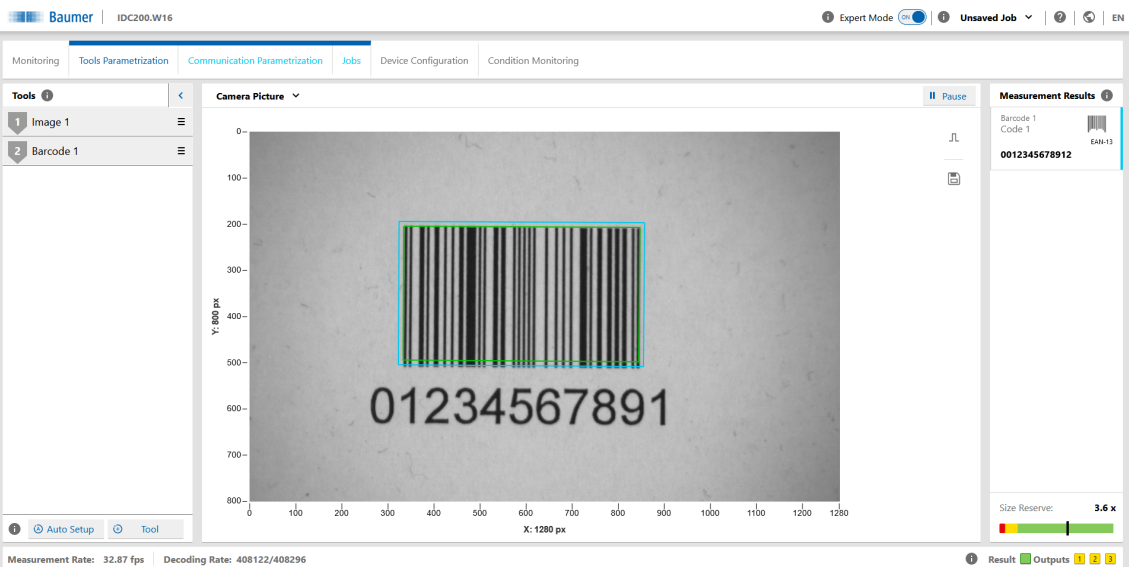

*Ill. 3:* Web interface – Overview

#### <span id="page-18-0"></span>**3.2.2 Sensor LEDs**

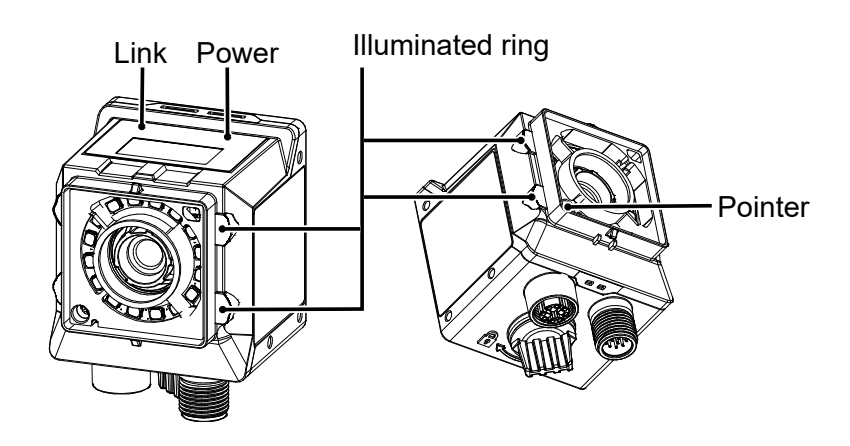

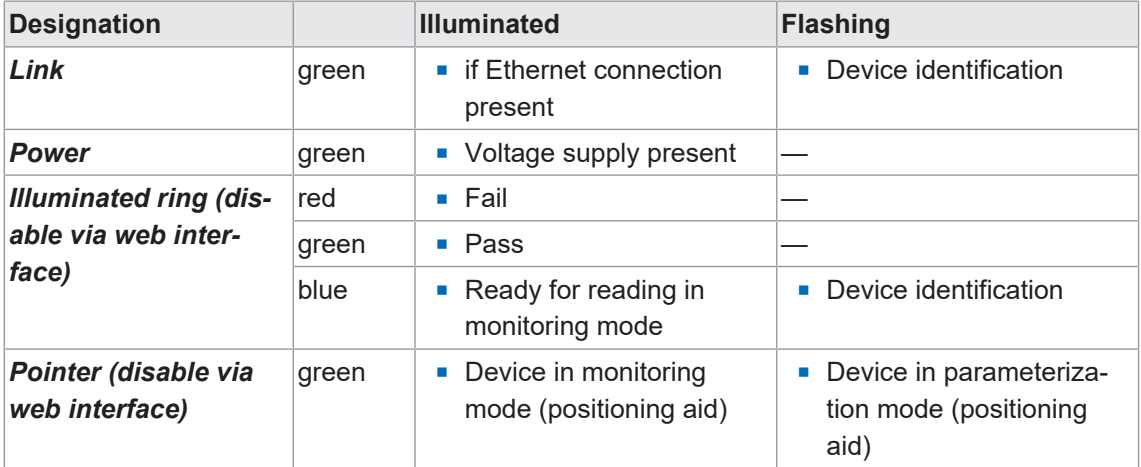

#### **3.2.3 Display**

<span id="page-18-1"></span>The sensor features a display showing the different sensor parameters.

The following functions are available:

- **n** Indicating firmware version at sensor boot up
- n Indicating the sensor's IP address (alternating in between USB and Ethernet address)
- n Indicating progress bar at Auto Setup
- **n** Indicating job number of the currently loaded job
- n Indicating the first code being read in the current job
- **n** Indicating type and nature of the first code being read

Display will deactivate after having remained unaltered for 60 minutes (e.g. job execution). Display reactivates using the qTeach buttons or when alternating (e.g. Auto Setup).

### **3.3 Interfaces and protocols**

#### <span id="page-19-0"></span>**NOTICE**

#### **Unprotected network environment**

The sensor does not provide any IT security. Unauthorized persons might access the sensor.

a) Check the sensor access possibilities.

b) Restrict access rights.

The sensor provides several interface and protocol options (multi-protocol sensor). The available functions and measuring rates depend on the protocol used.

Available hardware interfaces are Ethernet, USB as well as digital I/O. Available network adaptors are Ethernet (192.168.0.50) and USB (169.254.2.1). Logical interfaces are service interface and process interface. The service interface is provided as a web interface.

The active process interfaces can be selected out of 3 variants: PROFINET IO (via Ethernet), TCP (via Ethernet), USB-HID (via USB). Web interface and process interfaces TCP and USB-HID utilize proprietary protocols.

The sensor supports one client connection per logical interface. At any time there is read access via the protocols. Changing the configuration is only feasible in parameterization mode. Switching to parameterization mode is via the web interface.

For the exact scope of interfaces and protocols please refer to the data sheet available for download at [www.baumer.com](https://www.baumer.com).

#### **Also see about this**

■ [Communication: Data telegram \[](#page-69-1) [70\]](#page-69-1)

#### **3.3.1 PROFINET**

<span id="page-20-0"></span>PROFINET (Process Field Network) is an open Industrial Ethernet standard from PI (Profibus and Profinet International) based on existing IT standards (such as UDP).

PROFINET data organization is modular. Data is clustered in logical groups and mapped to the existing interfaces.

Different PROFINET modules are approved for specific PROFINETPLC slots. PROFINET modules comprise one to several submodules. Each of these modules is assigned exactly one submodule in subslot 1 of the sensor. The submodules are built from several data elements.

Data element update between sensor and controller (PLC) is periodically and module by module. The desired update time is defined by control (PLC) configuration. Supported are update times from 4 ms to 512 ms.

The following tables show the related data elements provided by the individual PROFINET sensor modules.

Data mapping and evaluation in the PLC requires configuration with the respective manufacturer-specific tool.

More information on data telegrams at *[Communication: Data telegram \[](#page-69-1)*[}](#page-69-1) *[70\]](#page-69-1)*.

#### **Sensor functionalities mapping to PROFINET modules**

The following tables provide an overview of how the sensor functionalities (data elements) are arranged in the individual PROFINET modules.

#### **Module: Control and status**

Sensor control and status information (selected by default).

 $\blacksquare$  permitted in slot 1

#### **Input data (device -→ PLC)**

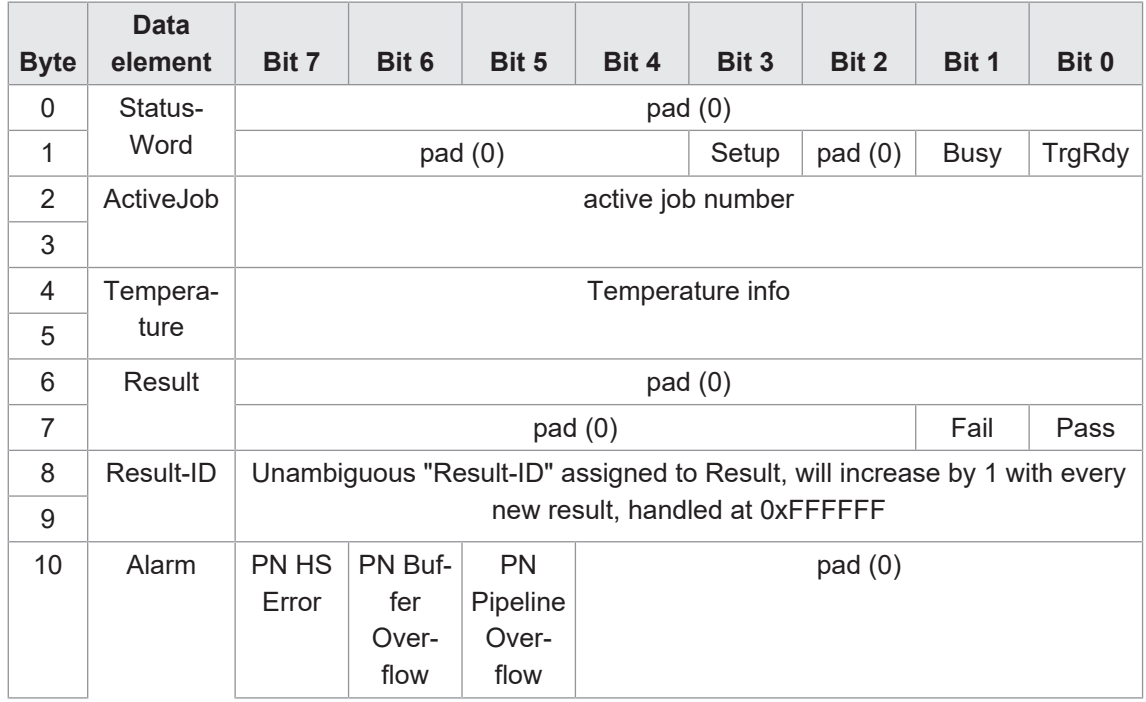

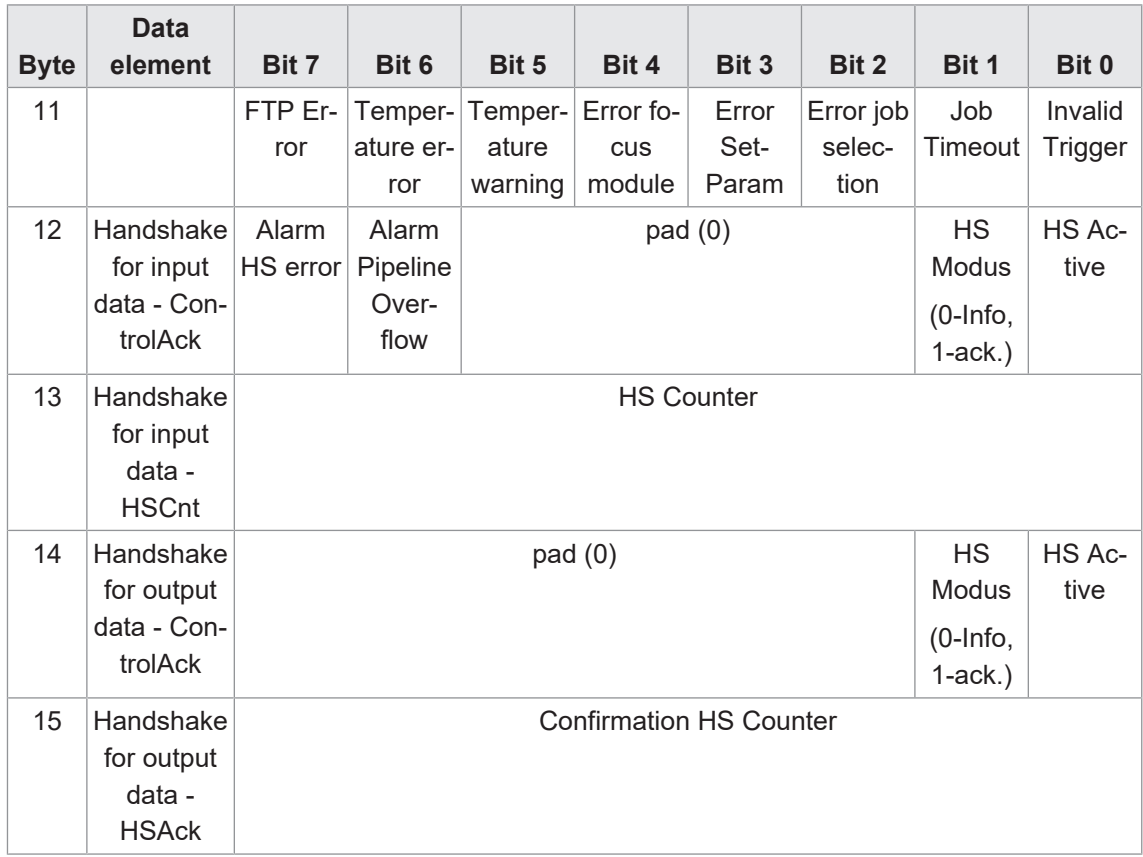

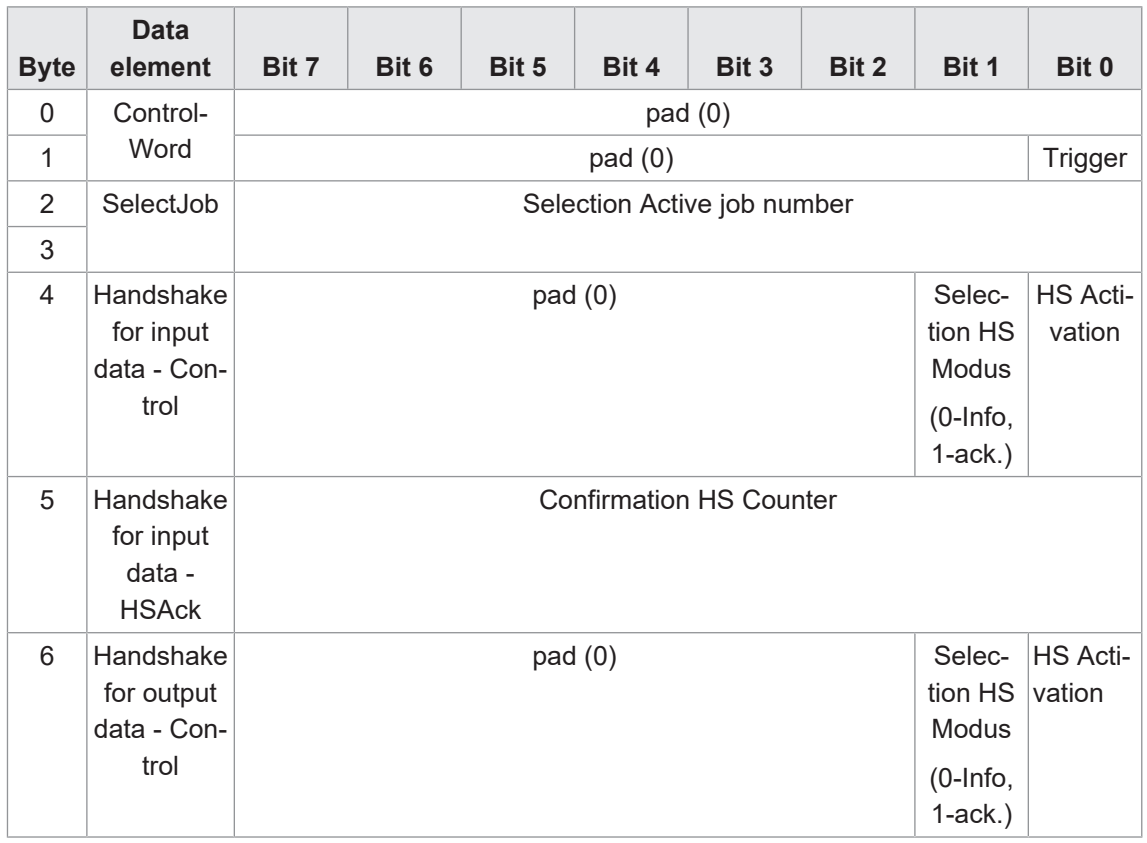

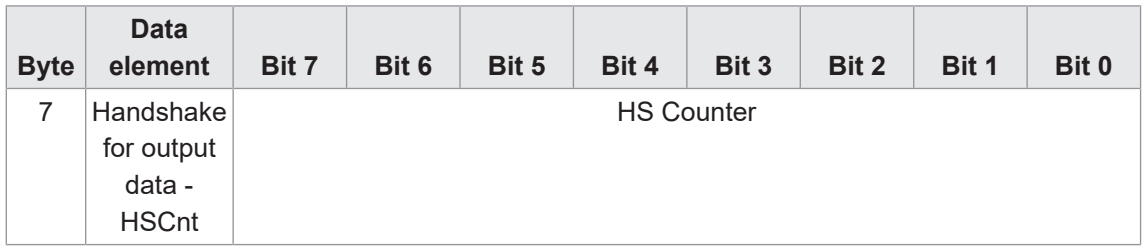

#### **Module: Control status and trigger data**

Control of sensor and status information as well as secondary trigger data.

• permitted in slot 1

#### **Input data (device -→ PLC)**

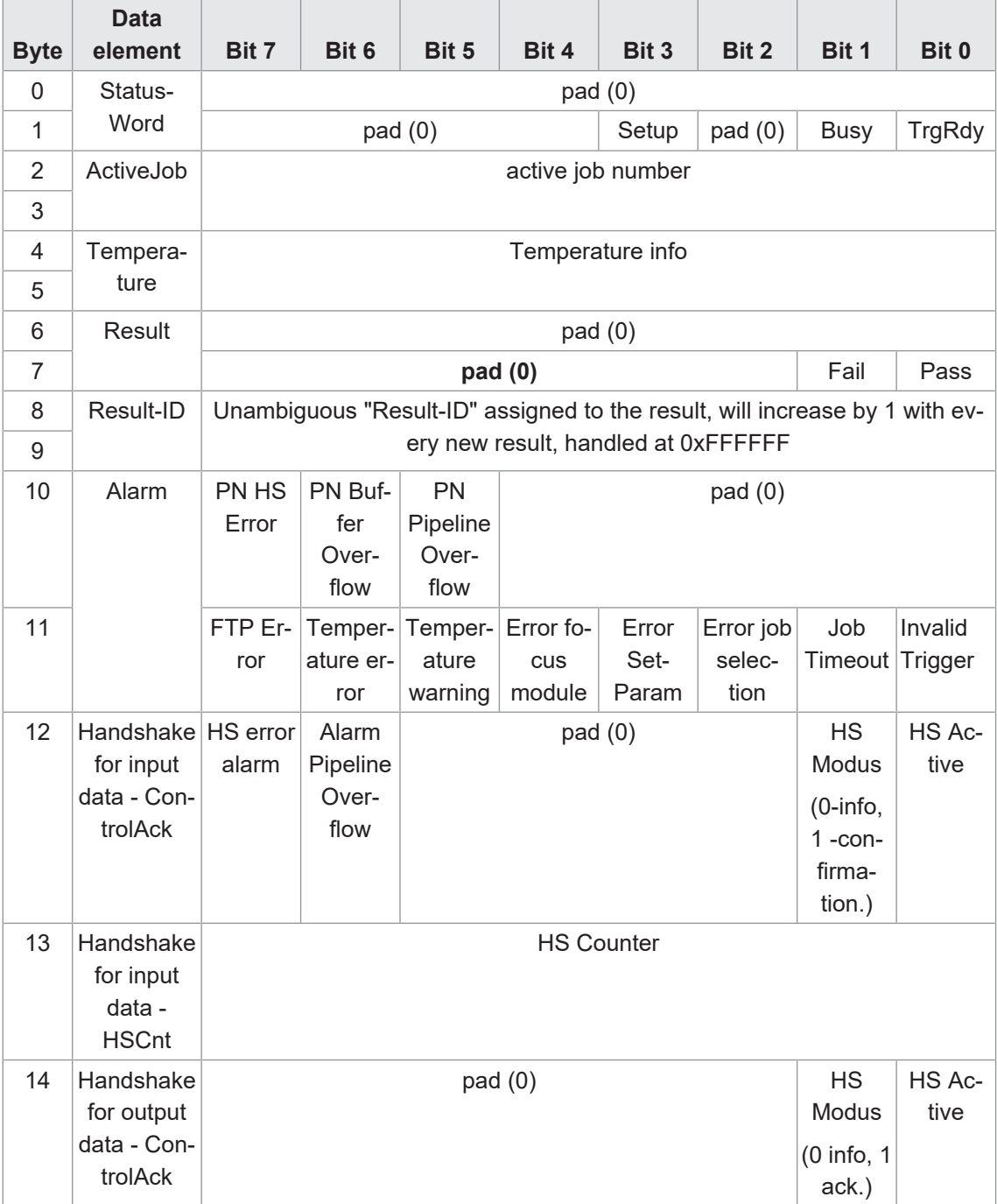

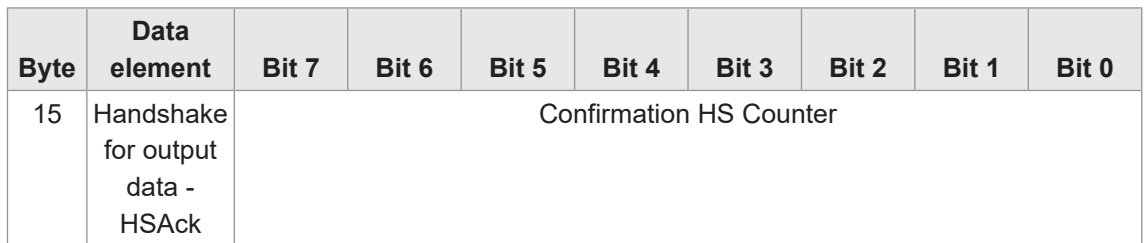

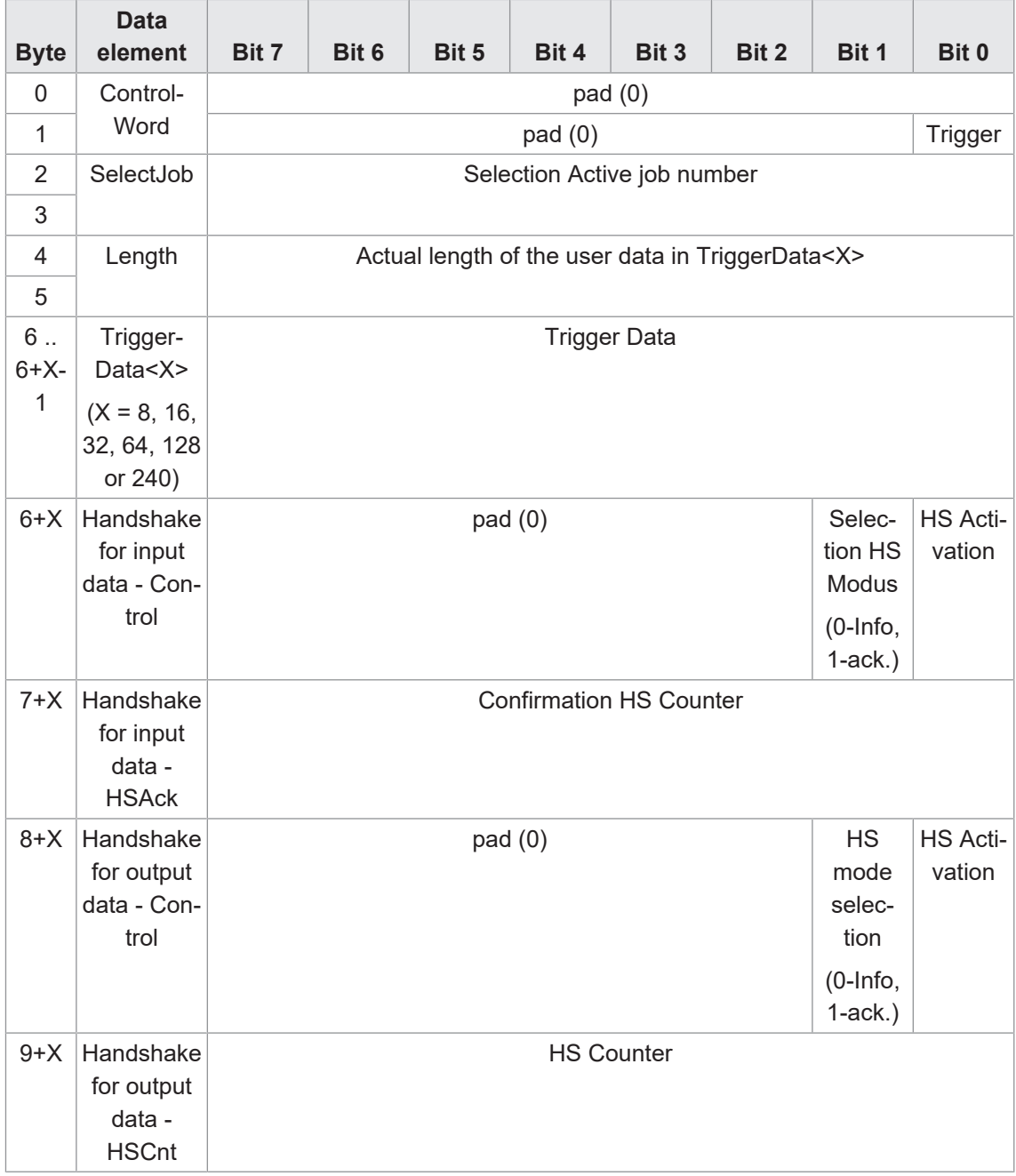

#### **Module: Results**

Result data - first code or data telegram being read according to user definition. Several modules possible (8, 16, 32, 64, 128, 240 bytes), X=16 selected by default.

 $\blacksquare$  permitted in slot 2

#### **Input data (device -→ PLC)**

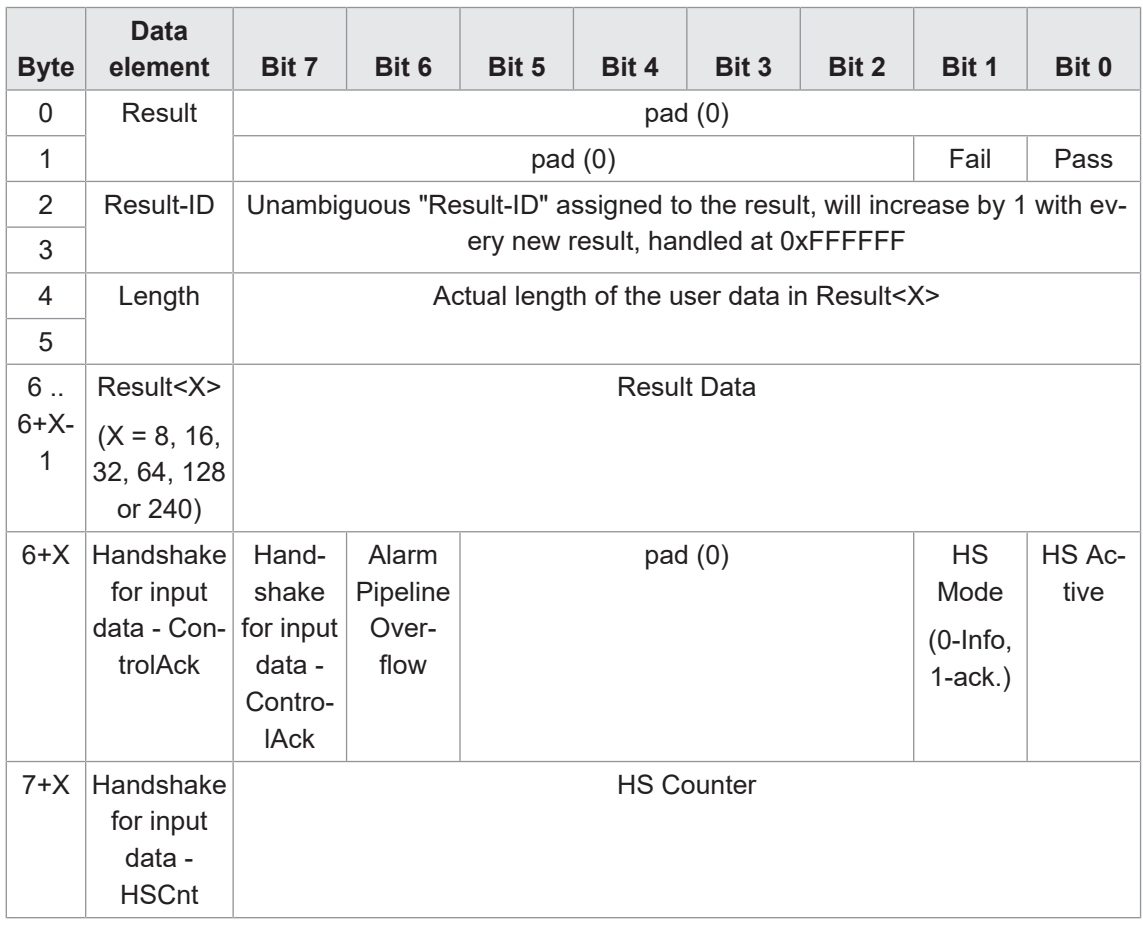

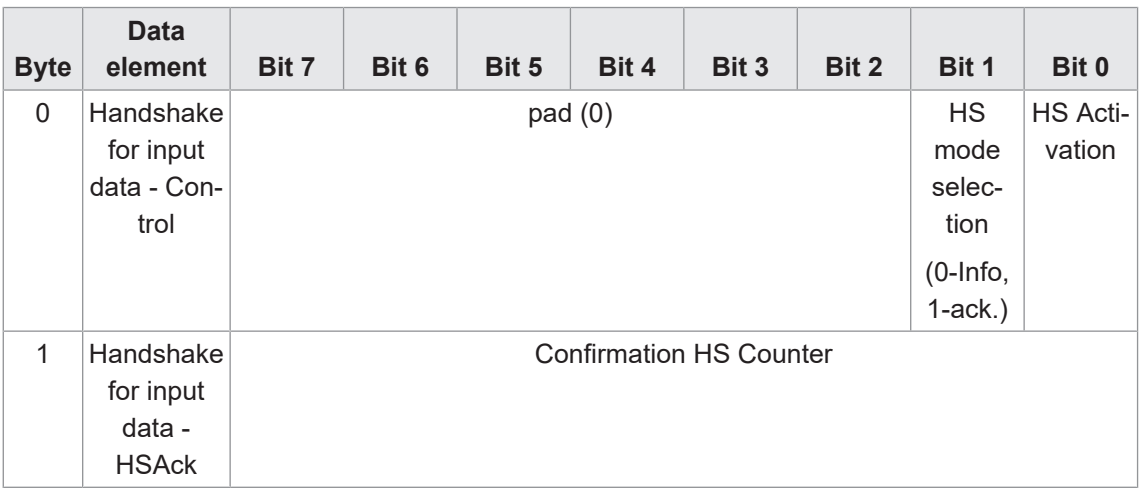

#### **Module: Parameter**

Parameter - default value for first code or parameter telegram being read according to user definition. Multiple modules permitted (8, 16, 32, 64, 128, 240 bytes).

 $\blacksquare$  permitted in slot 3

#### **Input data (device -→ PLC)**

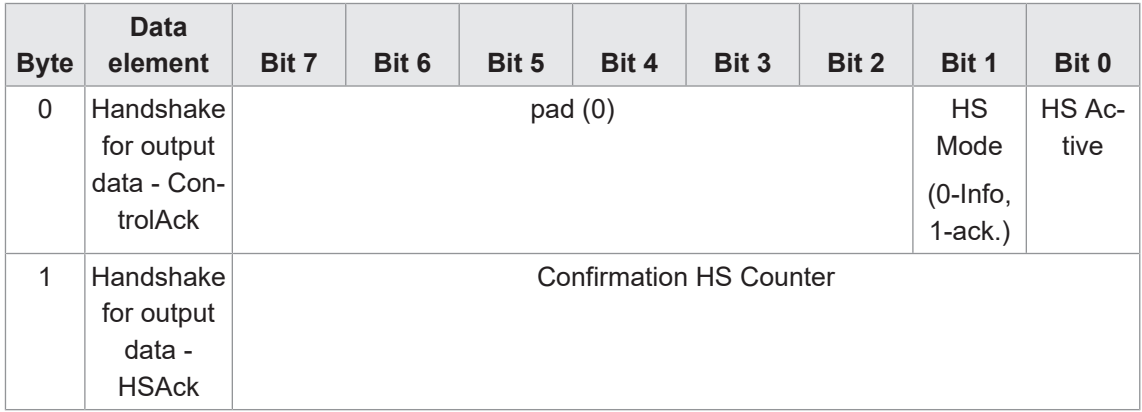

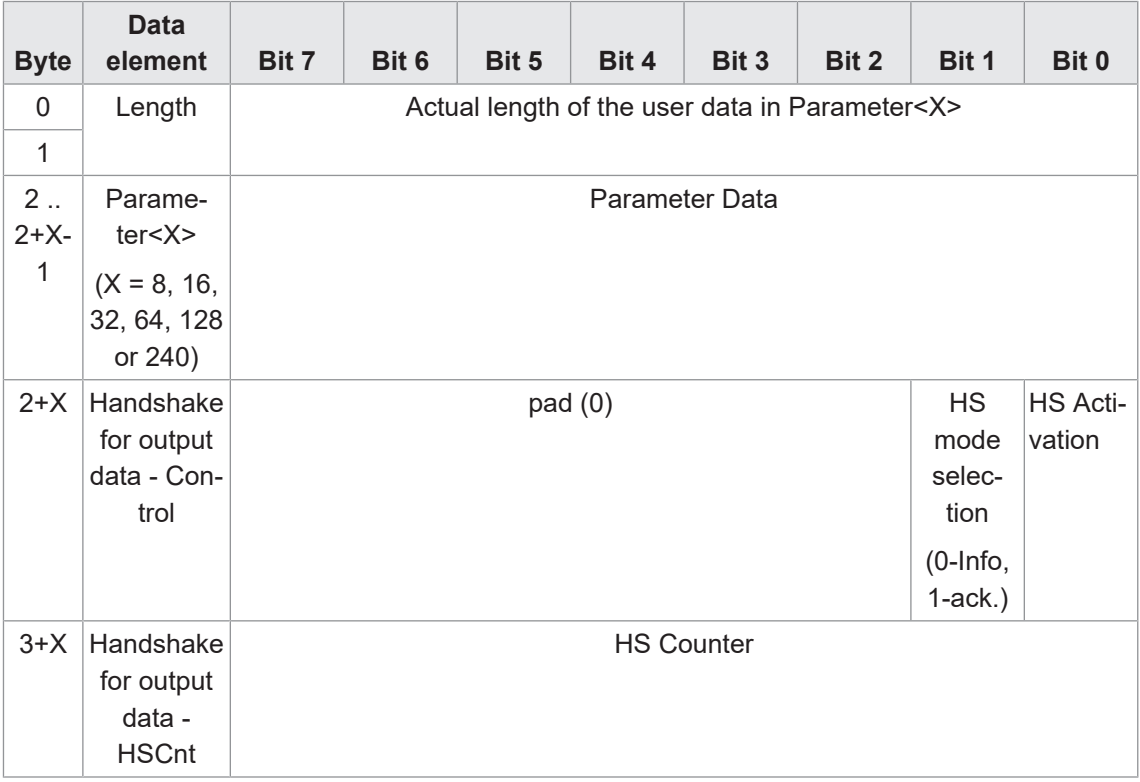

#### **3.3.1.1 Handshake**

<span id="page-26-0"></span>To ensure data communication among networked devices with different processing speeds, the data flow among user devices requires synchronization at application level.

For doing so, there are two types of handshake: *simple handshake* and *handshake with confirmation*.

#### **3.3.1.1.1 Simple handshake**

<span id="page-26-1"></span>The transmitter increases handshake count with every transmission of new data. This way the receiver recognizes new data being sent, even if data content remains the same.

Example: Every job evaluation produces the same result (e.g. identical code). Handshake count up shows a new image having been evaluated and the (unchanged) result having been transmitted.

General procedure simple handshake PLC input data (status, result data):

- 1. Simple handshake activated by PLC (outbound handshake input data in HS-I mode, bit 0 = 1, bit  $1 = 0$ ).
- 2. Sensor confirms handshake activation (inbound confirmation of activated handshake input data in HS-I mode, bit  $0 = 1$ , bit  $1 = 0$ ).
- 3. Upon new data transmission, sensor counts up handshake of input data.
- 4. Count up of handshake input data will make PLC recognize arrival of new data for processing. PLC confirmation of data receipt is not required respectively will be ignored by the sensor.

General flow in single handshake of PLC output data (control, parameters, trigger data):

- 1. PLC activates the simple handshake (activation of outbound output data handshake in HS-I mode, bit  $0 = 1$ , bit  $1 = 0$ ).
- 2. Sensor confirms the handshake activation (inbound confirmation of output data handshake activation in HS-I mode, bit  $0 = 1$ , bit  $1 = 0$ ).
- 3. PLC increases the output data handshake count with every transmission of new data. Any further transmission of new data will immediately increase the output data handshake count.
- 4. By increased output data handshake count the PLC recognizes new data being received for processing. Sensor acknowledgement of data receipt is not required respectively will be ignored by the PLC.

### **Data sequence handshake for output data (PLC → device, e.g. TriggerData or parameters) - HS I (Info)**

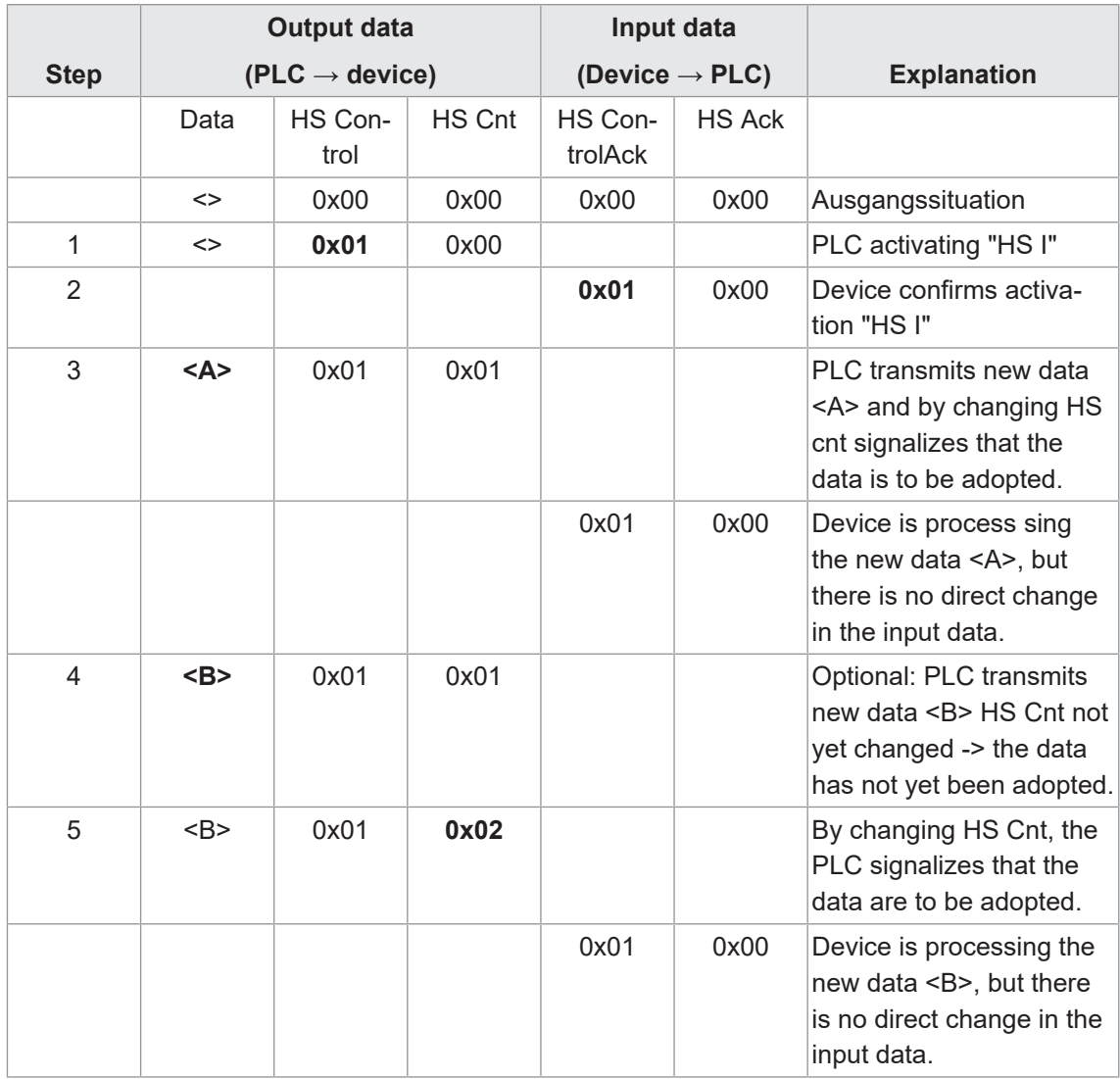

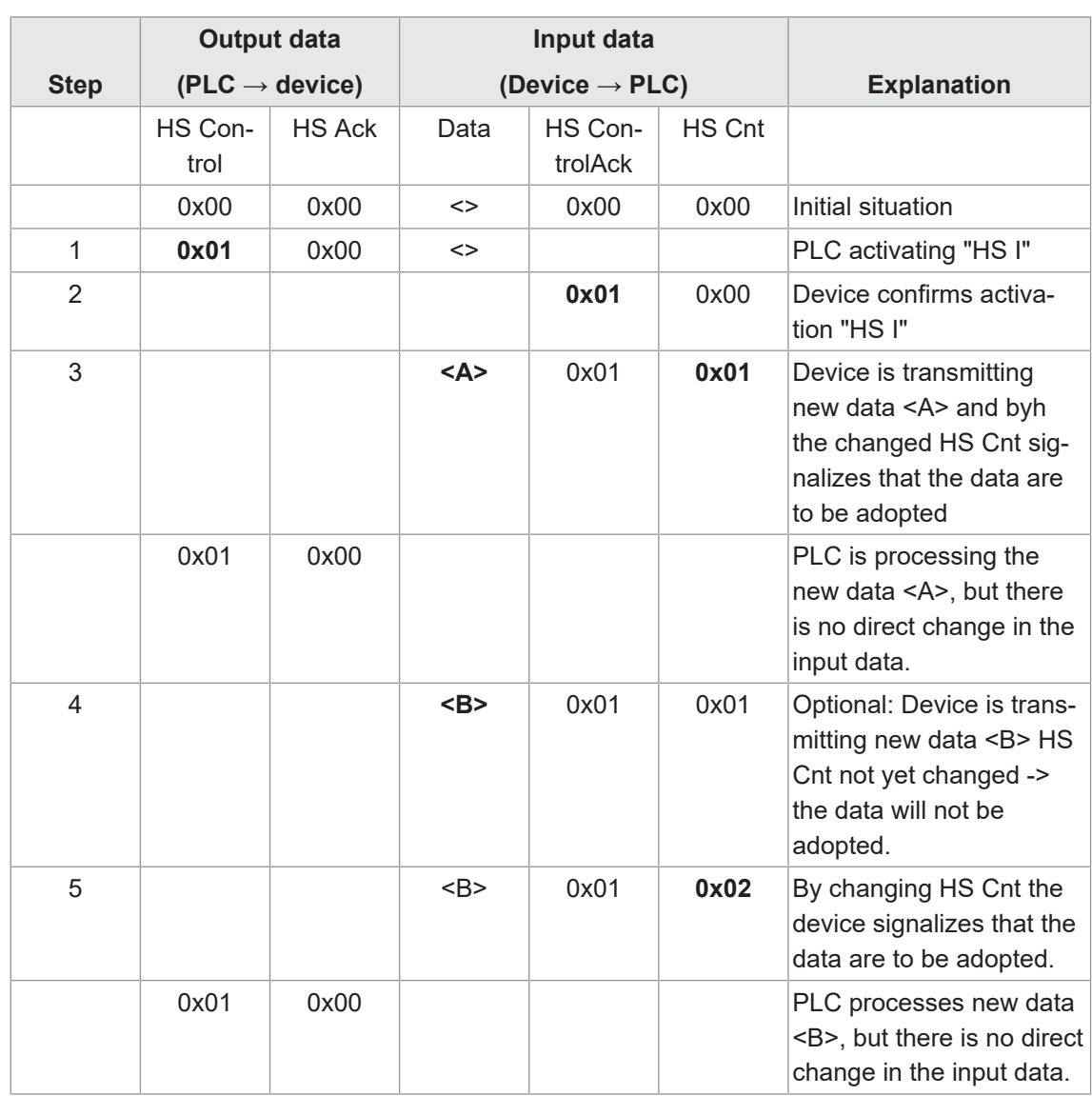

### **Data sequence handshake for input data (device → PLC, Result) - HS I (Info)**

#### **3.3.1.1.2 Handshake with acknowledgement**

<span id="page-29-0"></span>The transmitter increases handshake count with every transmission of new data. Receiver returns the received handshake count to transmitter as HS-Ack. Transmitter will not transmit new data until having received the acknowledgement (with increased handshake count). This mode will reduce the amount of data transferred per time period.

General handshake routine with input data confirmation by PLC (status, result data):

- 1. PLC activates the handshake (outbound input data handshake activated in HS-I mode, bit 0  $= 1$ , bit  $1 = 1$ ).
- 2. Sensor confirms handshake activation (inbound confirmation of activated handshake input data in HS-I mode, bit  $0 = 1$ , bit  $1 = 1$ ).
- 3. Sensor will increase input data handshake count with every new data transmission and awaits acknowledgement of receipt (HS-Ack). Any further data for transmission will be held in pipeline.
- 4. Count up of handshake input data will make PLC recognize arrival of new data for processing. By doing so, sensor acknowledges data receipt by returning HS-Ack.
- 5. The acknowledged HS count (outbound HS Ack) informs the sensor that the transmitted data were received and the sensor will transmit another data.

General process flow of handshake with PLC output data acknowledgement (control, parameters, trigger data):

- 1. Handshake activated by PLC (outbound handshake of output data in HS-I mode, bit  $0 = 1$ , bit  $1 = 1$ ).
- 2. Sensor acknowledges handshake activation (inbound handshake acknowledgement of activation for output data in HS-II mode, bit  $0 = 1$ , bit  $1 = 1$ ).
- 3. With every new data transmission, the PLC increases the output data handshake count and awaits the acknowledgement of receipt(inbound HS-Ack). Any further data ready for transmission will be held in pipeline or can be deleted.
- 4. By the increased output data handshake count the PLC recognizes receipt of new data for processing. By doing so, the sensor acknowledges data receipt by returning the received handshake count (HS-Ack).
- 5. By the inbound acknowledgement (HS-Ack of output data), the PLC recognizes data receipt and would transmit another data package.

### **Data sequence handshake for output data (PLC → device, e.g. TriggerData or parameters) - HS II (with confirmation)**

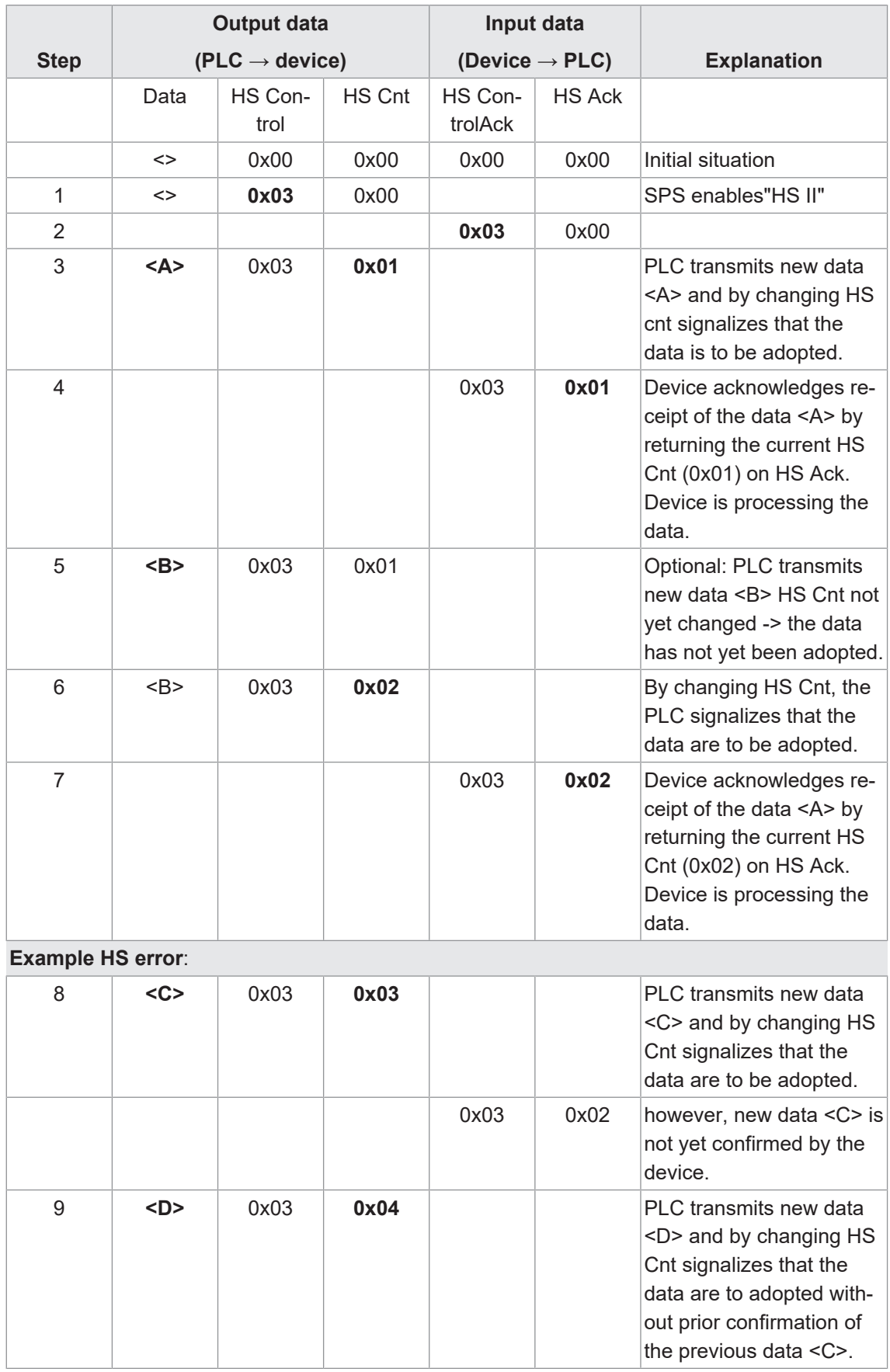

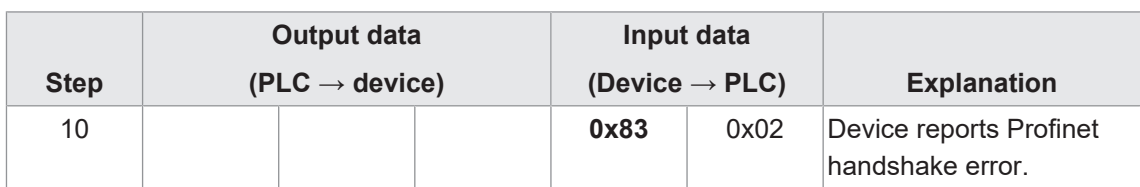

### Data sequence handshake for input data (device → PLC, result) - HS II (with confirmation)

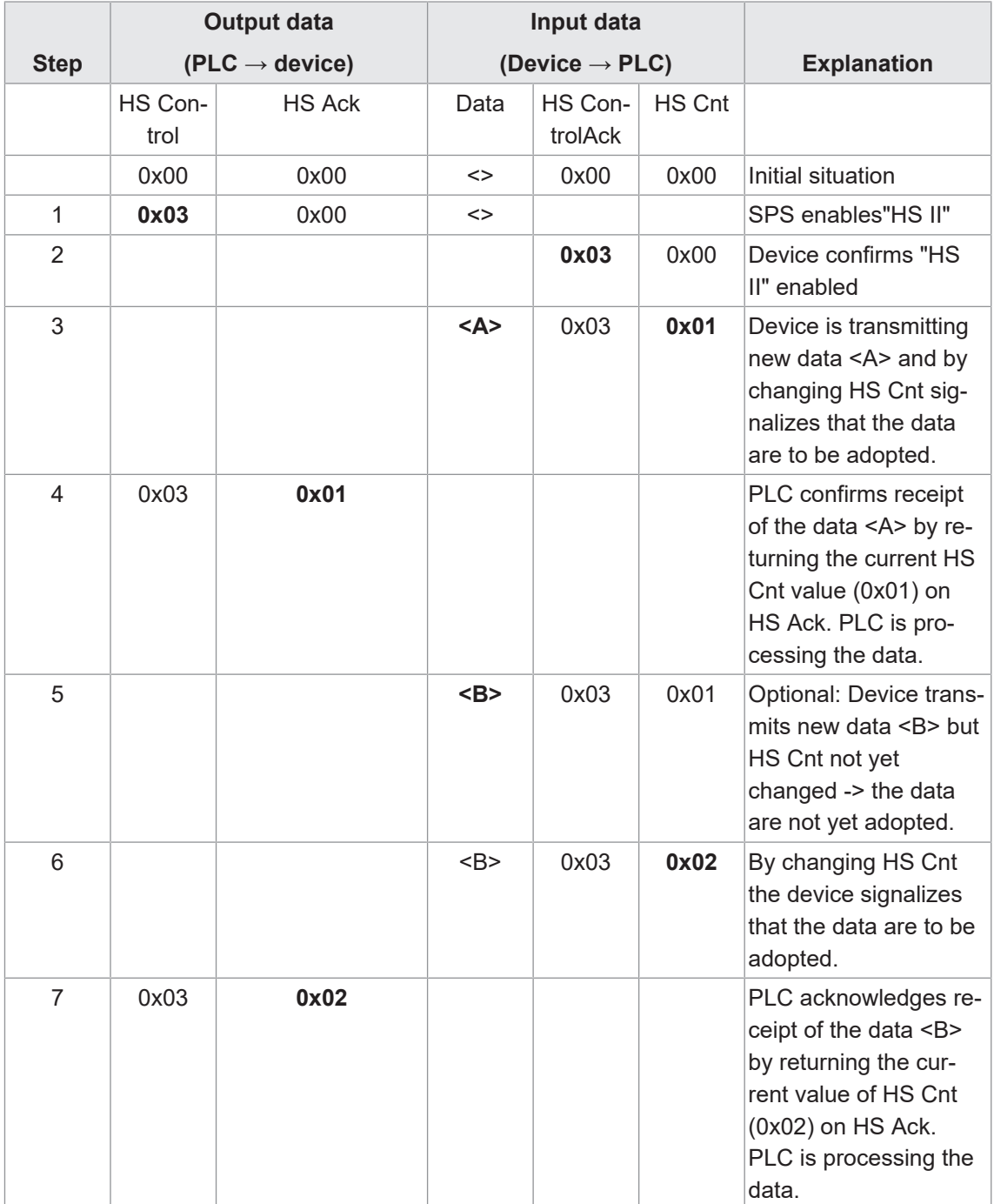

#### **3.3.2 TCP**

<span id="page-32-0"></span>Device integration here is via Ethernet connection and the preset *port 50000*. For doing so, connect the device to your system and complete parameterization, particularly configuration of the IP address.

See chapter: *[Device configuration mode \[](#page-74-0)*[}](#page-74-0) *[75\]](#page-74-0)*

Once device connection via the preset port has been established, data can be retrieved or commands can be transmitted. For doing so you may use *Data Telegram*. They comprise a 2 byte command followed by the parameters.

### **INFO**

For data telegram configuration, first some of the features to be controlled/retrieved (e.g. expected code value or read code) must be created via the web interface. Image acquisition parameters (e.g. the exposure time) are immediately available for data telegram configuration.

*[Communication: Data telegram \[](#page-69-1)*[}](#page-69-1) *[70\]](#page-69-1)*

Data telegrams must end with one of the following control characters:

- $\blacksquare$  <CR> (Hex: 0D, escape sequence: \r)
- $\blacksquare$  <LF> (Hex: 0A, escape sequence: \n)
- $\blacksquare$  <CR><LF> (Hex: 0D 0A, escape sequence: \r\n)

#### **3.3.2.1 Command "CS - Clear Statistics"**

<span id="page-32-1"></span>Sensor statistics reset (result counter, history of reading cycles, reading speed, quality).

#### Example

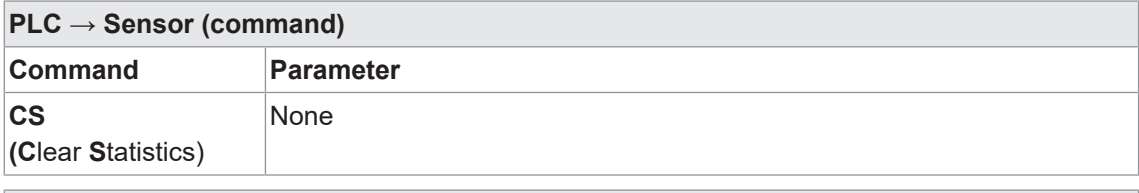

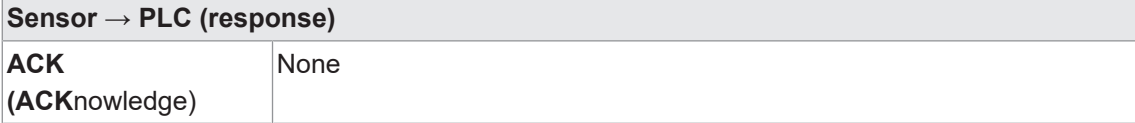

### **3.3.2.2 Command "GJ - Get Job"**

<span id="page-33-0"></span>Download configured job from the sensor.

**Example** 

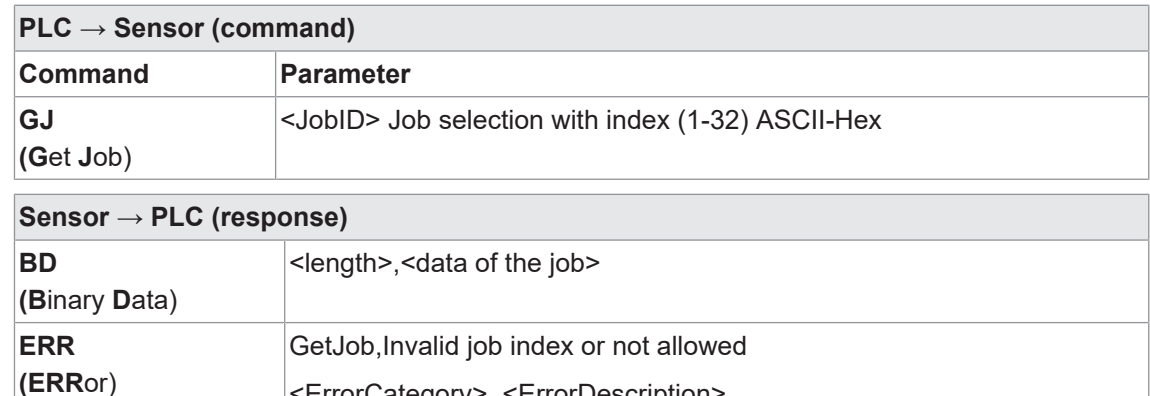

<ErrorCategory>, <ErrorDescription>

#### **3.3.2.3 Command "GS - Get State"**

<span id="page-33-1"></span>Sensor returns status information.

Example

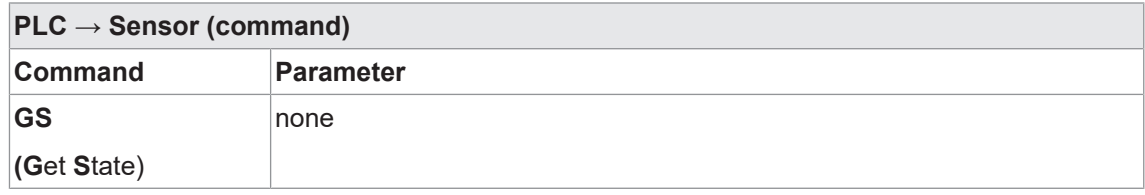

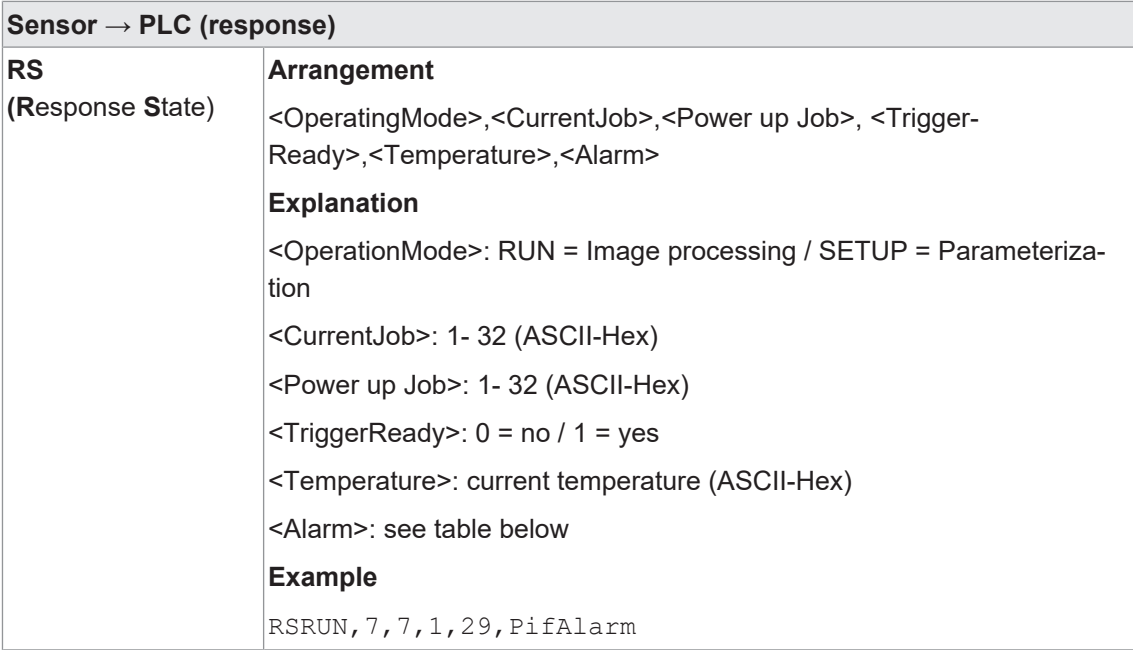

#### **Alarms**

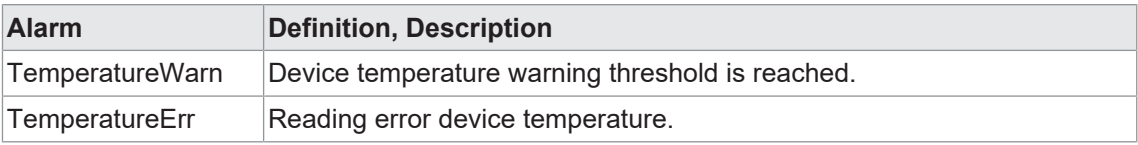

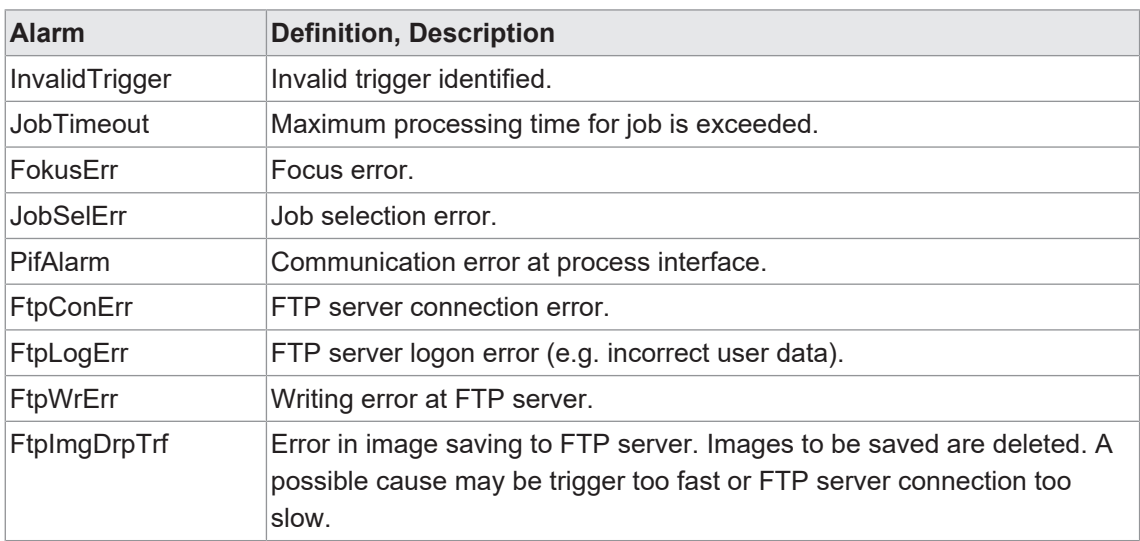

#### **3.3.2.4 Command "Help"**

<span id="page-34-0"></span>Sensor returns all available commands.

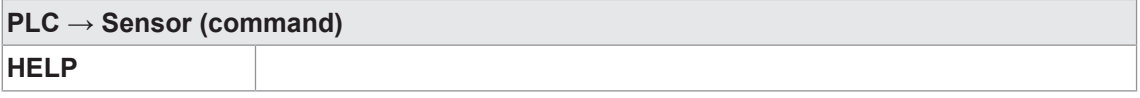

#### **3.3.2.5 Command "RS - Reading Signal"**

<span id="page-34-1"></span>Enable/ disable read signal for image acquisition.

#### **Example**

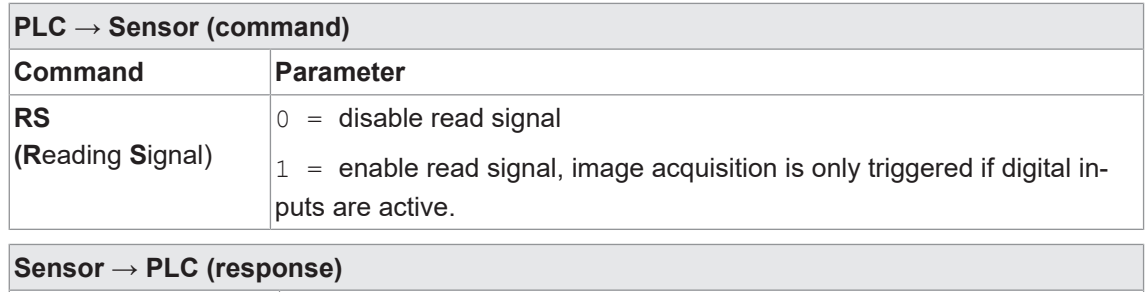

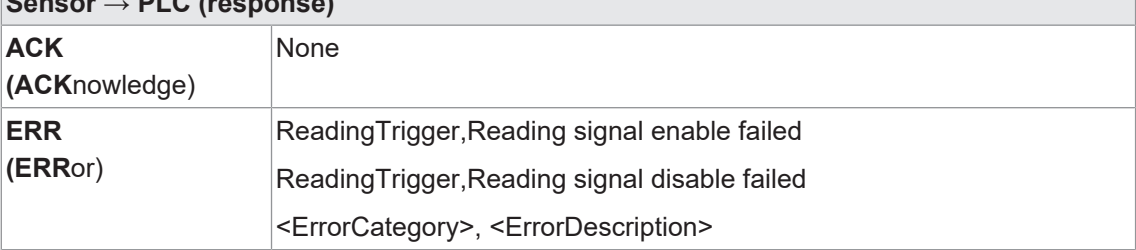

### **3.3.2.6 Command "SJ - Switch Job"**

<span id="page-35-0"></span>Switch to a job previously created on the sensor.

# **INFO**

To execute this command the sensor must be in *RUN* mode.

#### **Example**

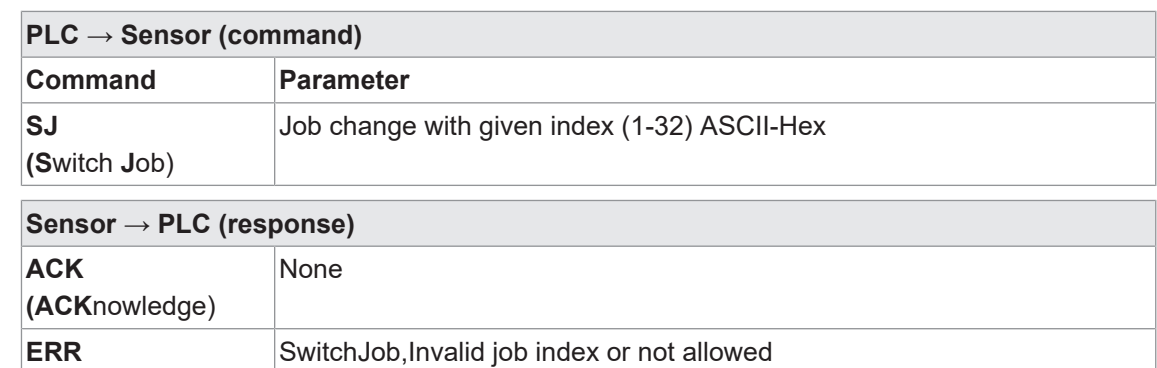

<ErrorCategory>, <ErrorDescription>

#### **3.3.2.7 Command "SM - Switch Mode"**

<span id="page-35-1"></span>Switches the current sensor operating mode to another one.

#### **Example**

**(ERR**or)

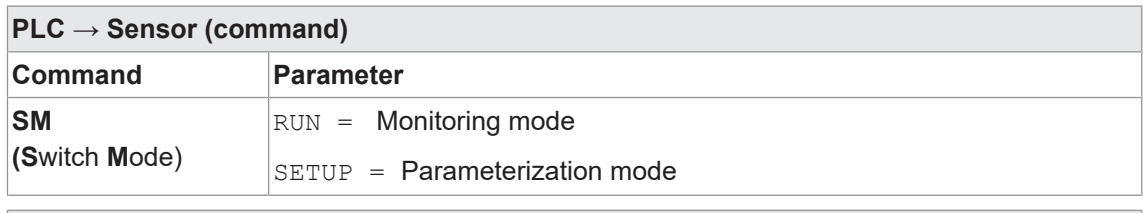

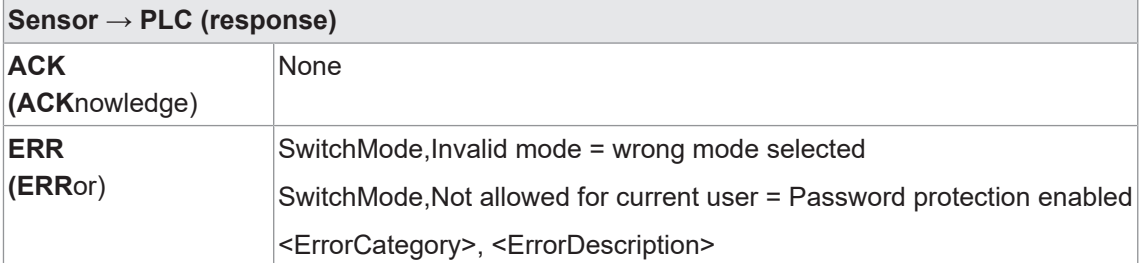
## **3.3.2.8 Command "SP - Set Parameters"**

Setting the expected values for measurement tasks and image acquisition parameters on the sensor.

*[Mode Parameterization Tools \[](#page-54-0)*[}](#page-54-0) *[55\]](#page-54-0)*

# **INFO**

To execute this command the sensor must be in *RUN* mode.

Example

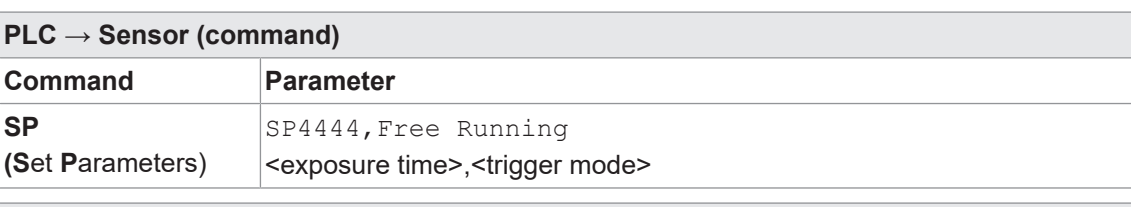

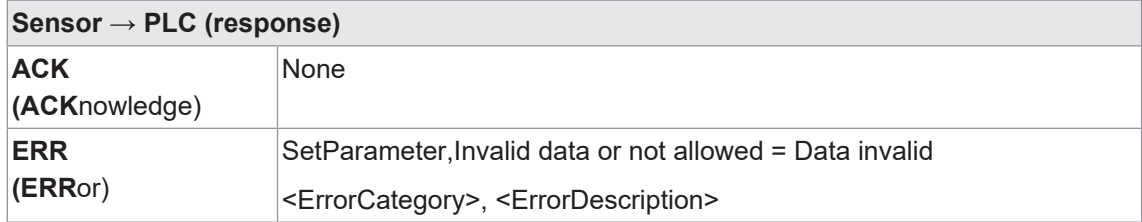

## **3.3.2.9 Command "TR - Trigger"**

Activation of software trigger with optional trigger data.

#### **Example**

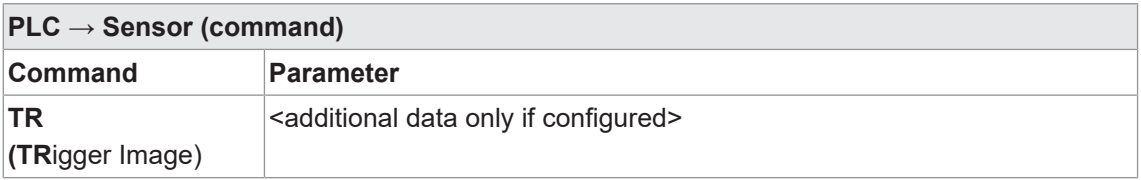

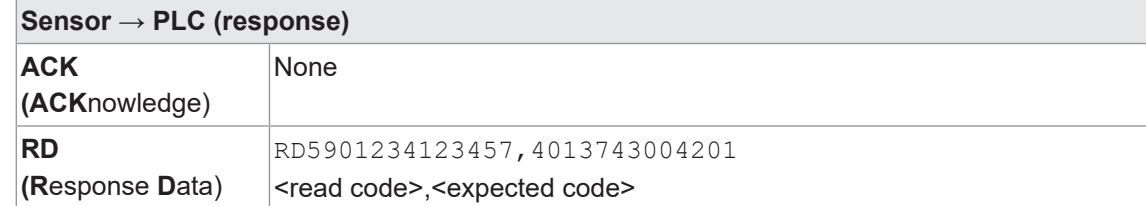

## **3.3.2.10 Command "UJ - Upload Job"**

Transfer job to the sensor.

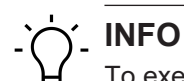

To execute this command the sensor must be in *RUN* mode.

#### **Example**

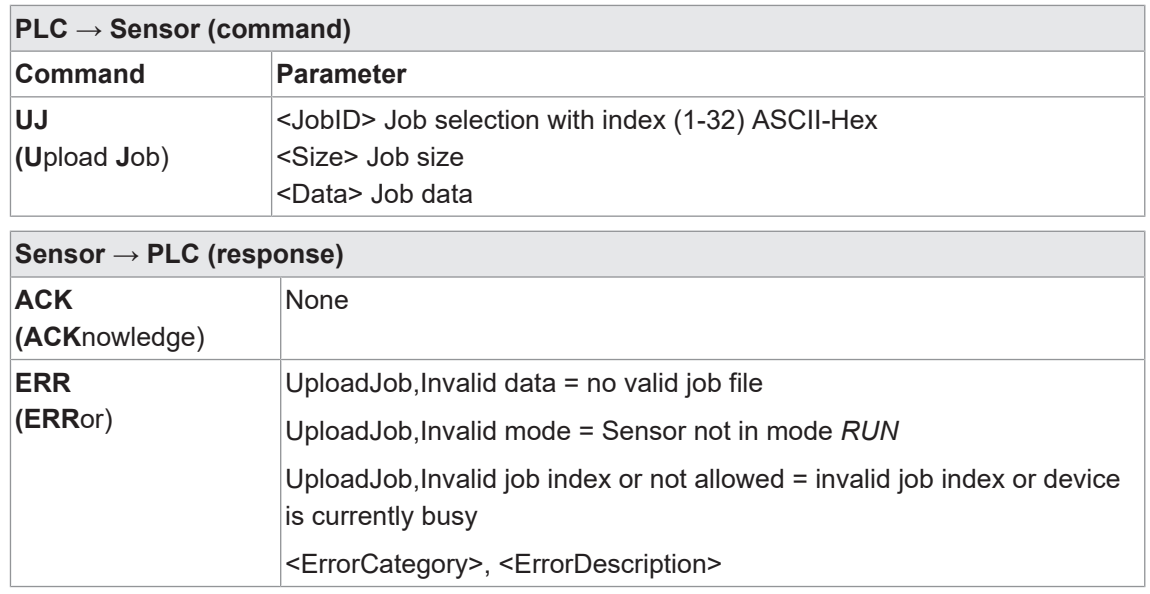

#### **3.3.3 USB-HID**

The device will act as keyboard. The configured *Data Telegram* (without RD header) is output via the USB interface for evaluation by a connected system using its active software, similar to keyboard input.

*[Device configuration mode \[](#page-74-0)*[}](#page-74-0) *[75\]](#page-74-0)*

# **4 Transport and storage**

# **4.1 Transport**

## **NOTICE**

#### **Material damage due to improper transport.**

- a) Ensure maximum diligence when unloading the delivered packages as well as when transporting them inside the company.
- b) Note the information and symbols on the packaging.
- c) Only remove packaging immediately before mounting.

## **4.2 Delivery inspection**

Upon receipt immediately inspect the delivery for completeness and transport damage.

Claim any defect as soon as it is detected. Damages can only be claimed within the applicable claims deadlines.

In case of externally visible transport damage, proceed as follows:

#### *Instruction:*

- a) Do not accept the delivery or only with reservations.
- b) Note the scope of the damage on the transport documents or the delivery slip of the carrier.
- c) Initiate the claim.

## **4.3 Storage**

Store the product at the following conditions:

- Only transport or store the device in its original packaging.
- Do not store outdoors.
- **Notai** Store dry and free from dust.
- Do not expose to aggressive media.
- $\blacksquare$  Keep away from the sun.
- **Avoid mechanical agitation.**
- Storage temperature: -10 (14)... +60 (140) °C (°F)
- **Ambient humidity: 20 ... 85 %**
- When storing for longer than 3 months, regularly check the general state of all parts and the packaging.

# **5 Installation**

## **5.1 General safety instructions**

- **Assembly, mounting, and calibration of the sensor may only be performed by a specialist.**
- Only use the appropriate fasteners and mounting accessories intended for installation.
- Do not use any unassigned output. Unused wires of cable outputs must be insulated.
- Do not go below the permissible cable bending radii.
- Prior to electrical connection of the product, the system must be down and not live.
- Use shielded cables as protection against electromagnetic interference.
- Cable dielectric strength must at least correspond to the operating voltage.
- The selected minimum cable cross-section must match the maximum current.
- <sup>n</sup> The cable temperature resistance must be within the specified device temperature range.
- <sup>n</sup> Where plug-in connections are added to shielded cables by the customer, these plug-in connections must be EMC compliant and the cable shield must be attached to the connector housing over a large surface area.

# **5.2 General information for mounting**

- The device can be operated in any installation position.
- Mount the device using the provided M3 threads.
- <sup>n</sup> Align the device in a way the image center is focused on the object under verification.
- Make sure when installed the device will be exposed to as few vibrations as possible during operation to prevent impaired image quality (blurred images).
- When installing the device, make sure there are no obstacles between sensor and object which may block sensing or create reflections.
- Make sure the installation location offers maximum protection against dust.
- **Power supply is via the electrical connection (12-pin M12 connecter, A-encoding, male).**
- n The USB interface is intended for data transfer only, not for power supply. Power supply always via the 12-pin M12 connector.

# **INFO**

For sensor attachment please use the specialized mounting material available. This allows sensor installation even at profiles and rods.

# **5.3 Notes on heat dissipation**

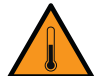

# **CAUTION**

## **Device may heat up during operation!**

High temperatures may damage the device and when in contact with the skin for a longer time may cause irritations.

- a) Make sure that heat dissipation is provided by appropriate installation. Best, heat dissipates via the rear.
- b) Use at limit level requires mounting to a solid metal body (aluminum)!
- c) Temperature monitoring allows for temperature checks in installed condition. Implement safety measures at the warning threshold. If required, use the cooling element provided at the device and/or support.

Furthermore, we recommend the following for heat dissipation by device installation:

- <sup>n</sup> Avoid installation onto stainless steel. Stainless steel has a roughly 10-fold lower thermal conductivity compared to aluminium.
- Do not install the device at the end of a profile; this will allow heat to dissipate on both sides (higher temperature drops over a larger area)!
- Matt painted surfaces (any color) and anodized surfaces provide better heat dissipation than bare metallic surfaces (radiation heat). Use painted or anodized profiles for device installation.
- n Any form of convection around device and fittings helps lower the temperature. Avoid heat accumulation!
- Do not operate any other devices close to the sensor, since the sensor could heat up further by exhaust heat.
- $\blacksquare$  Mount the sensor at rear optimal heat dissipation.

# **5.4 Mounting the sensor**

### **Rear sensor mounting (preferred installation)**

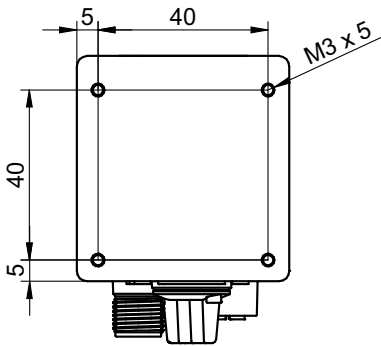

*Ill. 4:* Screwing points - rear mount

### *Condition:*

 $\Rightarrow$  M3 screws  $\times$  (5 + x) (4 pieces) / x = sheet thickness of the screw-on angle

### *Instruction:*

• Screw the sensor in place. Torque: max. 0.8 Nm.

## **Side mounting**

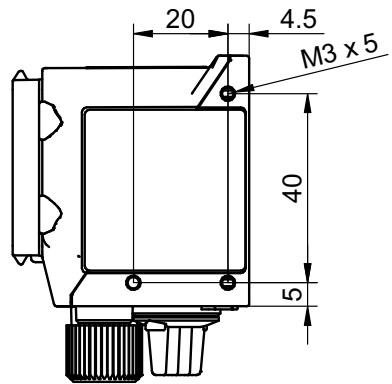

*Ill. 5:* Screw-on points - side mounting

## *Condition:*

- $\Rightarrow$  M3 screws  $\times$  (5 + x) (3 pieces) / x = sheet thickness of the screw-on angle
- \* Screw the sensor in place. Torque: max. 0.8 Nm.

# **5.5 Accessories (not included)**

## **Sensor attachment**

For sensor attachment please use the modular *Smart Mounting Kit*. It will allow sensor installation even at profiles and rods.

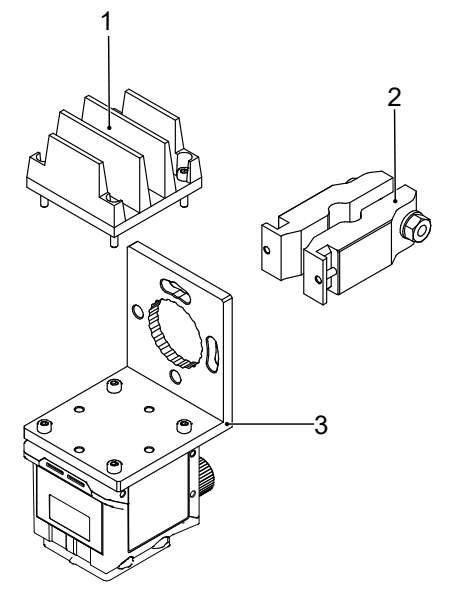

*Ill. 6:* Smart Mounting Kit A

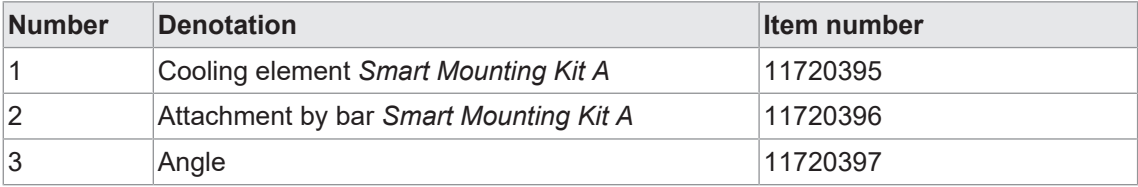

### **Polarizing filter**

Polarization filters may be used for better performance in measuring tasks on glossy surfaces.

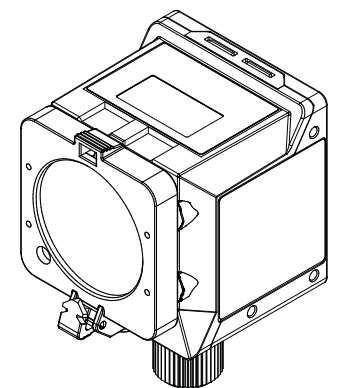

*Ill. 7:* Polarizing filter snap-on 44 mm (item number: 11704588)

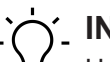

**INFO**

Using a filter will darken the image. Re-parameterization of image acquisition configuration may be required.

Additional accessories can be found on the website at:

[https://www.baumer.com](https://www.baumer.com/)

# **6 Electrical installation**

# **6.1 General instructions for electric installation**

## **NOTICE**

## **Device damage due to faulty power supply.**

The device can be damaged due to faulty power supply.

a) Operate the device only with protected low voltage and safe electrical isolation of protection class III.

## **NOTICE**

## **Device damage or unintended operation due to work on live parts.**

Any wiring work on live parts may lead to unintentional operation.

- a) Prior to performing any wiring work disconnect power supply.
- b) Only connect or disconnect any terminals when not live.

## **NOTICE**

**IP50 protection will still be present even if the protective plug is removed.**

Remove the protective plug for the shortest time possible and only in a clean ambiance (free from dust, liquids, etc.).

- n The sensor's USB interface is for data transfer only, not for power supply. Power supply always via the 12-pin M12 connector.
- Prerequisites for IP rating:
	- Cable connection present at the process interface (12-pin M12 connector).
	- The USB interface must be closed during operation (protective plug) to achieve IP67. Utilizing the HID protocol with hence missing protective plug will achieve IP50 rating.

## **6.2 Connecting the sensor to the electrical system**

## **NOTICE**

Use a power unit for sensor supply. The USB interface is intended for data transfer only. Power supply is always via the 12-pin M12 connector.

### *Instruction:*

- a) Ensure that the system is disconnected from power.
- b) Connect the sensor according to the pin assignment.

# **6.3 Pin assignment**

## **Power Supply / Digital-IO**

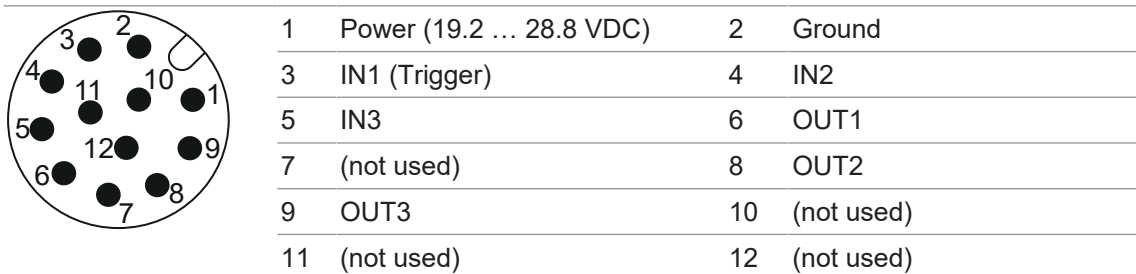

## **Wire colors according to DIN IEC 757**

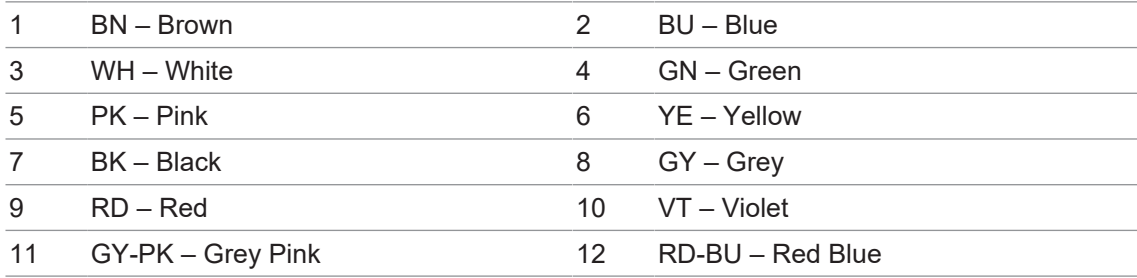

## **Industrial Ethernet**

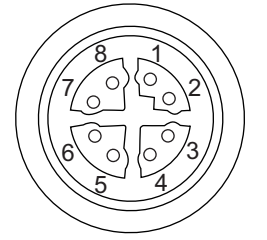

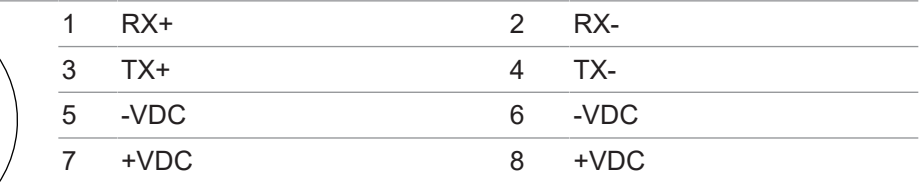

# **6.4 Wiring**

## **Input**

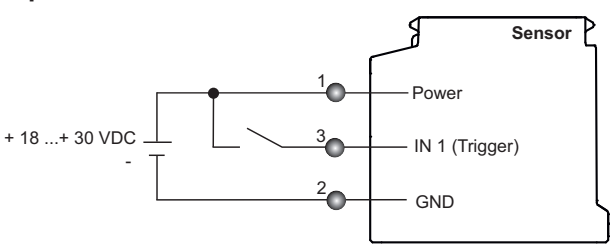

## **Output**

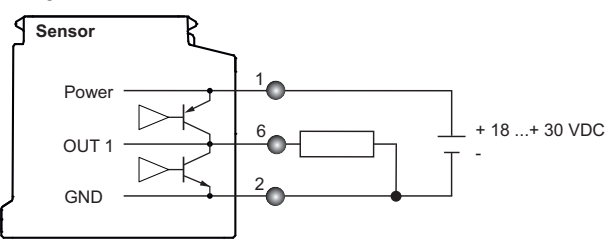

# **7 Commissioning**

# **7.1 Connecting the sensor to the PC**

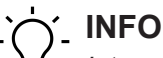

*Internet Explorer* is not supported in any version, there will be no sensor connection. *Microsoft Edge* is not supported. However, most of the cases allow for use without restrictions.

## *Condition:*

- $\Rightarrow$  PC with web browser Mozilla Firefox from version 69 or Google Chrome from version 77.
- $\Rightarrow$  Local domain (idc200.local) resp. the sensor's IP-address (see sensor display).

### *Instruction:*

- a) Connect sensor to a PC via a USB C cable.
- b) Establish power supply with 12-pin M12 connector.
- c) Open the web browser on your PC.
- d) In the address bar of web browser enter:
	- IDC200.local

or

- the sensor's IP address

## *Result:*

 $\checkmark$  The sensor is now connected to the PC.

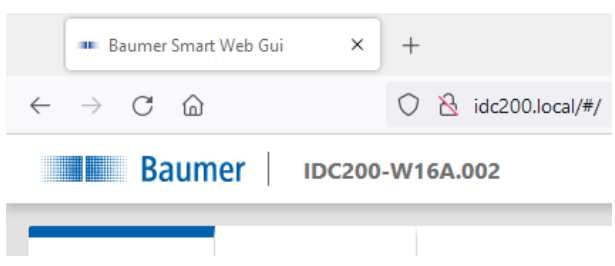

### **7.1.1 Allocating an IP address to the PC**

## <span id="page-45-0"></span>**NOTICE**

### **Network errors due to multiple allocations of IP addresses.**

a) Make sure that each IP address within the network is unique and not already allocated.

The following section describes how to allocate a unique IP address to the PC. Prerequisite here is that the IP address of the sensor was not The prerequisite for this is that the IP address of the sensor has not been changed.changed.

### *Instruction:*

- a) In Windows select *Start* | *System control* | *Network and Internet* | *show network status and tasks* | *edit adapter settings*.
	- ü Window *Network Connections* opens.
- b) Click the symbol of the network adapter in use.

If you do not know the network adapter, remove the network cable of the sensor from the PC and observe which text changes in window *Network Connections*.

c) In the context menu (right-click on icon) of the network adapter select *Properties*.

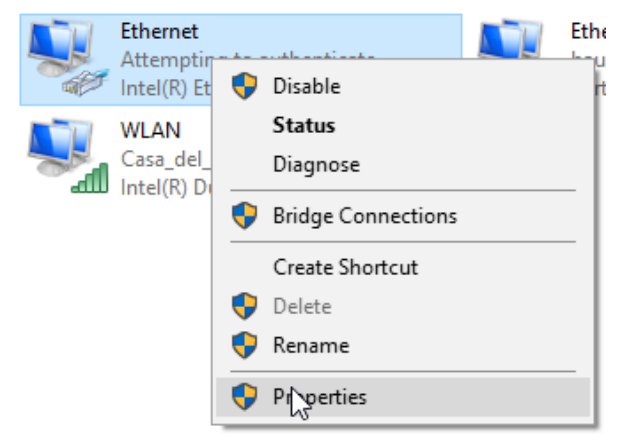

ü Window *Properties of Ethernet* opens.

d) Tick checkbox *Internet Protocol Version 4 (TCP/IPv4)*.

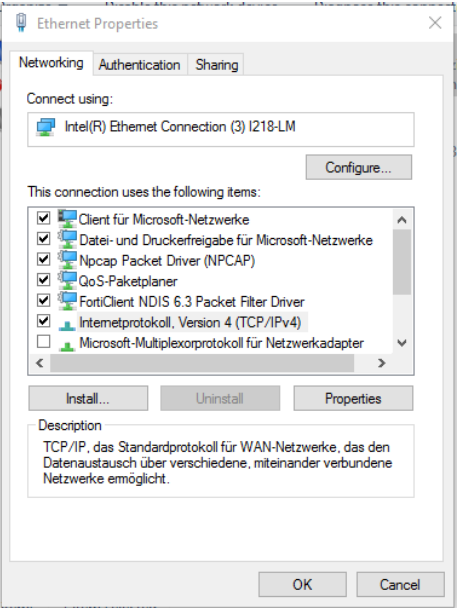

- e) Click *Properties*.
	- ü Window *Properties of Internet Protocol Version 4 (TCP/IPv4)* opens.
- f) Under *Use following-IP-Address* enter the following parameters:

*IP-Address*: in the range from 192.168.0.1 to 192.168.0.254. Select an IP address that is not yet allocated in your network.

*Subnet mask*: 255.255.255.0.

g) Click *OK*.

## *Result:*

 $\checkmark$  The PC as been allocated an IP address.

## **7.1.2 Determining the sensor's IP address**

Below is a description of how to determine the sensor's IP allocated in the Ethernet network. This is required if the IP address was assigned by DHCP, in the event the information on statically set IP address is no longer available or if the sensor display is out of sight. In general, there are 2 options for identifying the IP address.

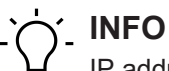

IP address in USB connection is 169.254.2.1 and cannot be edited.

### **Option 1: IP address query via mDNS**

#### *Instruction:*

a) Open a browser.

- b) Enter the following command in the browser address line:
	- IDC200-[identifier].local

Replace [identifier] Replace [Kennung] by the 8-digit article number or the MAC address specified at sensor.

Replace IDC200 by part of the sensor identifier preceding the hyphen"-".

Both information can be seen on the sensor label.

Example: IDC200-J381.10.X-0128-413.local or

IDC200-11-22-33-44-55-66.local

**INFO: If only one sensor of the family is connected to network or PC, this identifier can be omitted. In this case, the sensor is accessible under** IDC200.local.

#### *Result:*

 $\checkmark$  The device opens the web interface.

### **Option 2: IP address query via ping command**

- a) In Windows, select Start | Search.
- b) In the search bar, enter the value cmd.
	- $\checkmark$  The Prompt window opens.
- c) Execute the following command: ping IDC200-[identifier].local

Replace [identifier] by the eight-digit part number or the MAC address specified on the sensor.

Replace IDC200 by the part of the sensor identifier preceding the hyphen "-". Both specifications can be found on the sensor label.

Example: ping IDC200- J381.10.X-0128-413.local or ping IDC200-11-22-33-44-55-66.local

### *Result:*

 $\checkmark$  You are provided with the sensor's IP address (in the example: 192.168.0.250): "Ping is being executed for IDC200- J381.10.X-0128-413.local [192.168.0.250] with 32 bytes of data"

The sensor might not be accessible by PC though having entered the sensor's IP address. In this case, allocate a new IP address to your PC (see *[Allocating an IP address to the PC \[](#page-45-0)*[}](#page-45-0) *[46\]](#page-45-0)*). Make sure to allocate your PC an IP address that is close to the sensor's IP address, e.g.:

- $\blacksquare$  IP address of PC: 192.168.0.251
- **P** IP address of sensor: 192, 168, 0, 250

# **8 Web interface**

# **8.1 Functions and tasks**

You as a user may benefit from the web interface by eased device parameterization. Further to parameterization of up to 32 jobs, there are configuration options for device settings, backup for device replacement for data generation and upload as well as diagnostic data for monitoring the device temperature. In monitoring mode, settings can be checked in operation.

## **NOTICE**

#### **Damage caused by unauthorized access**

When using the web interface, observe security aspects of web technology to prevent access by unauthorized persons.

a) Avoid any sensor access from outside the machine.

b) Do not use VPN sensor connection.

# **8.2 User interface description**

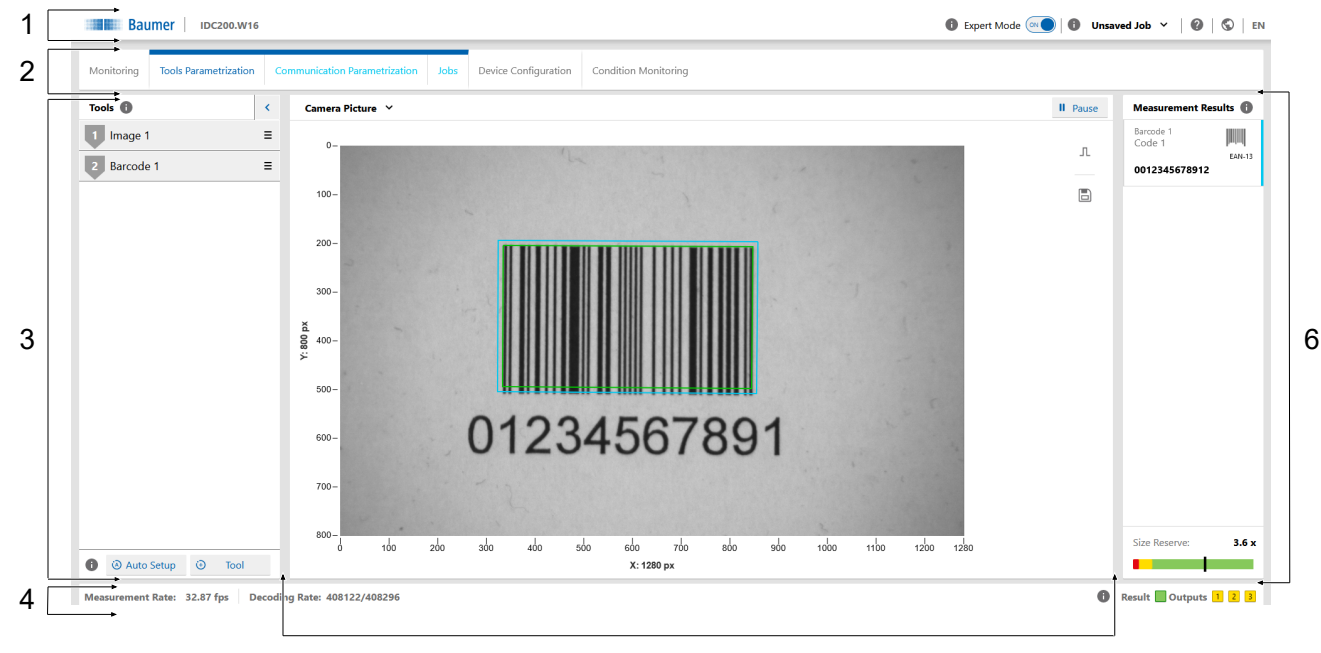

5

#### *Ill. 8:* Web interface - user interface

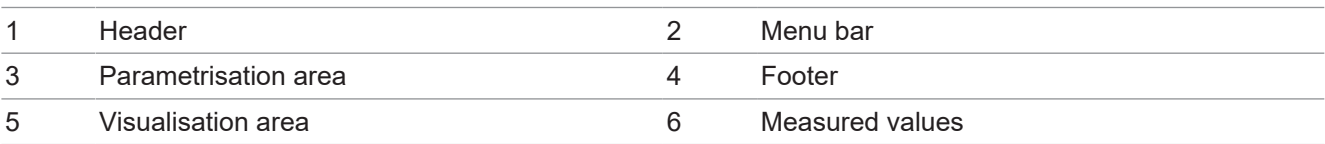

## **8.2.1 Header**

The header is found in the top section of the user interface. The header is always visible, no matter which mode is currently applied.

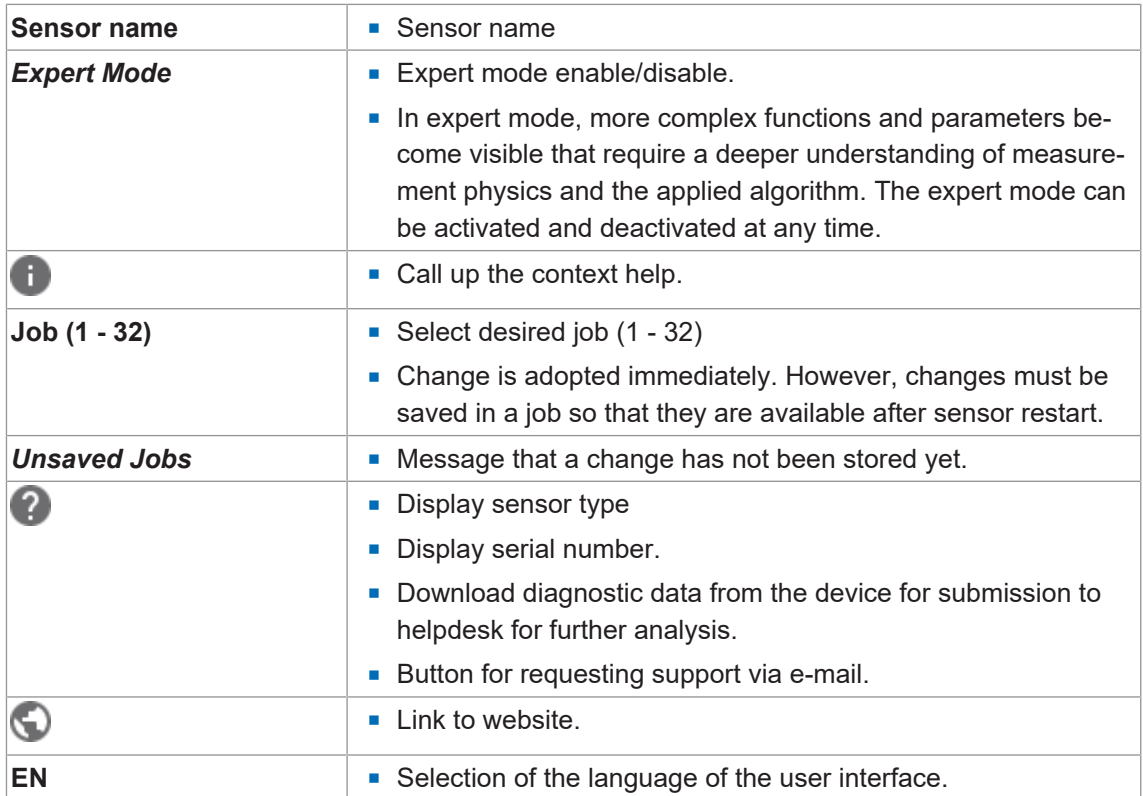

## **8.2.2 Menu bar**

The menu bar allows the navigation among the modes of the web interface. The currently selected menu item is highlighted by a blue ribbon and blue text.

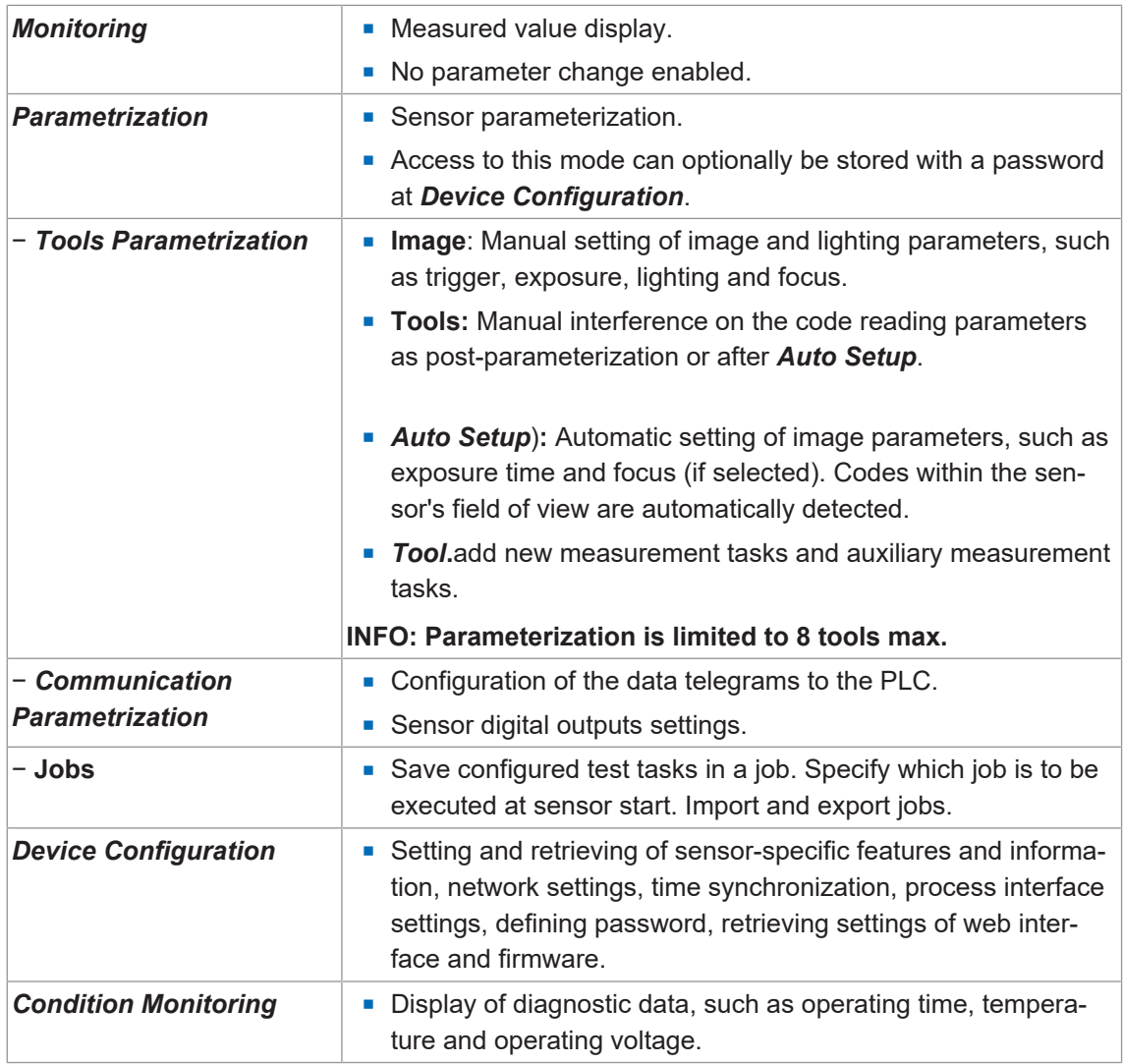

#### **8.2.3 Parametrisation area**

The parameterization section allows for setting various parameters according to the selected menu item in *Parametrization* mode.

## **8.2.4 Footer**

The footer is found at the bottom of the user interface. The footer is always visible, no matter of the currently applied mode.

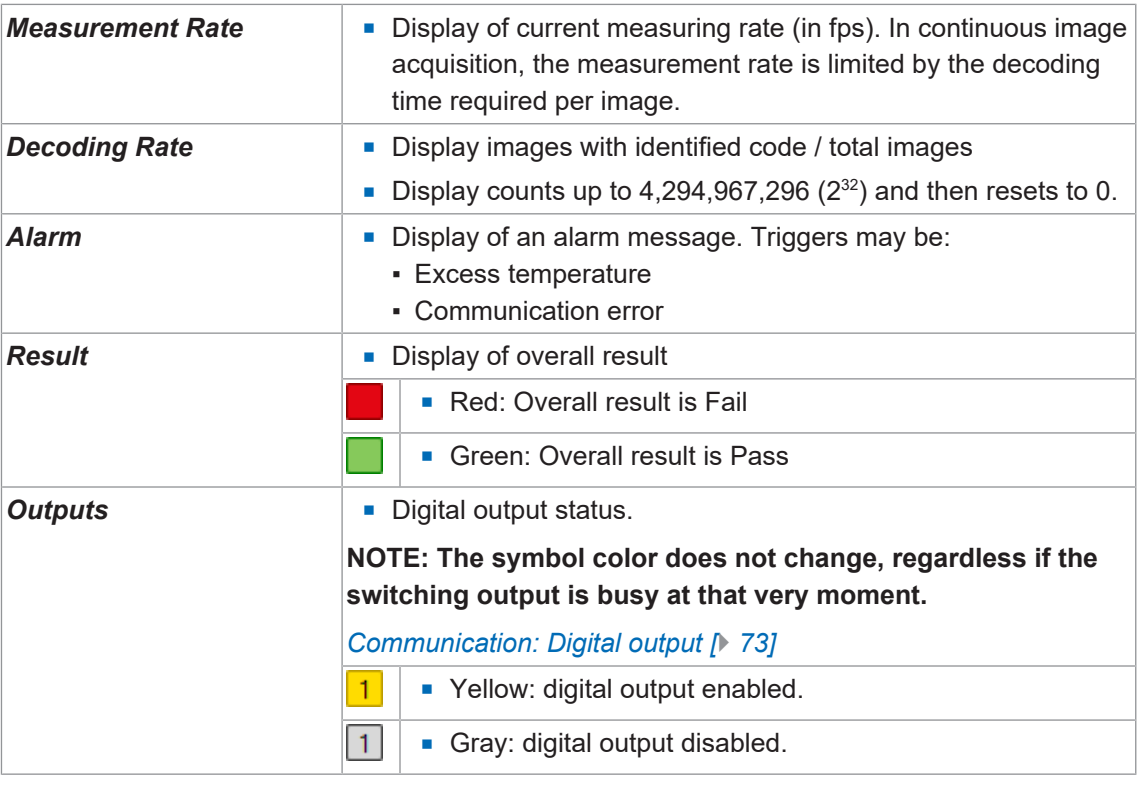

## **8.2.5 Visualisation area**

The measured data is displayed in the visualisation area. The style and structure of the visualisation area depend on the currently active mode of the web interface.

## **8.2.6 Measured values**

In window *Measurement* appear the parameterized tools (e.g. codes) together with the related measured values. The display layout depends on the configured sensor tasks.

In the web interface, the measured values come in the order they are transmitted by the process interface.

### *Size Reserve*

The bottom section of the window provides the function *Size Reserve*. This function would map how many times a code may be smaller but yet will remain readable, both as graphics and as a number. This allows for direct code evaluation under aspects of structural size and the influence of distance in relation to resolution and readability.

Matrix codes also consider the settings in *Parameter Set*. Setting **Maximum** has a higher reserve capacity than **Standard**, since the algorithm can also handle lower resolutions. However, this entails increased processing time.

With several codes present in the image, the indication refers to the code which is in the lower level of readability. *Size Reserve* is displayed as a tool tip for the respective measuring tool. Clicking on *Size Reserve* will highlight the respective code in the image.

Readability criteria are as follows:

- **n** Size
- Structure (print quality)
- Reading method

#### **Example**

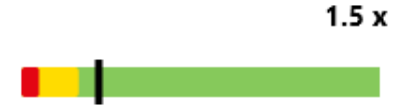

Display: **1.5 x**

Current distance of sensor to code: 10 cm

Maximum possible distance to sensor: 15 cm

## **INFO**

#### **Possible increase of the measuring rate**

Reducing *Size Reserve* may achieve a higher measuring rate, since there will be less pixels for evaluation.

a) Mount the sensor in a way that *Size Reserve* are 1 where possible.

# **8.3 Monitoring mode**

*Monitoring* shows the current live image of the sensor in the visualization area. If measurement tasks have been parameterized, the found areas are will be marked in the image. The results of these measurement tasks appear in window *Measurement*.

Mode *Monitoring* does not enable parameter editing.

Statistics functions (*History*, *Speed*, *Quality*, *Failed images*) are accessible, see chapter *[Sta](#page-78-0)[tistical functions \[](#page-78-0)*[}](#page-78-0) *[79\]](#page-78-0)*.

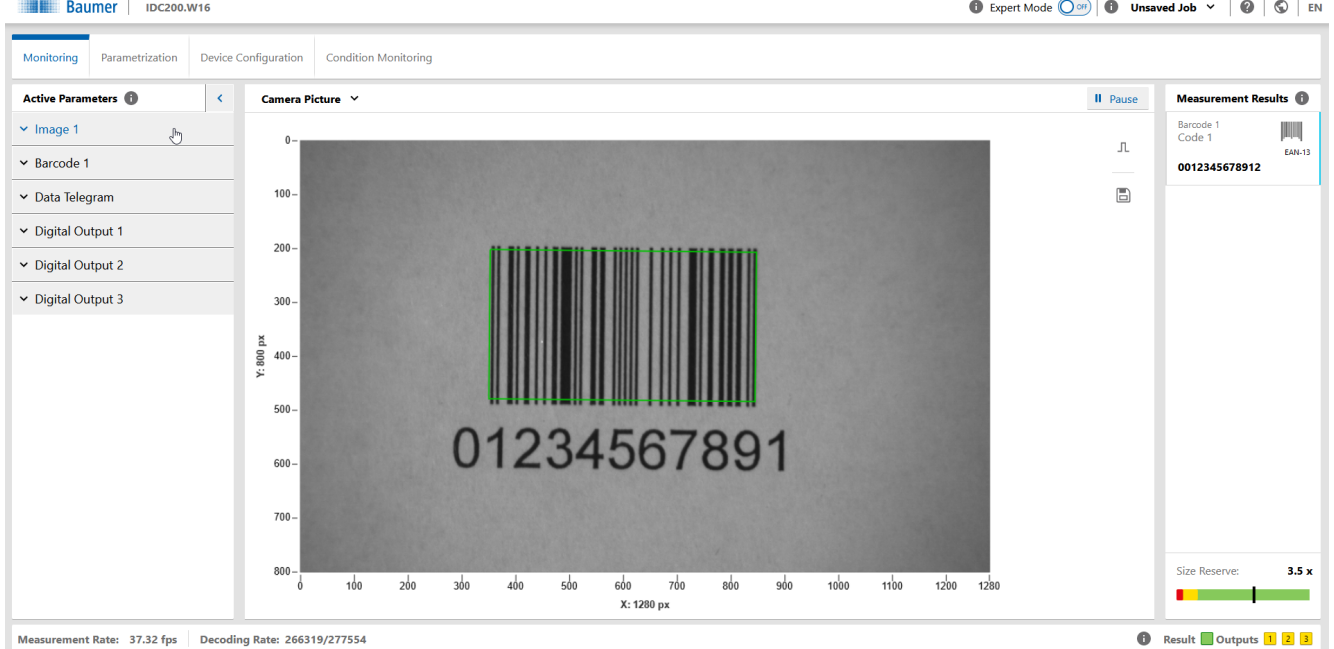

*Ill. 9:* Web interface - Monitoring mode

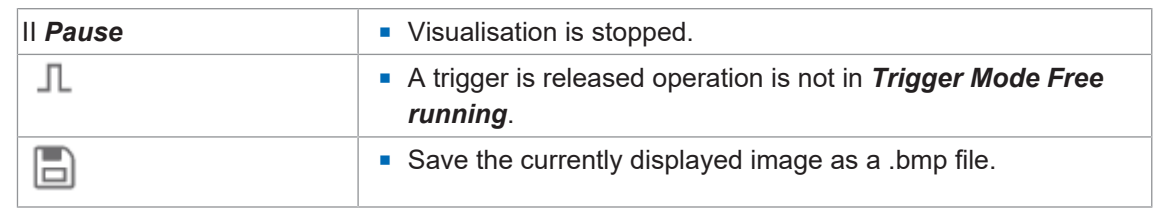

## **8.4 Parameterization mode**

**Parametrization** mode is for setting the measuring tools, communication and jobs.

#### **8.4.1 Mode Parameterization Tools**

<span id="page-54-0"></span>Mode *Tools Parametrization* is for assigning the sensor the desired measuring tools and for parameterization of their individual attributes.

Measuring tools are predefined sensor functions for reading measured values (e.g. codes) based on the acquired image.

Furthermore, you can execute *Auto Setup* for automated parameterization in image acquisition and for automated tracking of measuring features in the image.

### *Tool* **vs.** *Auxiliary tool*

Measurement tools use the image as input. Auxiliary tools use the output of a measurement tool as input. For an auxiliary tool, the input must be defined before a measured value can be displayed.For an auxiliary tool, the input must be defined before a measured value can be displayed. If the input has not been defined or in the event of invalid measured values applied at the input will provide NaN (Not a Number) .

### **ROI (Region of Interest) - evaluation area**

ROI**(Region of Interest**) or evaluation area is the area in the image that is taken into account for the evaluation. The ROI can be freely selected (via web interface using the sliders or the tools input fields). Characteristics truncated by the evaluation area are being fully read.

## *Auto Setup*

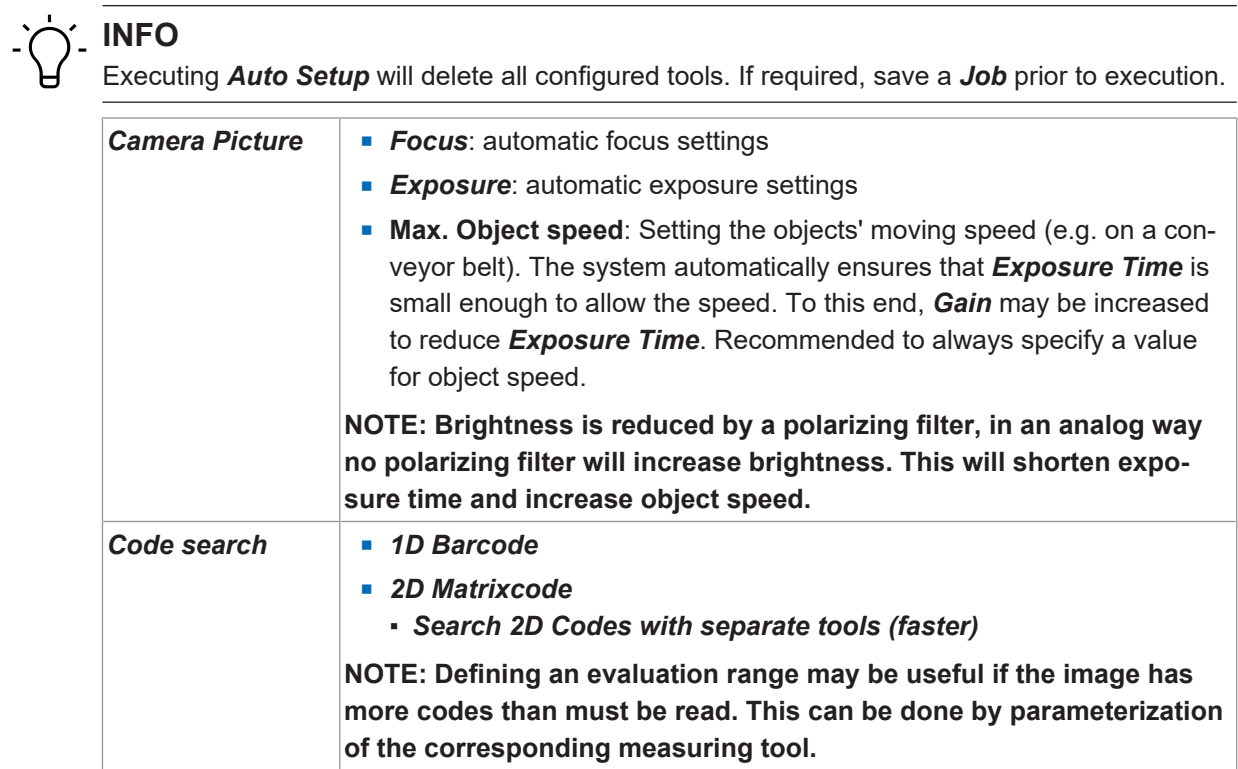

## *Tool* **add**

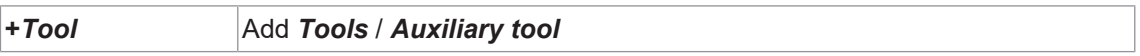

## **8.4.1.1 Measuring tool: Image**

Reliable measurements require the measuring features in the image being clearly readable to the sensor. For reliable results perform the required parameterization.

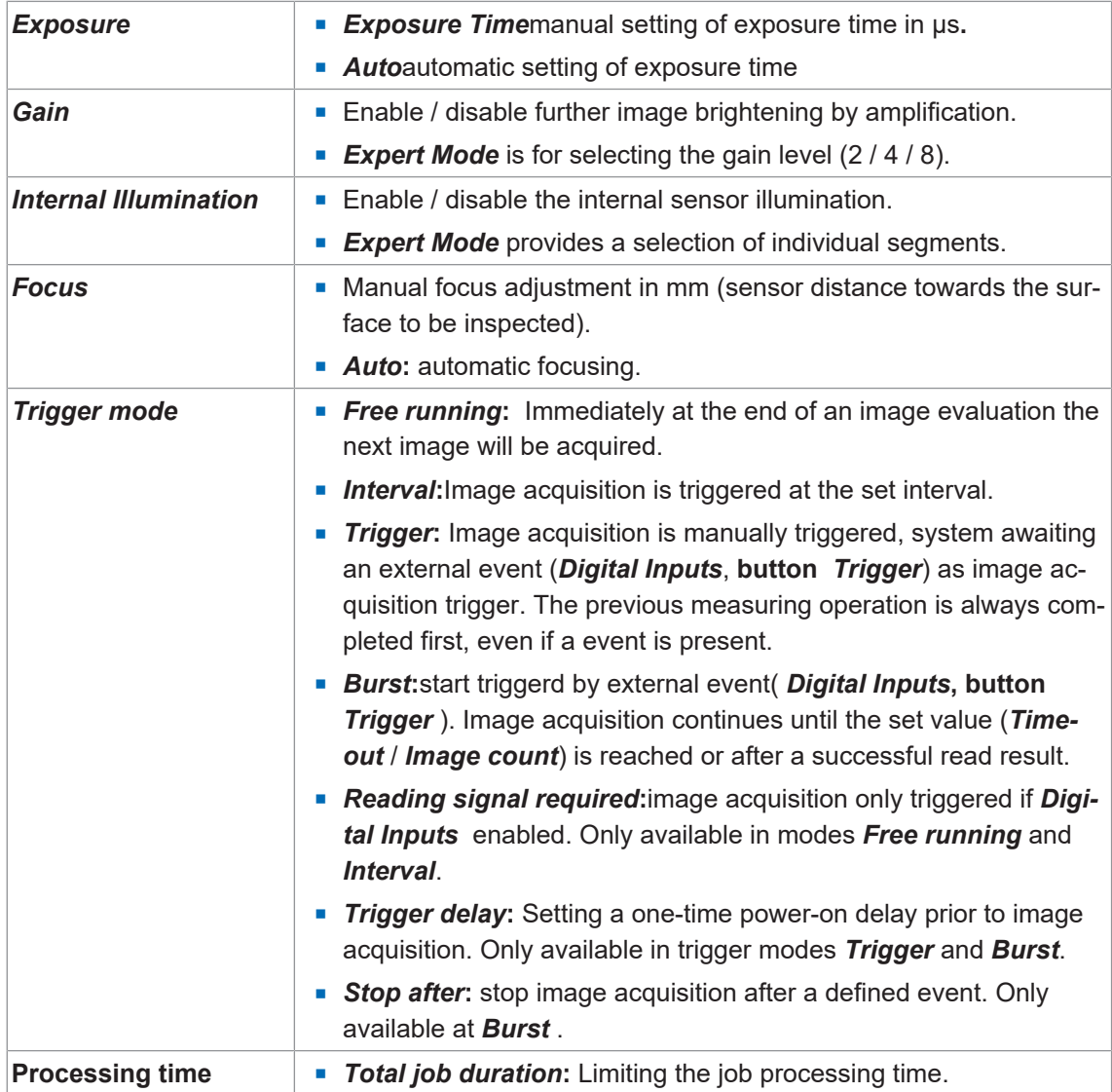

The following values can be set via the process interface (*[Communication: Data telegram](#page-69-0) [\[](#page-69-0)*[}](#page-69-0) *[70\]](#page-69-0)*):

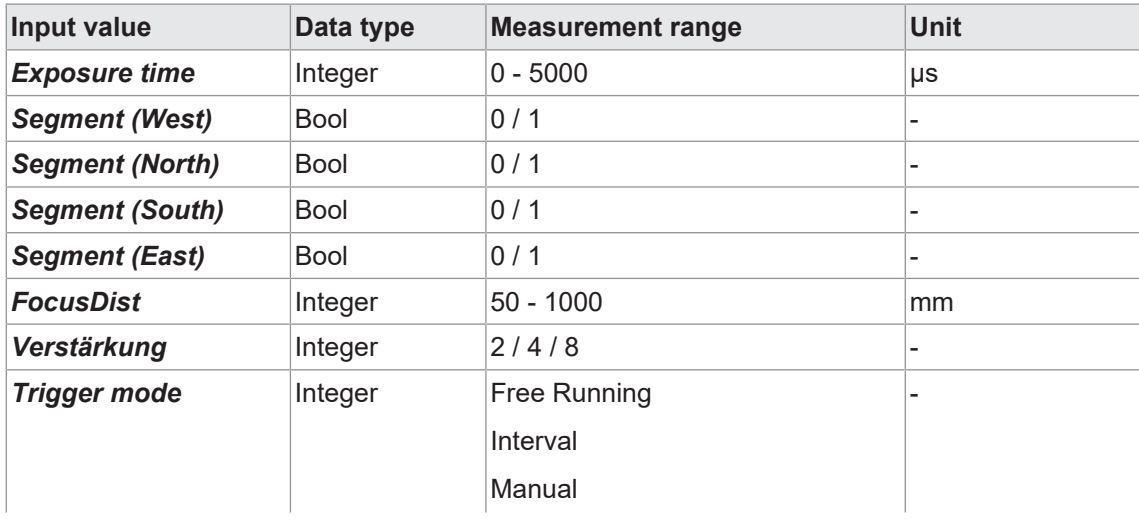

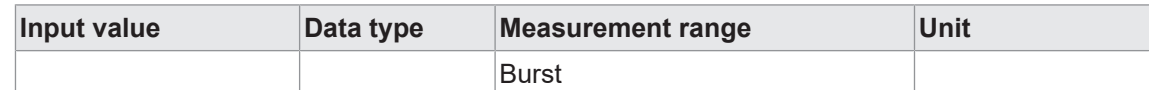

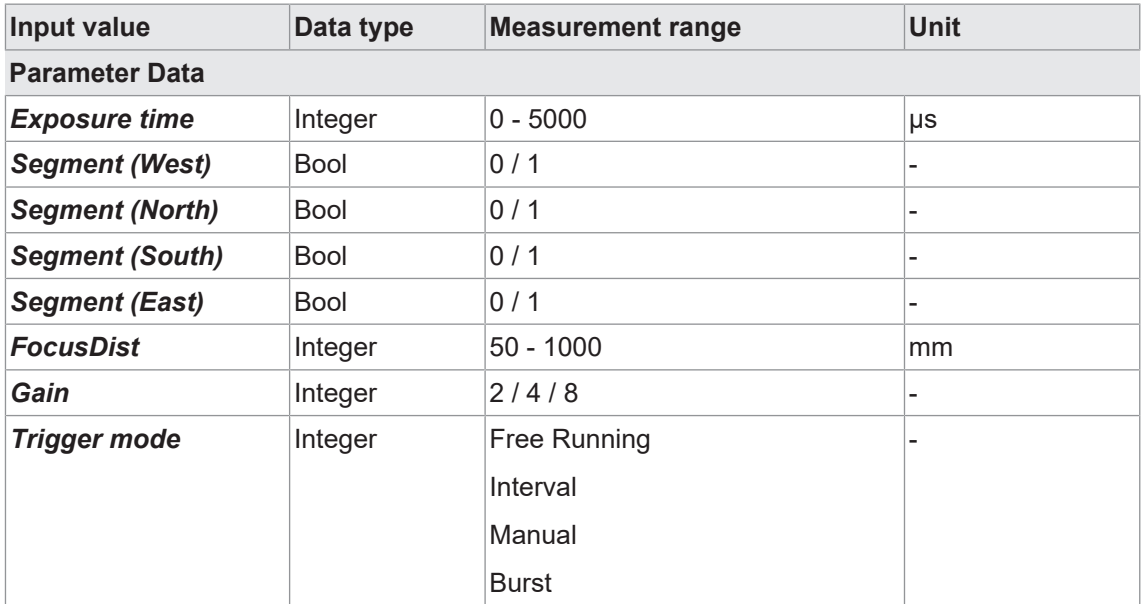

## **8.4.1.2 Measuring tool: Barcode**

This measuring tool is for reading barcodes. Furthermore, the code reading quality can be specified compliant to ISO/IEC 15416.

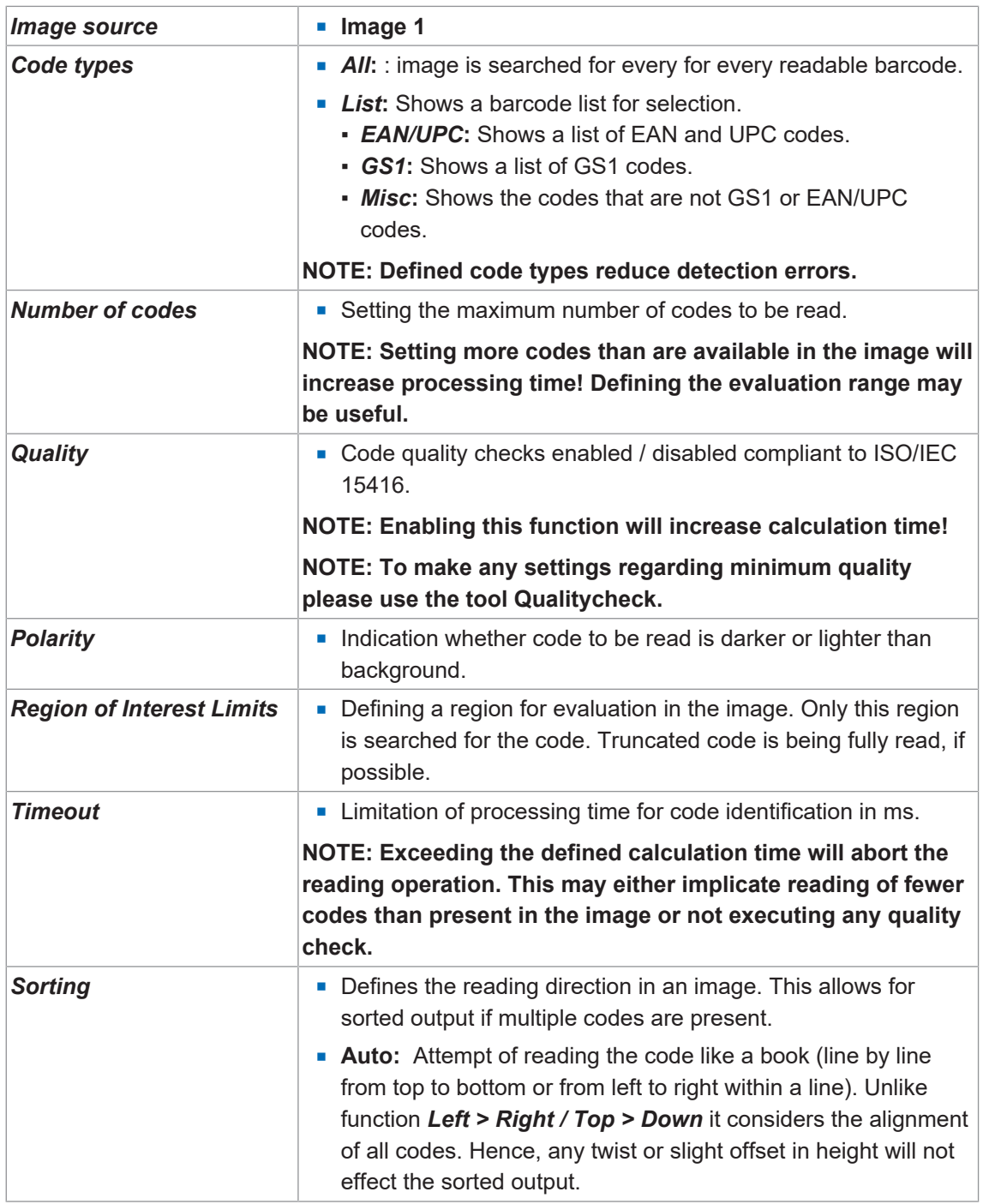

The following values can be set via the process interface (*[Communication: Data telegram](#page-69-0) [\[](#page-69-0)*[}](#page-69-0) *[70\]](#page-69-0)*):

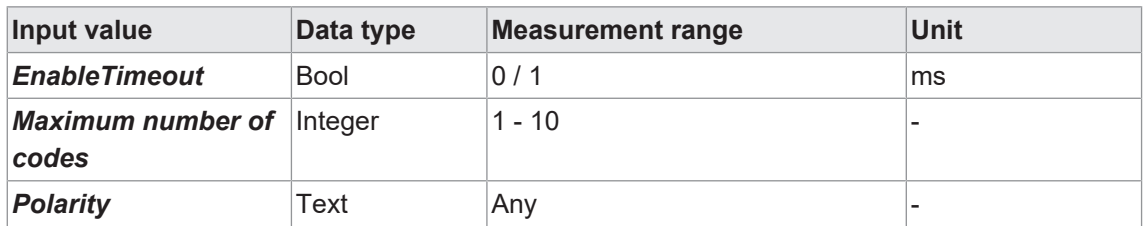

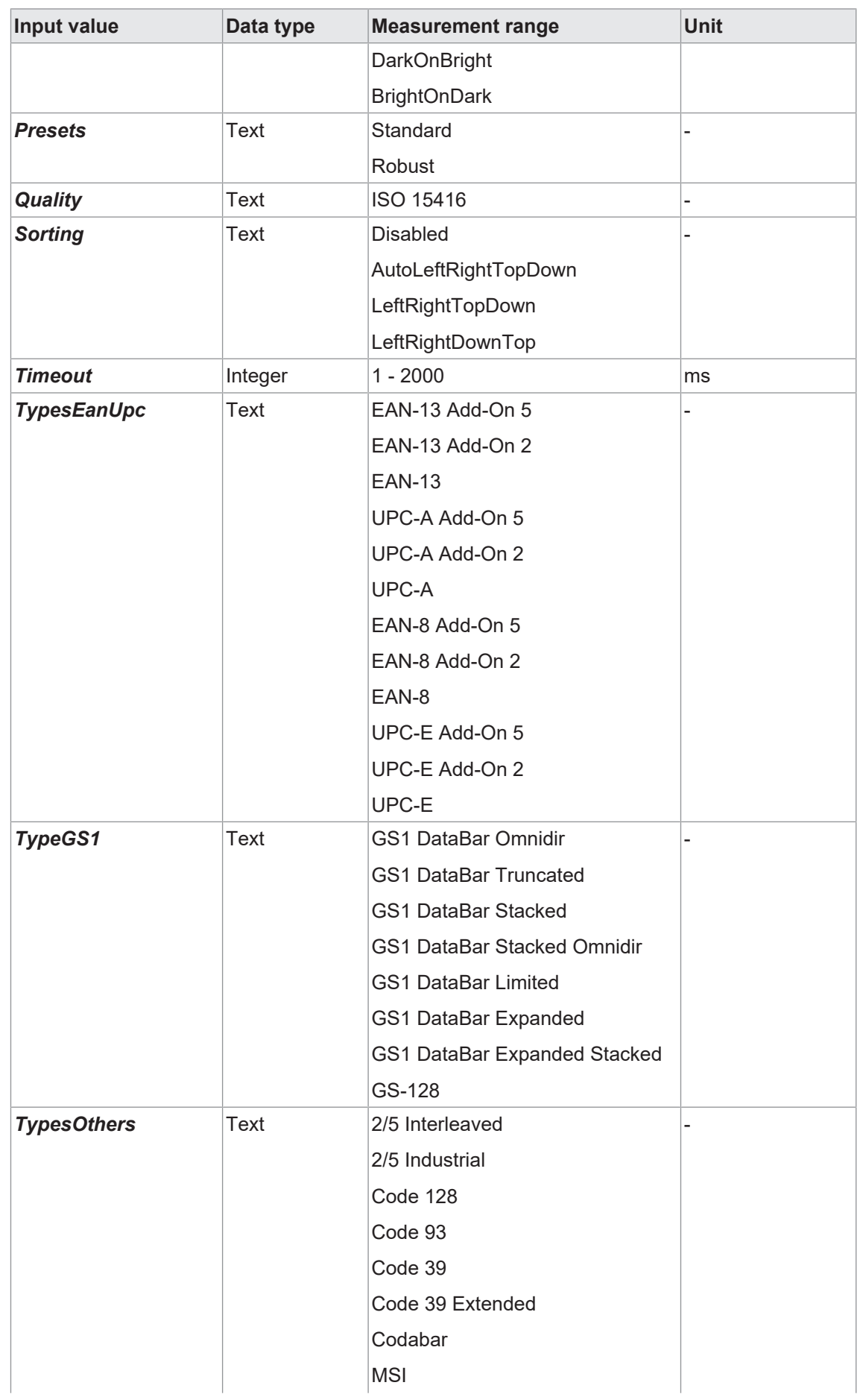

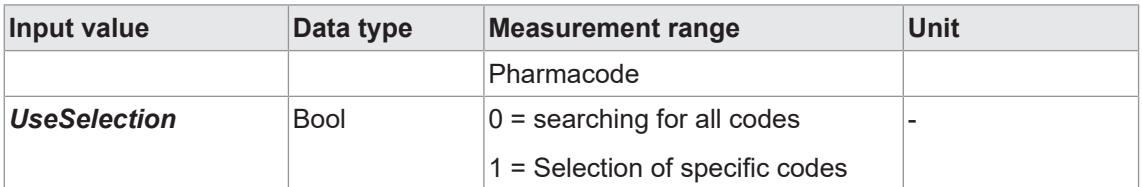

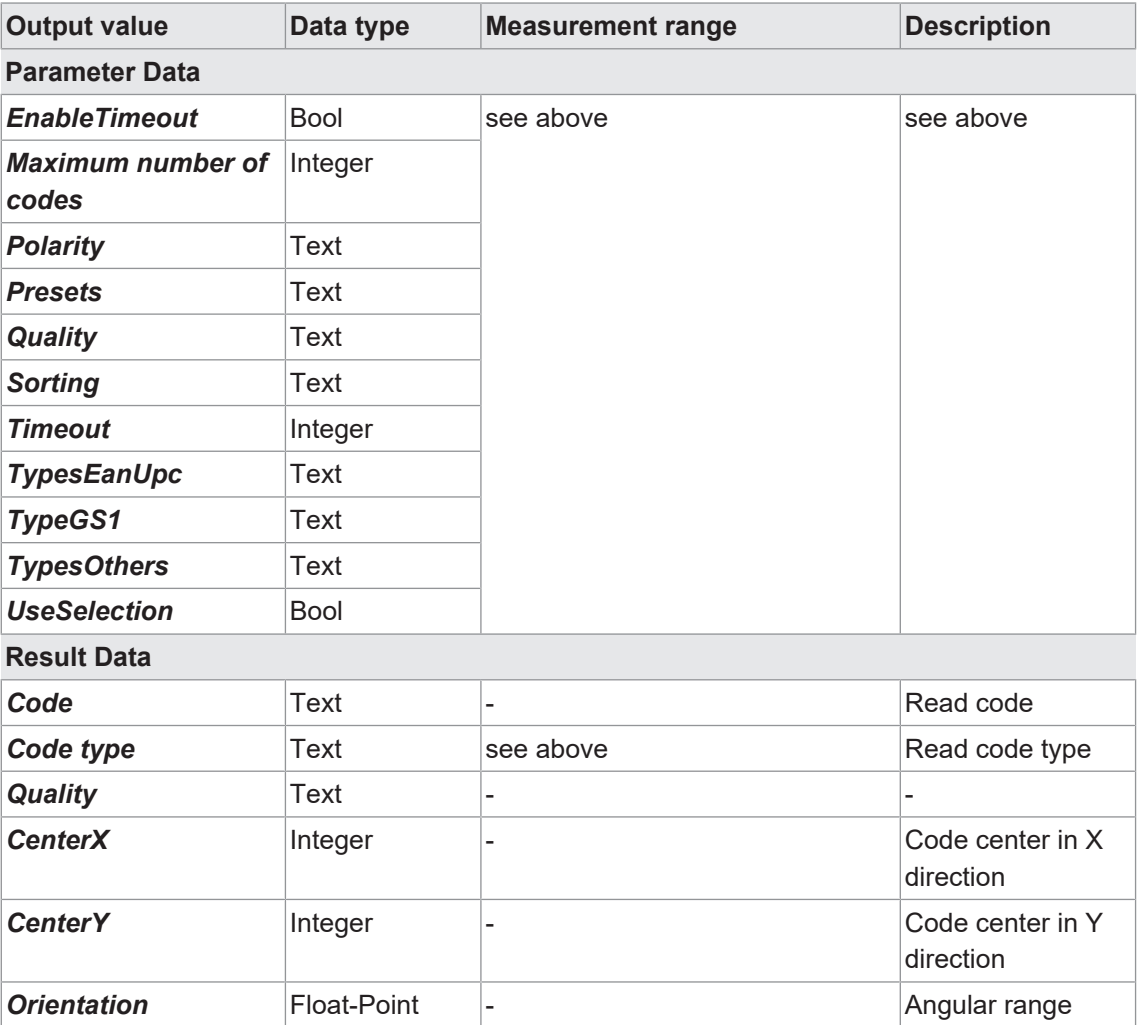

## **8.4.1.3 Measuring tool: Matrix code**

This tool is for reading matrix codes. Furthermore, the code reading quality can be specified compliant to ISO/IEC 15415.

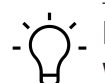

# **INFO**

Where it comes to reading several matrix codes of different types, individually parameterized tools may speed up things.

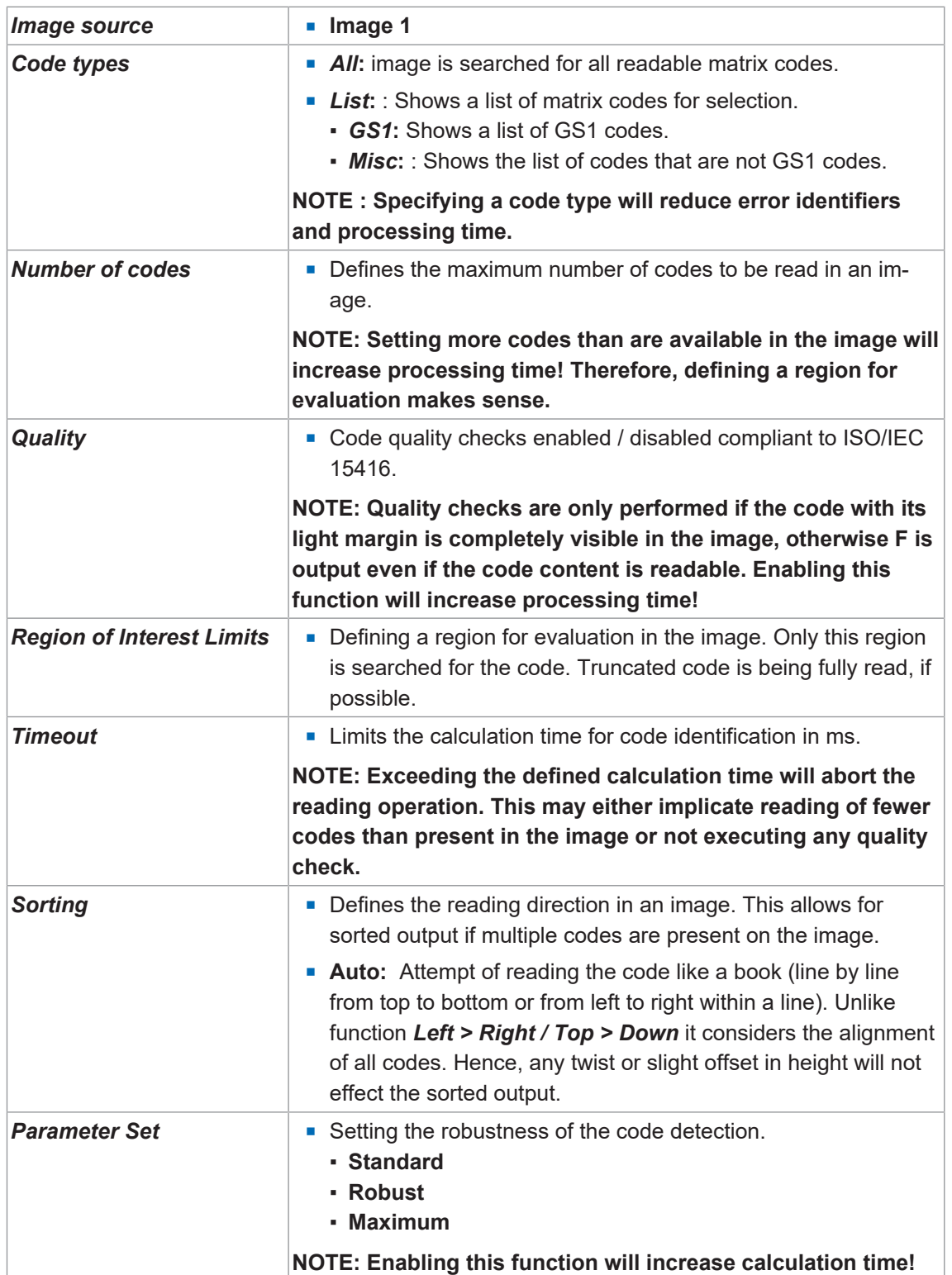

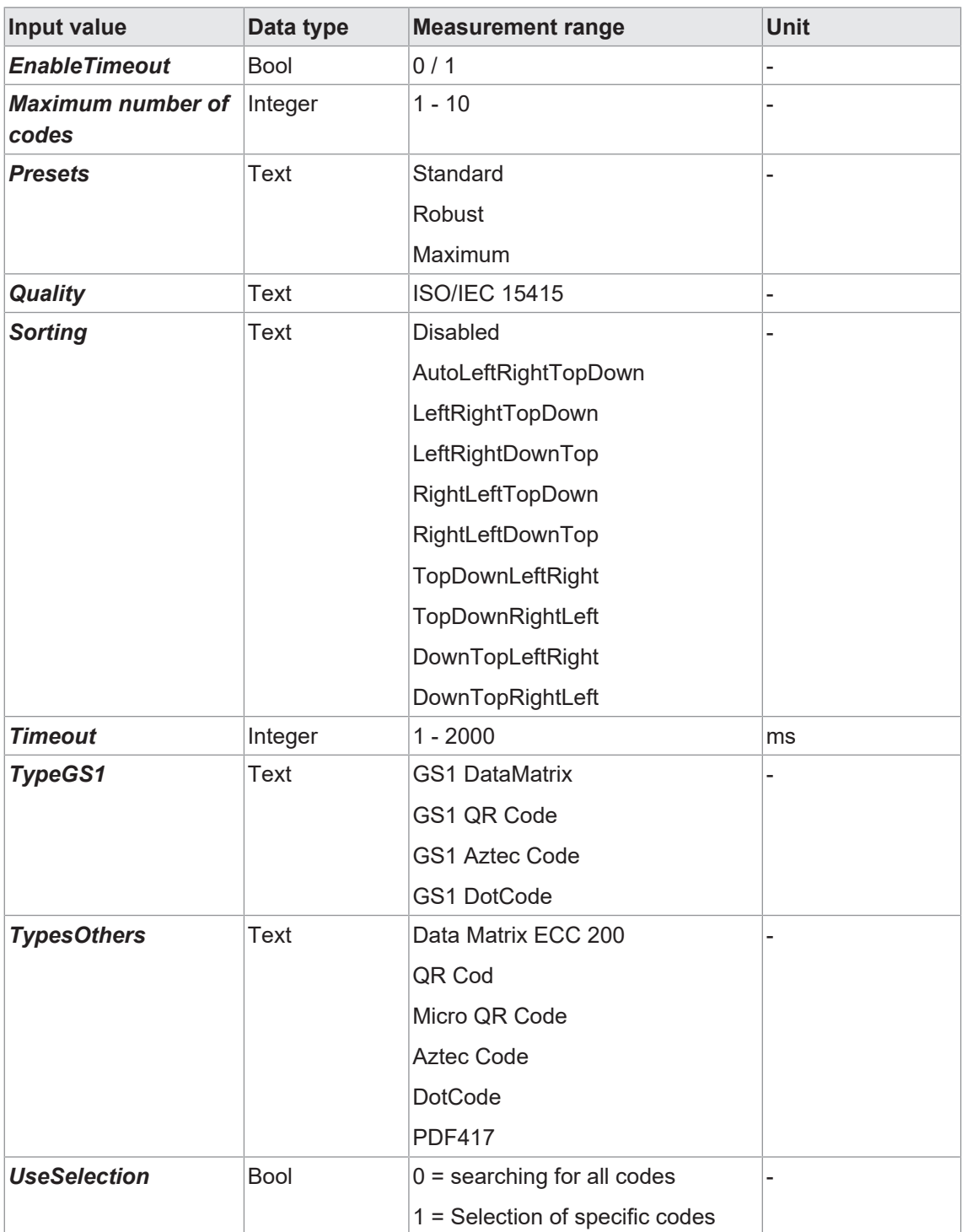

The following values can be set via the process interface (*[Communication: Data telegram](#page-69-0) [\[](#page-69-0)*[}](#page-69-0) *[70\]](#page-69-0)*):

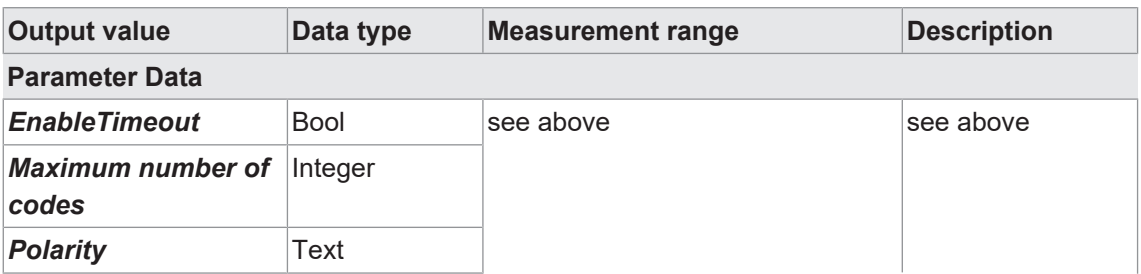

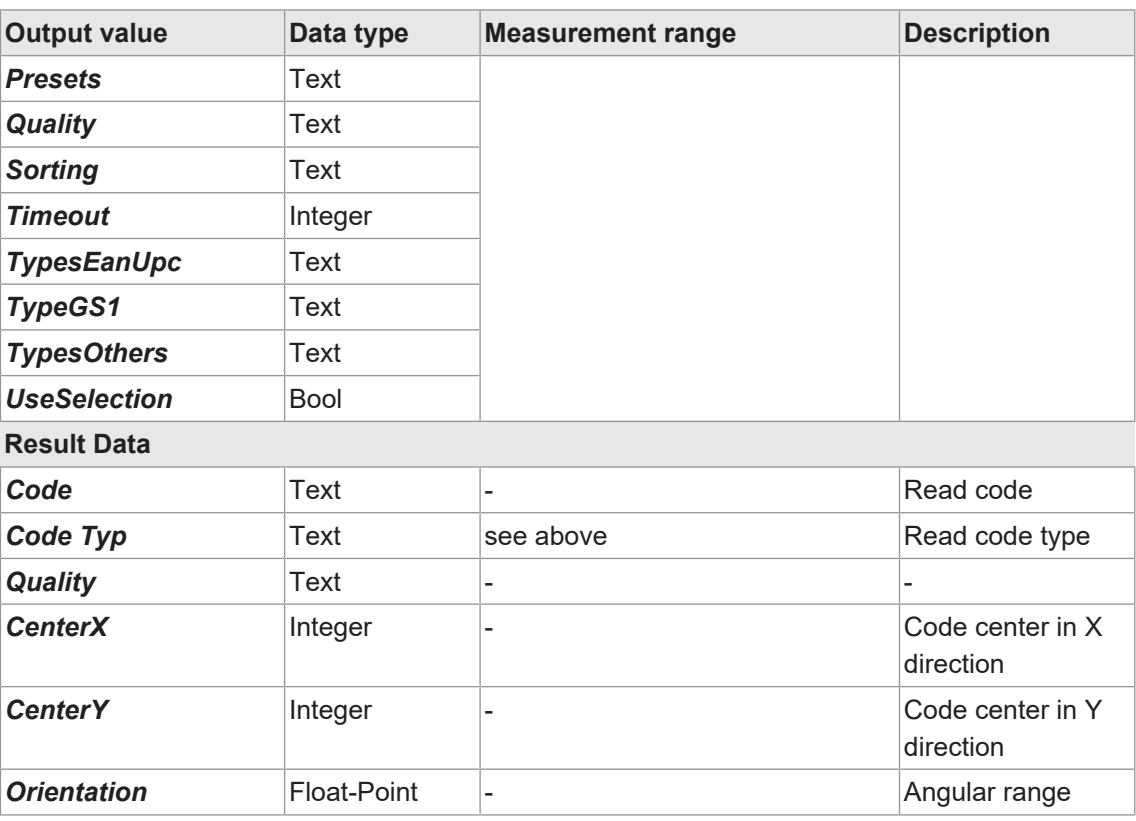

## **8.4.1.4 Auxiliary tool: Code Check**

You can use the measurement tool to compare values from two input sources. Codes read by the sensor as well as an individually expected value can be selected as input sources.

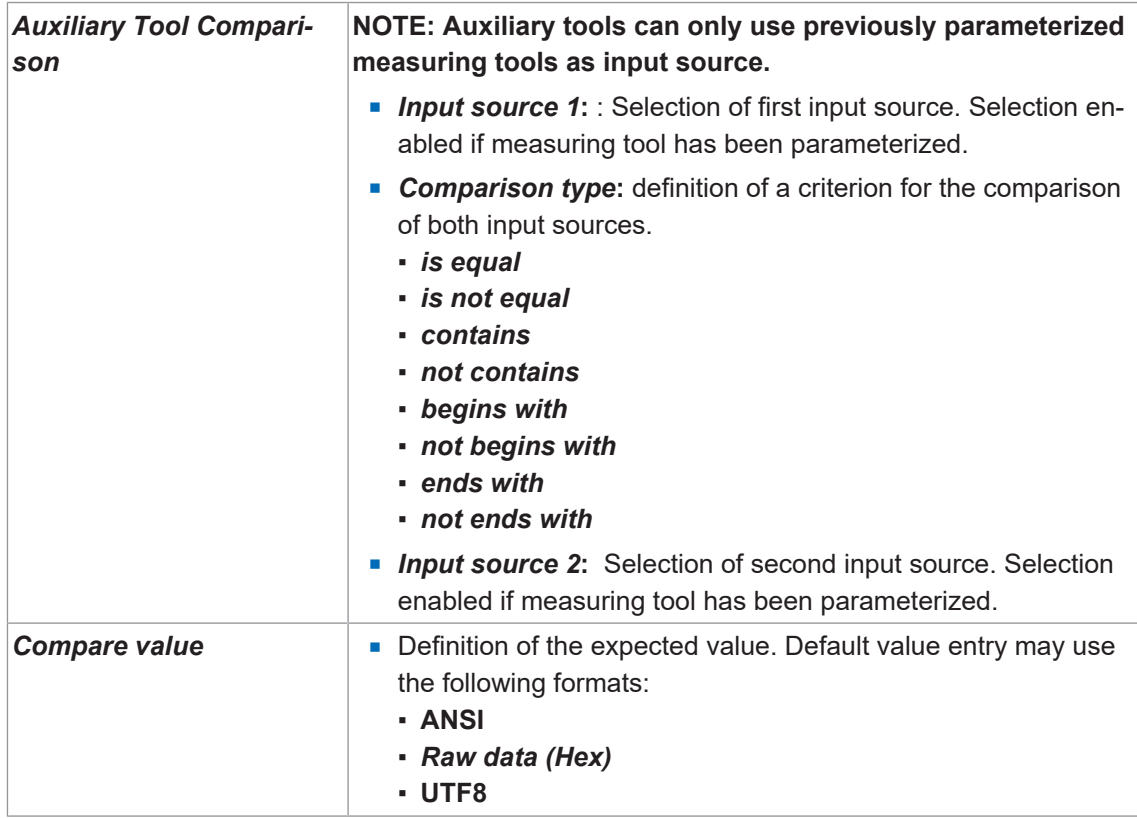

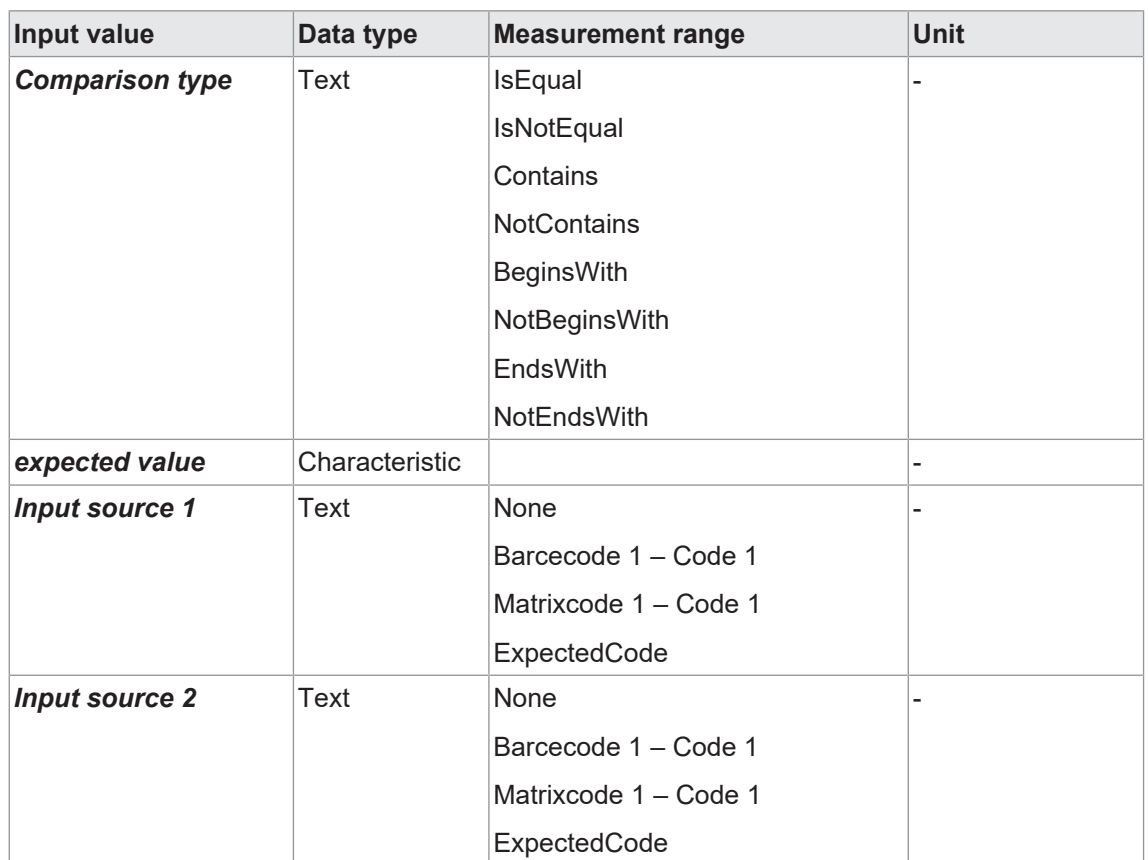

The following values can be set via the process interface (*[Communication: Data telegram](#page-69-0) [\[](#page-69-0)*[}](#page-69-0) *[70\]](#page-69-0)*):

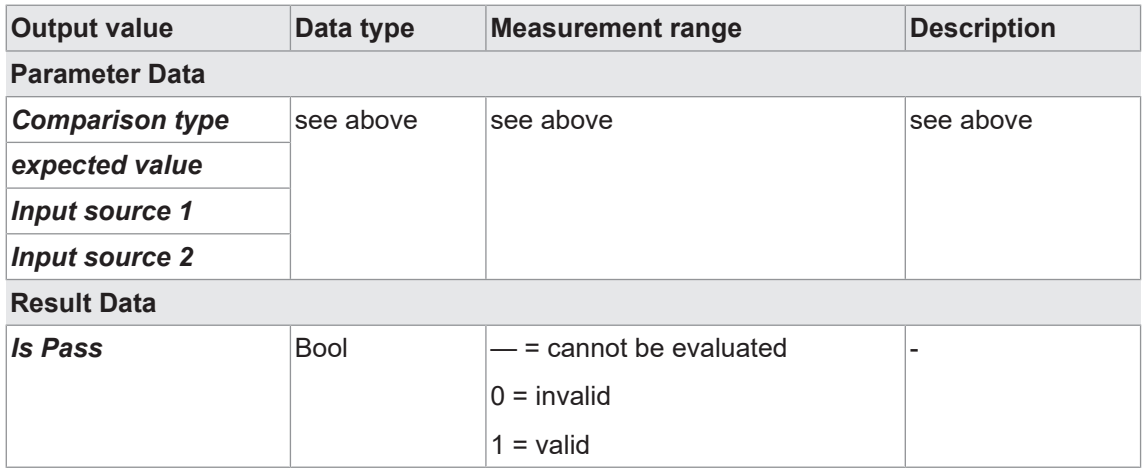

## **8.4.1.5 Auxiliary tool: Quality Check**

*Auxiliary tool* can be used to determine the quality of one or more codes that have been read.

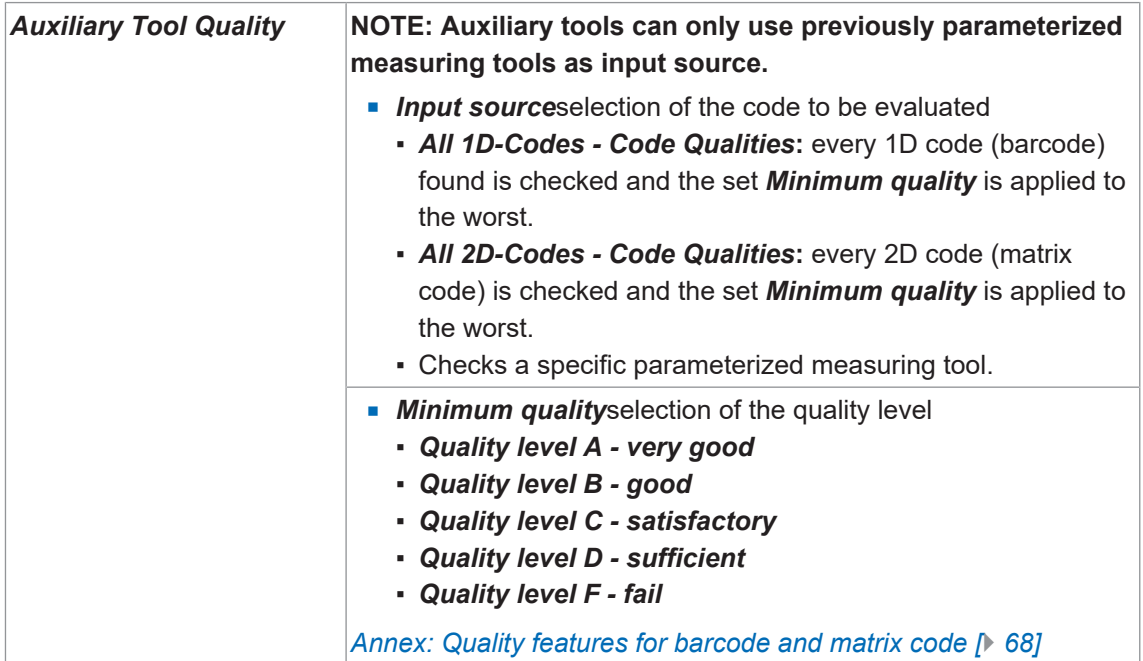

The following values can be set via the process interface (*[Communication: Data telegram](#page-69-0) [\[](#page-69-0)*[}](#page-69-0) *[70\]](#page-69-0)*):

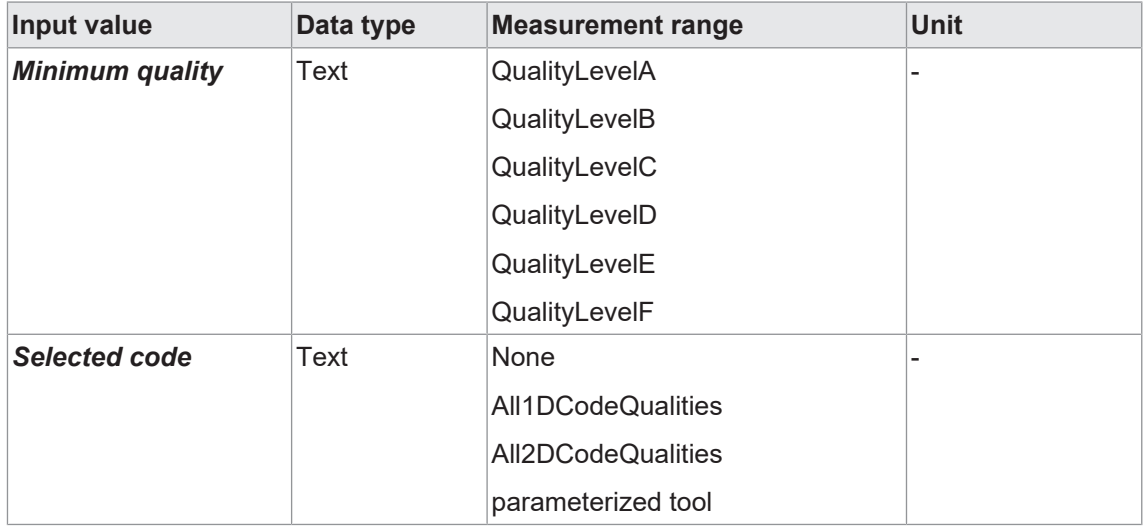

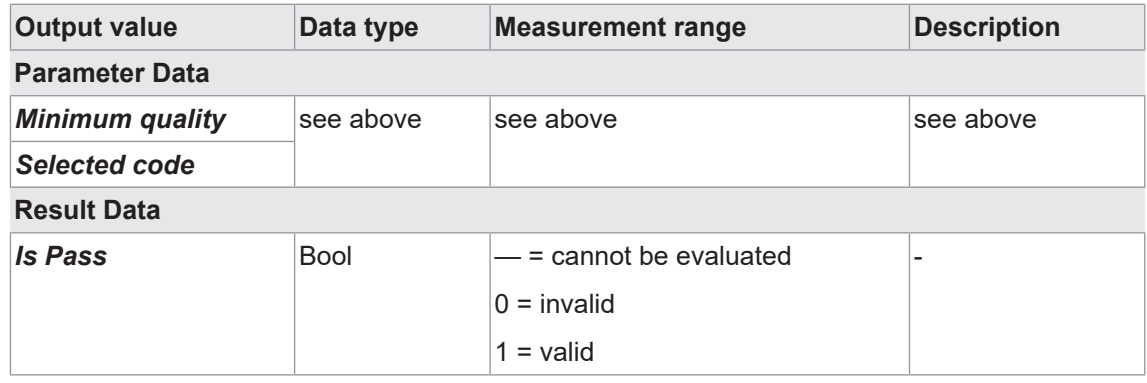

## **8.4.1.6 Auxiliary tool: Length check**

*Auxiliary tool* can be used to check the length (number of digits read, including spaces) of a read code in relation to a defined value range, threshold value or target value.

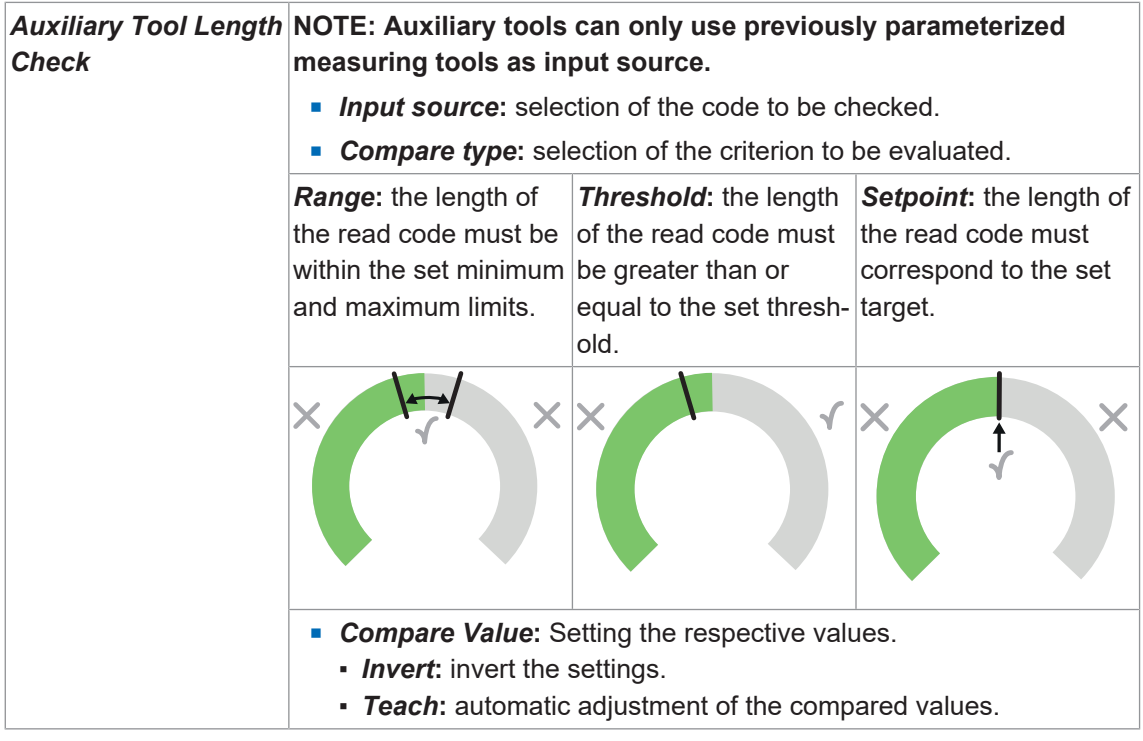

The following values can be set via the process interface (*[Communication: Data telegram](#page-69-0) [\[](#page-69-0)*[}](#page-69-0) *[70\]](#page-69-0)*):

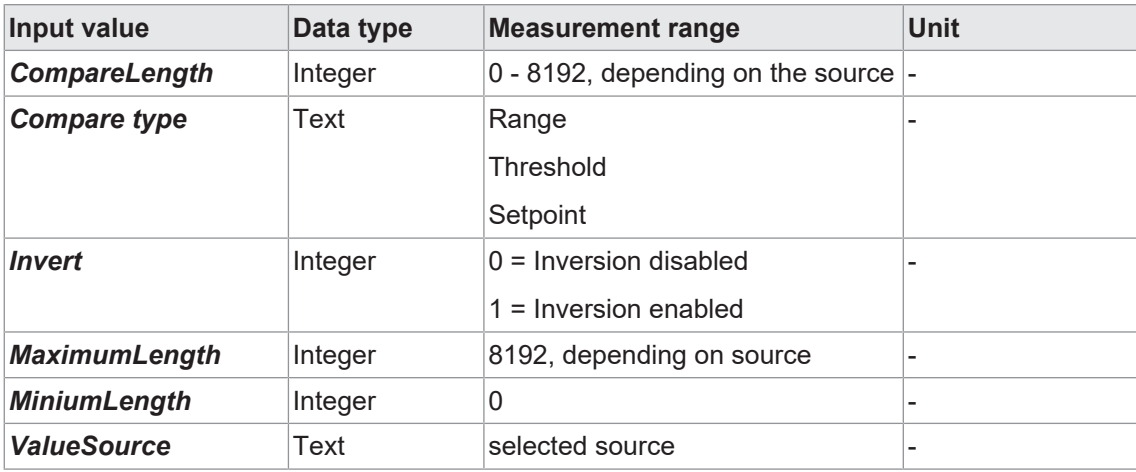

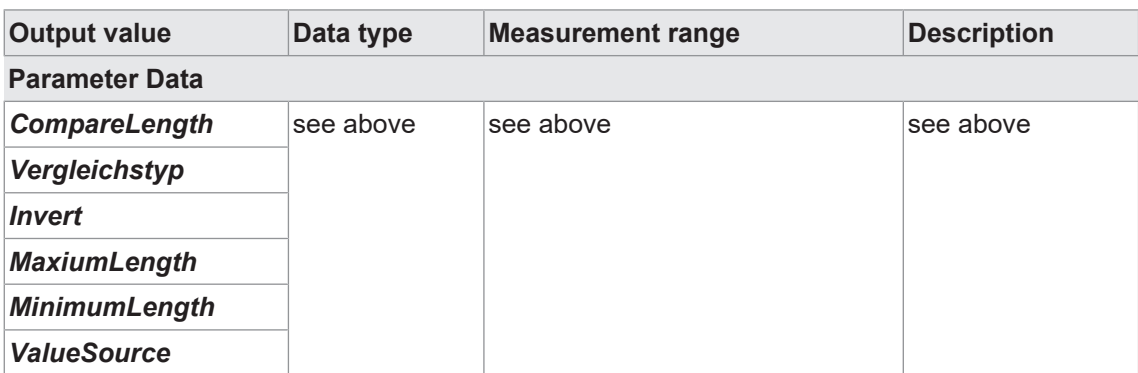

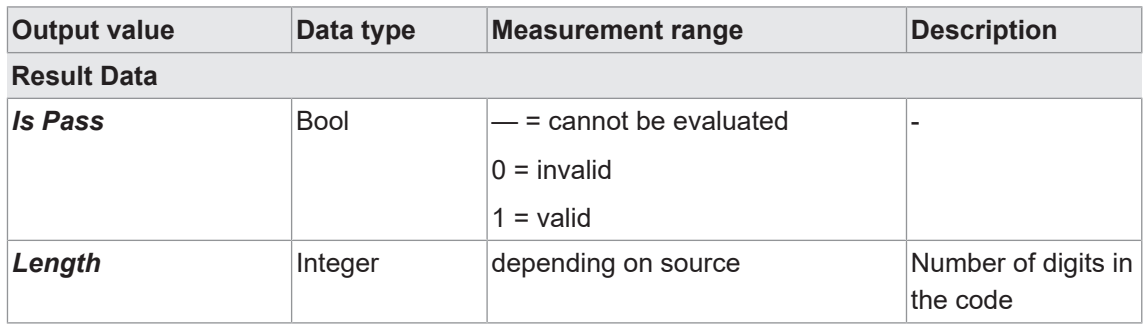

### **Also see about this**

■ [Annex: Quality features for barcode and matrix code \[](#page-67-0) $\)$  [68\]](#page-67-0)

## **8.4.1.7 Annex: Quality features for barcode and matrix code**

<span id="page-67-0"></span>Various code types provide numerous quality features described in more detail in the following.

Please note that these standards define lighting arrangement and image quality requirements, reason why the found values cannot directly be mapped to every installation situation.

### **Barcode quality features (ISO/IEC 15416)**

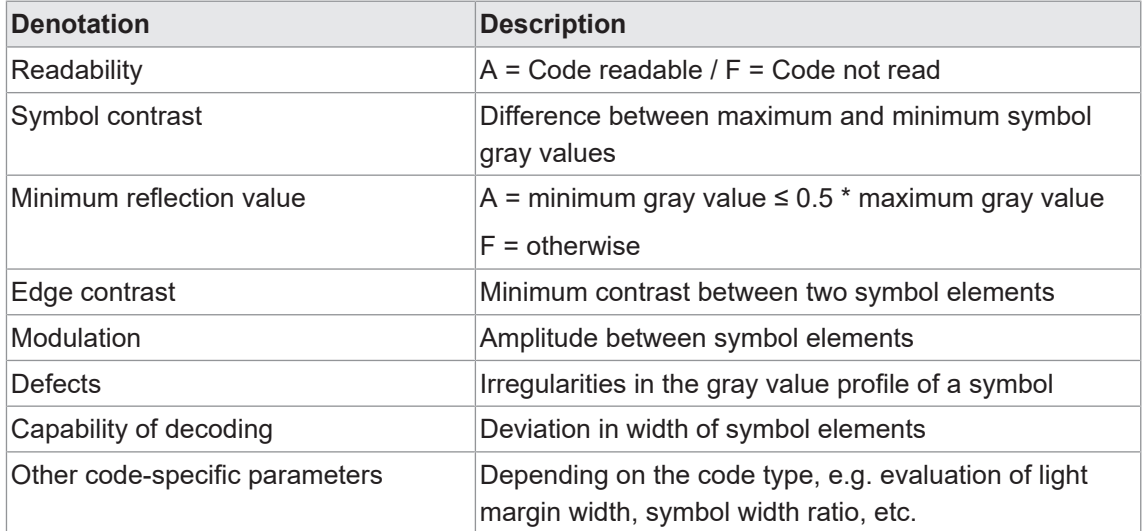

#### **Determining the barcode quality**

Several search beams (1) scan the barcode for evaluation of the above defined quality features. The average quality of same characteristics of all search beams is determined and output (2).

Furthermore, the worst rated (3) quality feature for each search beam is identified, building the average for output as overall quality (4).

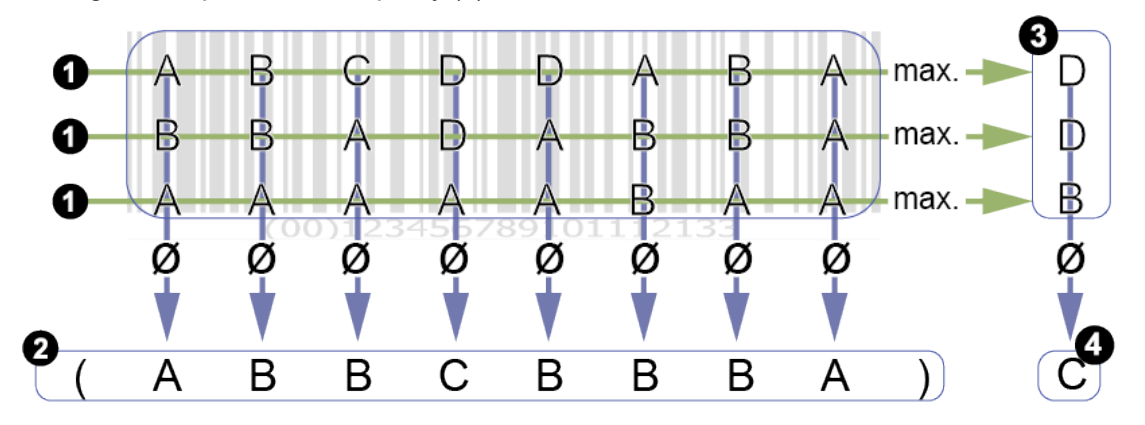

The overall quality of a barcode may be inferior to that of individual quality features. The reason for this is that the worst individual scores (3) are included in the overall rating in each case. Evaluation of quality features (2) does not map the overall quality.

Individual values of search beams rated very poor will entail poor overall quality, though individual quality features may not be rated worse.

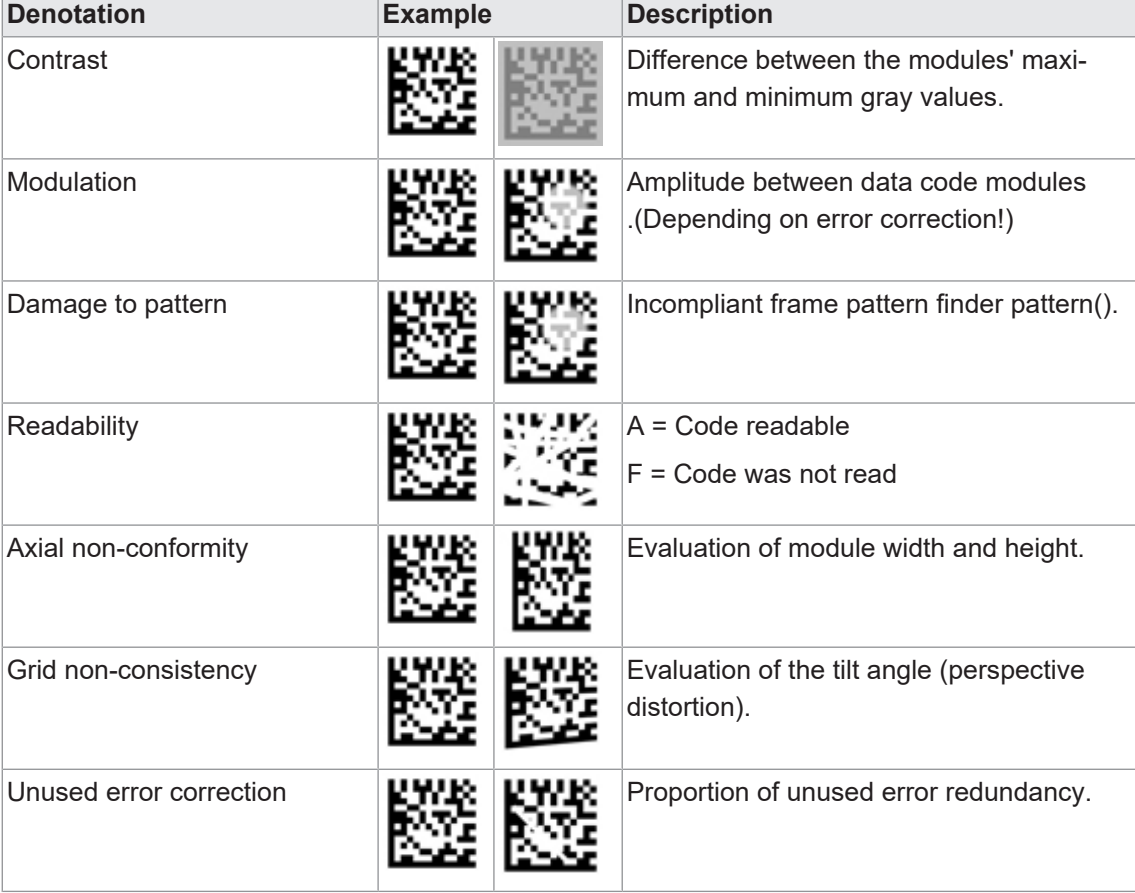

### **Quality features DataMatrix (ECC200) and QR Code (ISO/IEC 15415 + AIM DPM-1-2006)**

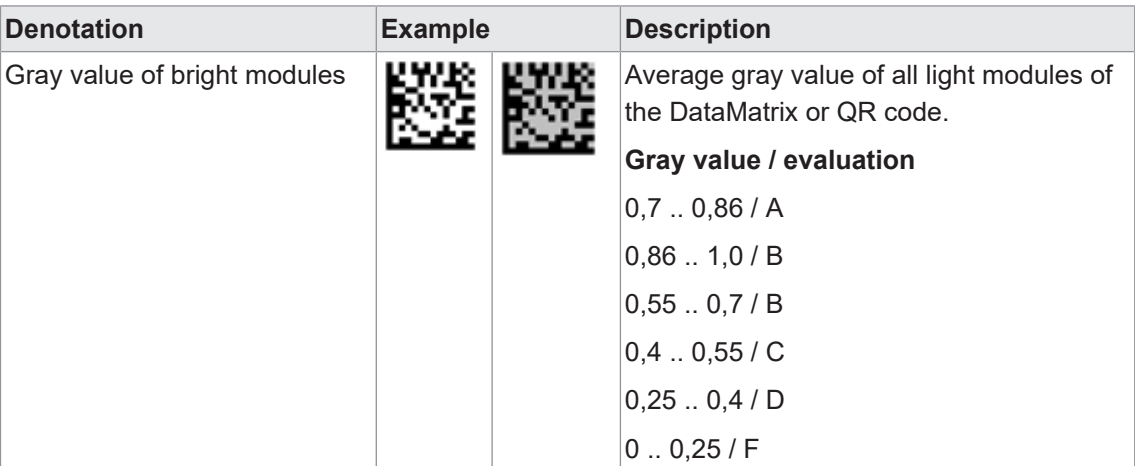

### **Quality features PDF 417 (ISO/IEC 15415)**

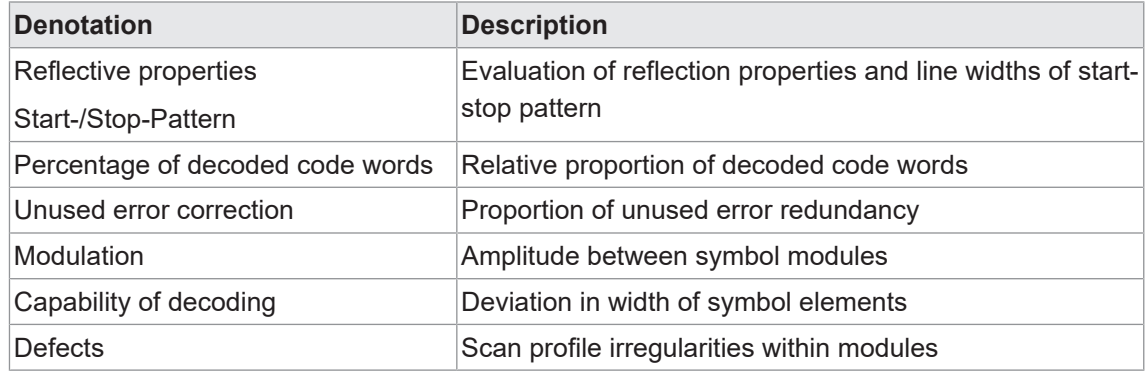

### **8.4.2 Mode Parameterization Communication**

### **8.4.2.1 Communication: Data telegram**

<span id="page-69-0"></span>In mode **communication** *Data Telegram*, *Data Input* and *Data Output* are parameterized via the process interface, see *[Interfaces and protocols \[](#page-19-0)*[}](#page-19-0) *[20\]](#page-19-0)*.

The sensor can output data via the process interface (*Data Output*) or enables reparameterization during runtime (*Data Input*). For doing so, one *Data Telegram* can be configured to *Data Input* / *Data Output*. Data telegrams are organized in data blocks and separated with *Separator*. Depending on the selected process interface, a *Data Telegram* also has a defined start (header) and a defined footer (*Line ending*).

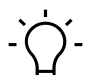

# **INFO**

For data telegram configuration, first some of the features to be controlled/retrieved (e.g. expected code value or read code) must be created via the web interface. Image acquisition parameters (e.g. the exposure time) are immediately available for data telegram configuration.

#### *[Mode Parameterization Tools \[](#page-54-0)*[}](#page-54-0) *[55\]](#page-54-0)*

The desired function (*Data Input* / *Data Output*) is selected in the upper area. General settings for data telegram configurations are performed in the left area.

The center area defines data block contents.

The lower preview area shows how data telegrams are input or output via the process interface. The preview may differ according to the selected protocol.

| <b>Baumer</b><br>Expert Mode O off<br><b>ID</b> Unsaved Job $\sim$<br>$\bullet$<br>$\bigcirc$ EN<br><b>IDC200.W06</b> |                            |                                      |          |                             |                                                                   |    |  |           |                                      |        |
|----------------------------------------------------------------------------------------------------|----------------------------|--------------------------------------|----------|-----------------------------|-------------------------------------------------------------------|----|--|-----------|--------------------------------------|--------|
| <b>Tools Parametrization</b><br>Monitoring                                                                            |                            | <b>Communication Parametrization</b> | Jobs     | <b>Device Configuration</b> | <b>Condition Monitoring</b>                                       |    |  |           |                                      |        |
| Communication <sup>1</sup>                                                                                            | K                          | Data Output $\vee$                   |          |                             |                                                                   |    |  |           | <b>Measurement Results</b>           |        |
| 1 Data Telegram<br>General settings                                                                                   | $\hat{\phantom{a}}$        | 0012345678912<br>Barcode 1 > Code 1  | $\equiv$ |                             |                                                                   |    |  |           | Barcode 1<br>Code 1<br>0012345678912 | EAN-13 |
| Separator<br>$<$ CR> $\vee$<br>Line ending                                                                            | $\mathbf{r}$               |                                      |          |                             |                                                                   | r, |  |           |                                      |        |
| Number format<br>ASCII $\vee$<br>Encoding<br>Hex upper case $\vee$<br>Numeric base                                    |                            |                                      |          |                             |                                                                   |    |  |           |                                      |        |
| Decimals                                                                                                    | 0                          |                                      |          |                             |                                                                   |    |  |           |                                      |        |
| Dot $\sim$<br>Decimal sign                                                                                            |                            | Preview:                             |          | 0012345678912               |                                                                   |    |  |           |                                      |        |
| Digital Output 1<br>$\overline{z}$                                                                                    | $\check{~}$                | Data:                                |          |                             | \0x30\0x30\0x31\0x32\0x33\0x34\0x35\0x36\0x37\0x38\0x39\0Ex0/0Ex0 |    |  |           |                                      |        |
| Digital Output 2<br>$\overline{\phantom{a}}$<br>Digital Output 3                                                      | $\check{~}$<br>$\check{~}$ | Length:                              |          | 13 Bytes                    |                                                                   |    |  |           | Size Reserve:                        | 2.7x   |
| Measurement Rate: 21.22 fps                                                                                           |                            | Decoding Rate: 431264/431282         |          |                             |                                                                   |    |  | $\bullet$ | Result   Outputs   1   2   3         |        |

*III. 10:* Data telegram communication

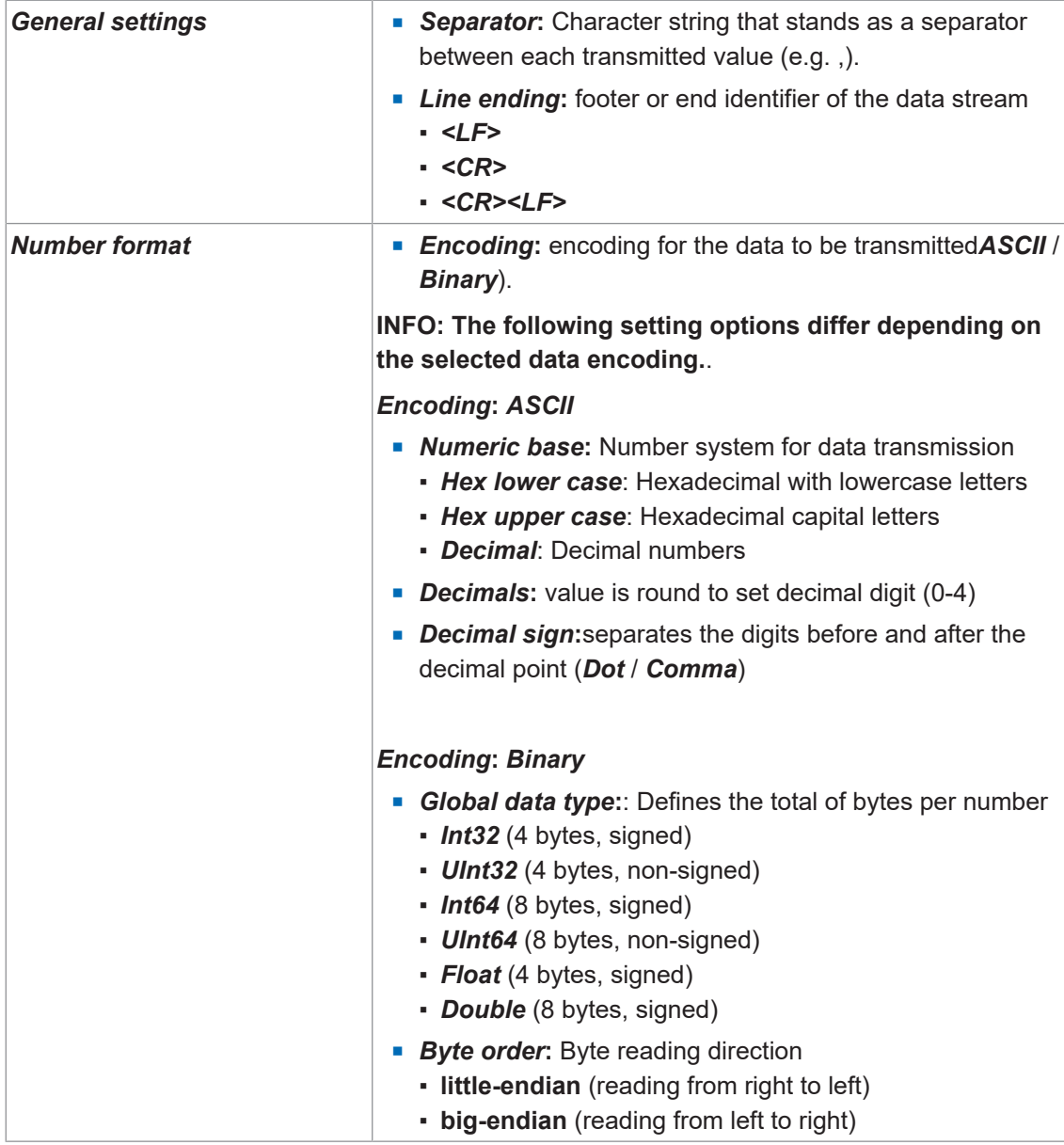

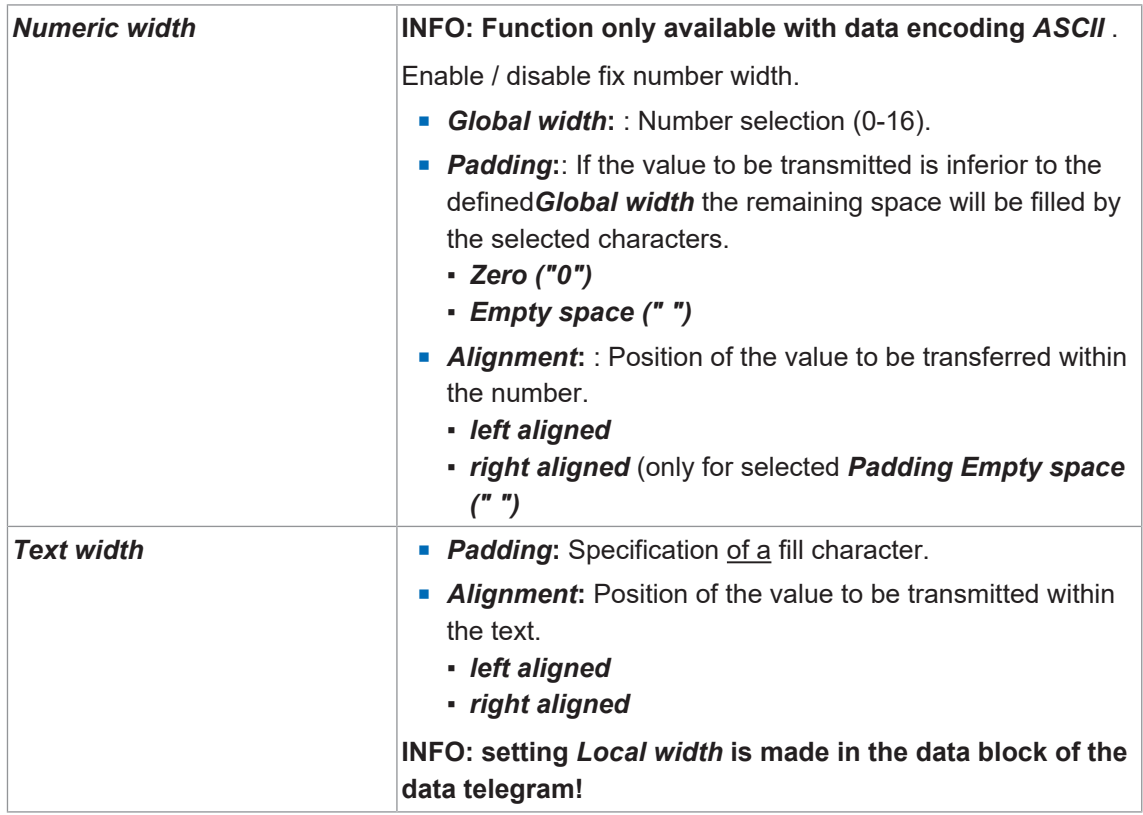

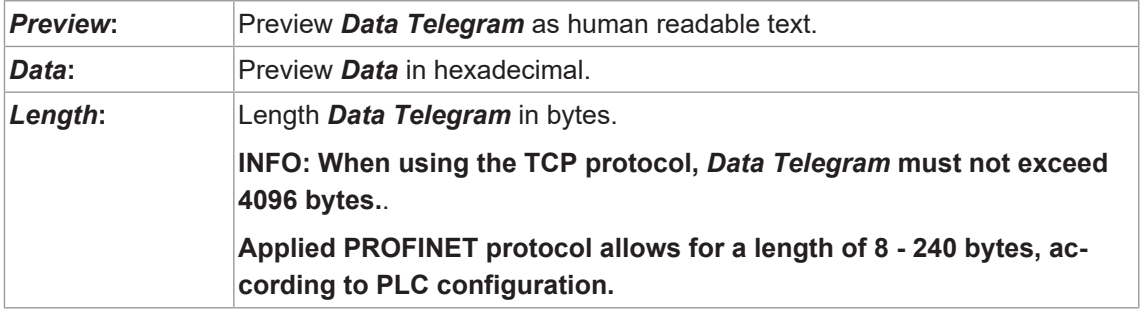
### **8.4.2.2 Communication: Digital output**

In mode *Digital Output*, you can allocate the sensor outputs the corresponding actions. At left, each output has its own panel.

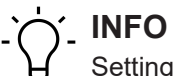

Settings for *Digital Inputs* are performed in menu item *Device Configuration*.

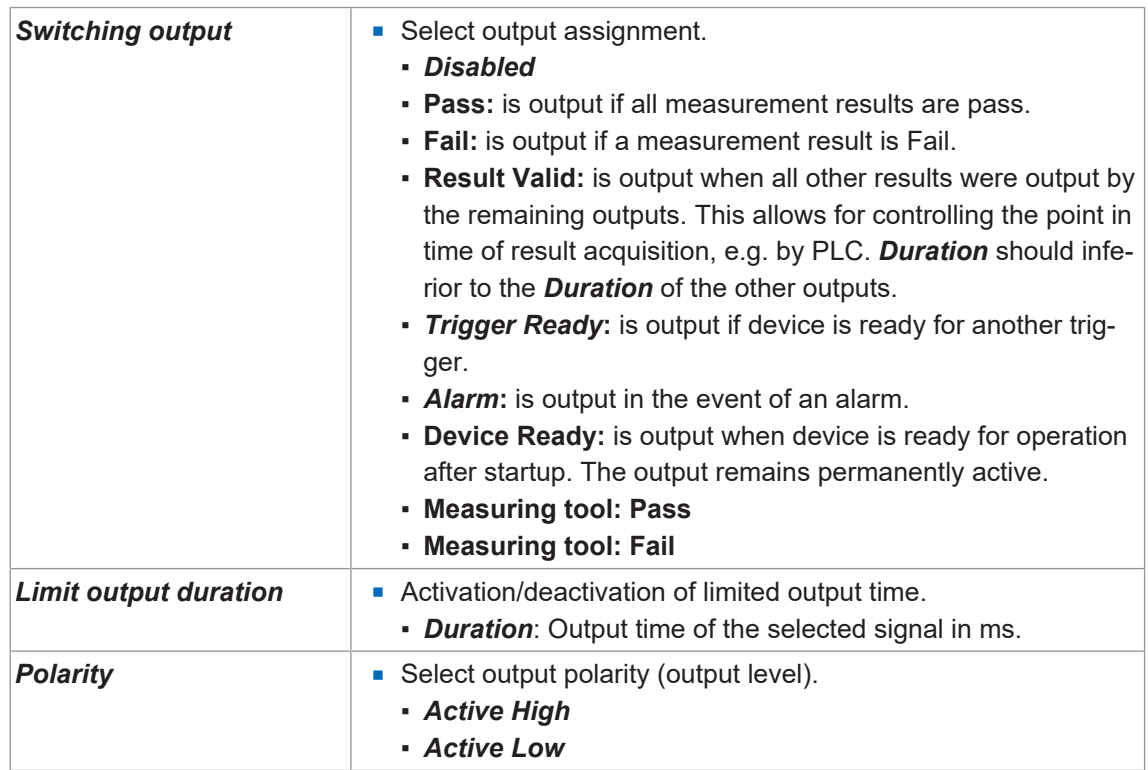

#### **8.4.3 Job mode**

Job mode is for job management at the sensor. Up to 32 jobs can be stored on the sensor. Furthermore, the job to be executed at start up can be defined.

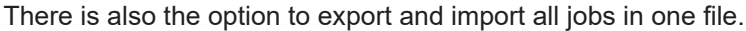

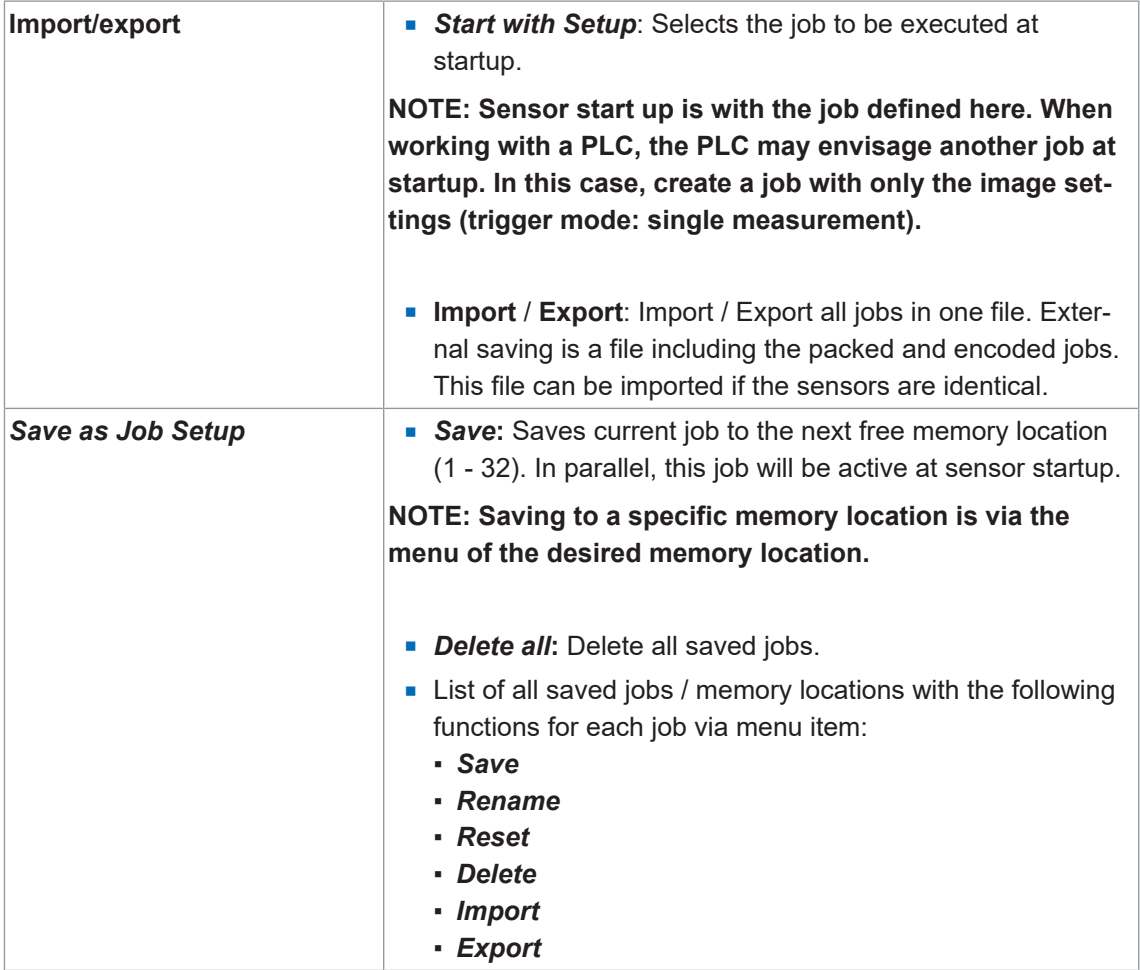

## **8.5 Device configuration mode**

Device-specific settings can be made in *Device Configuration* mode.

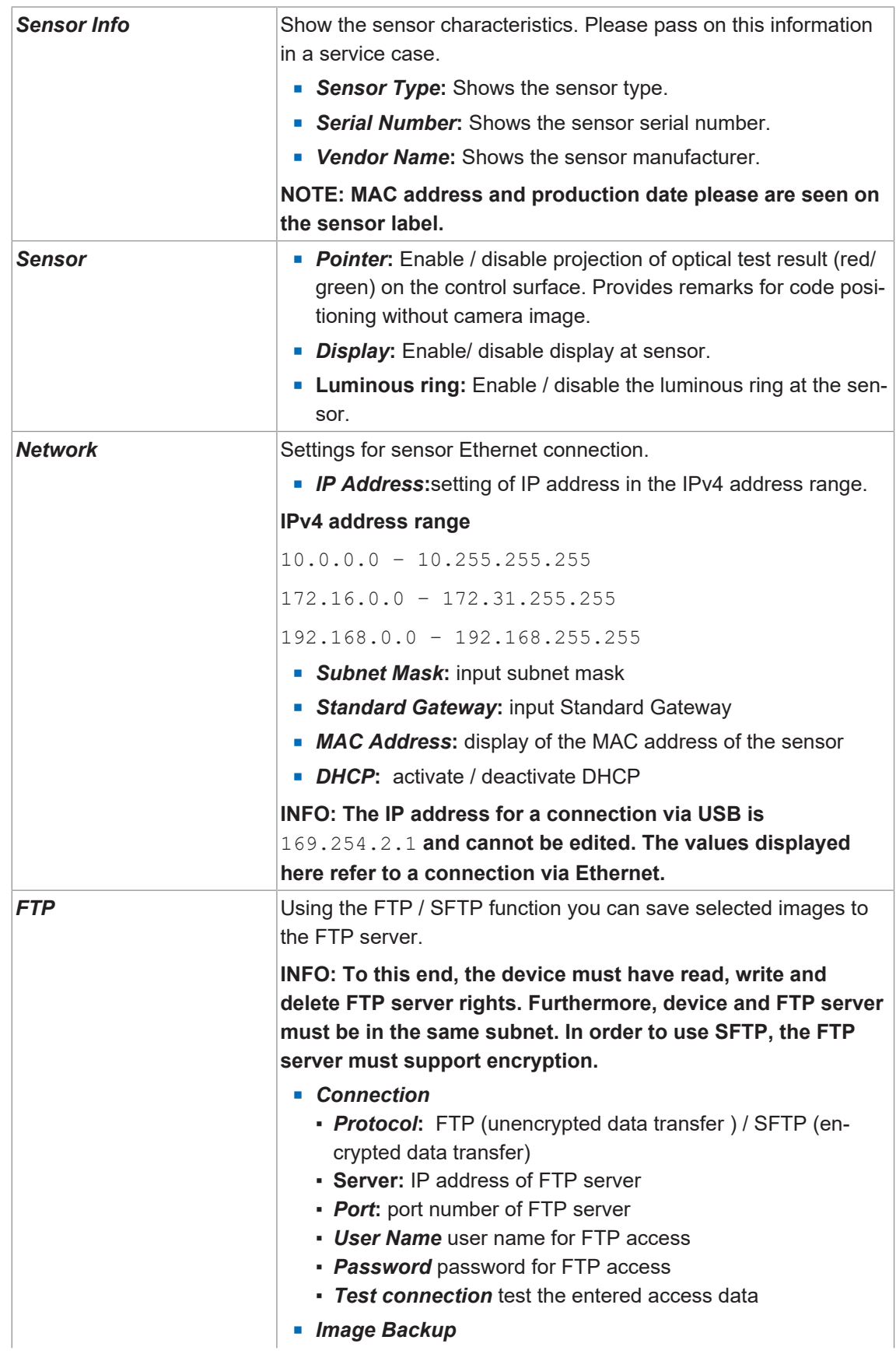

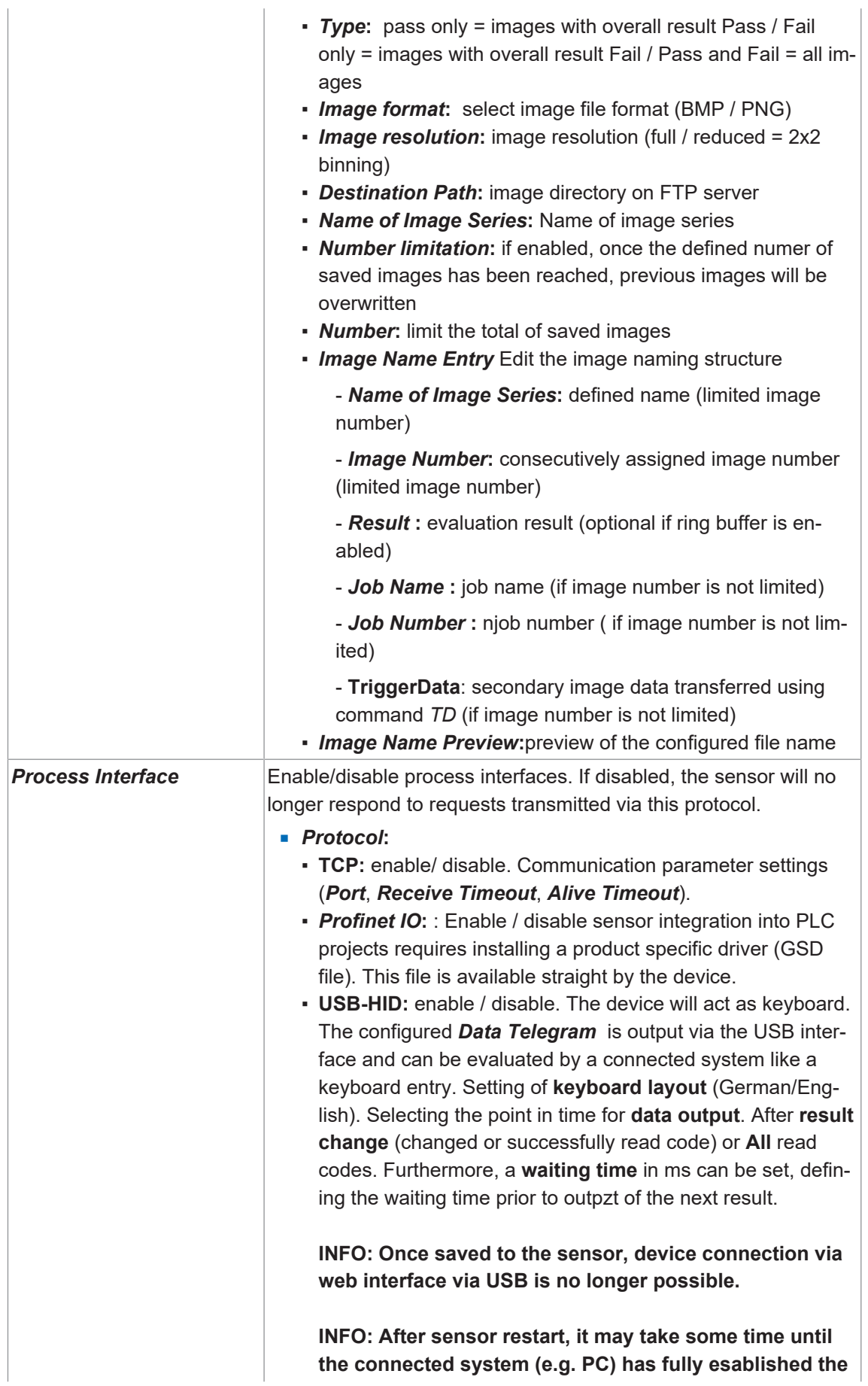

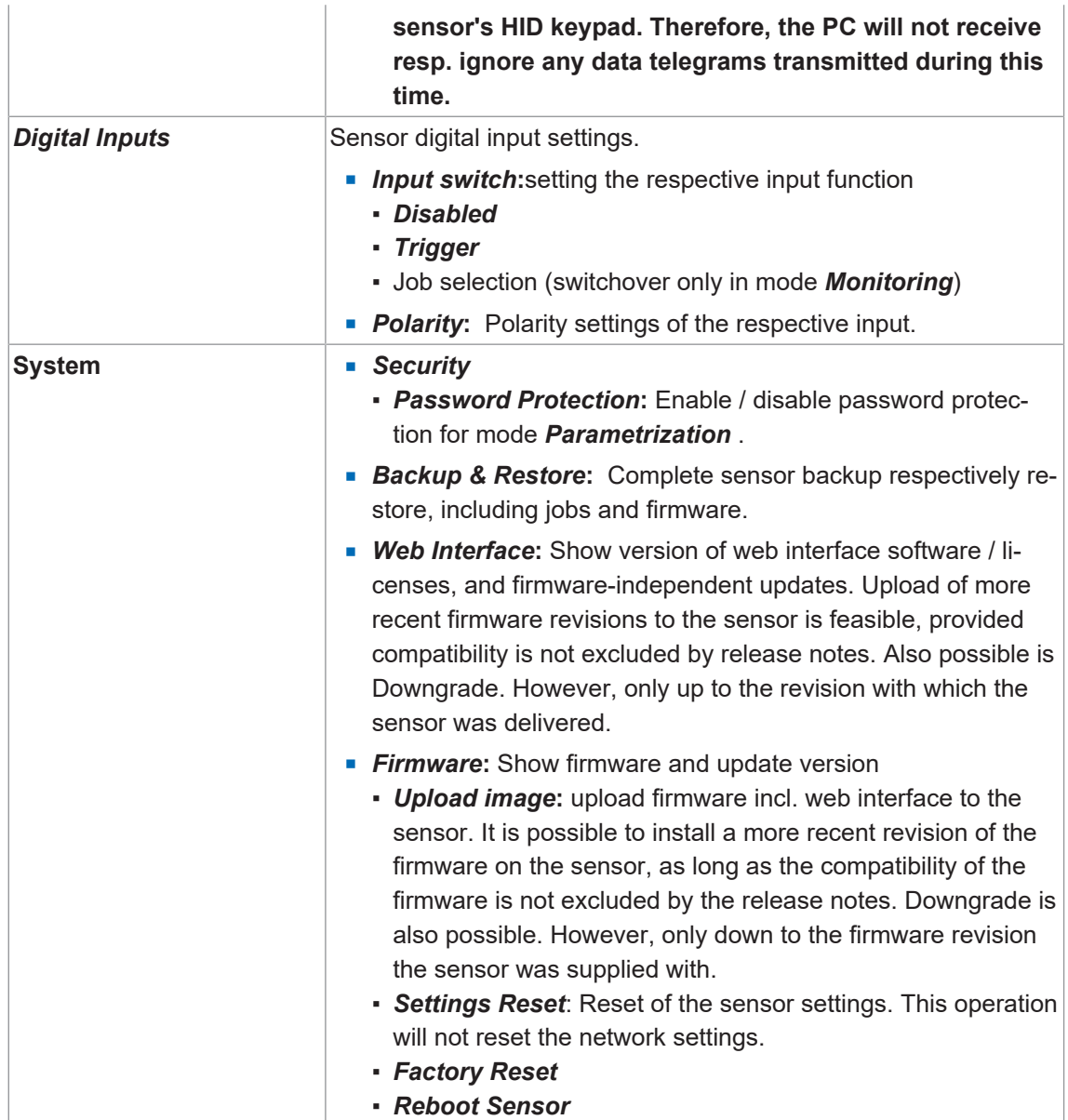

### **8.6 Diagnostic data mode**

This mode provides diagnostic data such as *Temperature*, *Auto focus cycles* and **operating time**. Display refresh is every 2 seconds. The values can be exported as a .csv file via the button.

#### *General Overview*

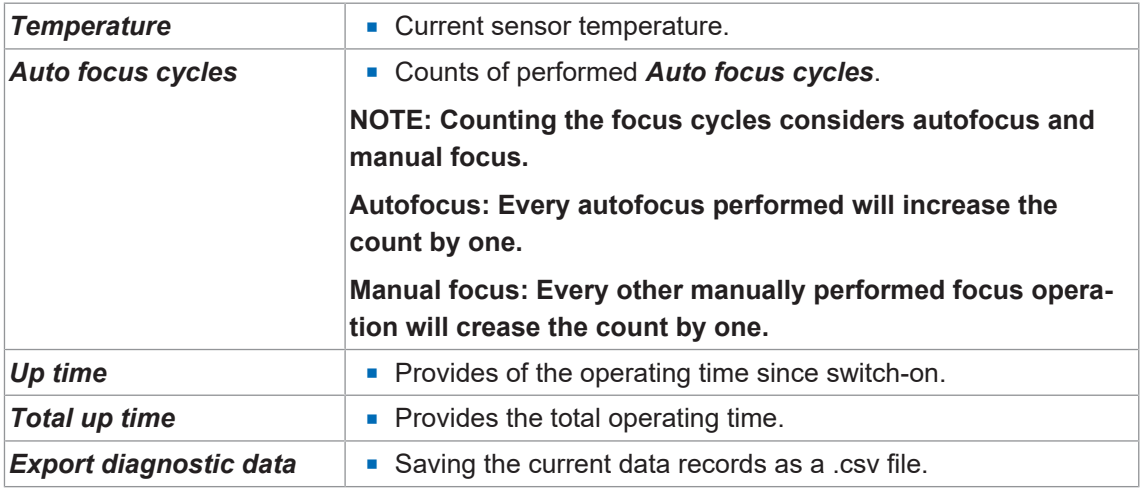

#### *Temperature (since Power-On)*

Display is as curve diagram together with the minimum and maximum values.

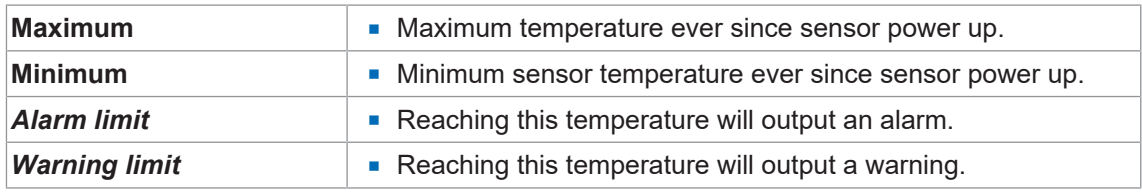

#### *Temperature (Lifetime)*

Display is by frequency distribution diagram together with the minimum and maximum values. The display is scalable.

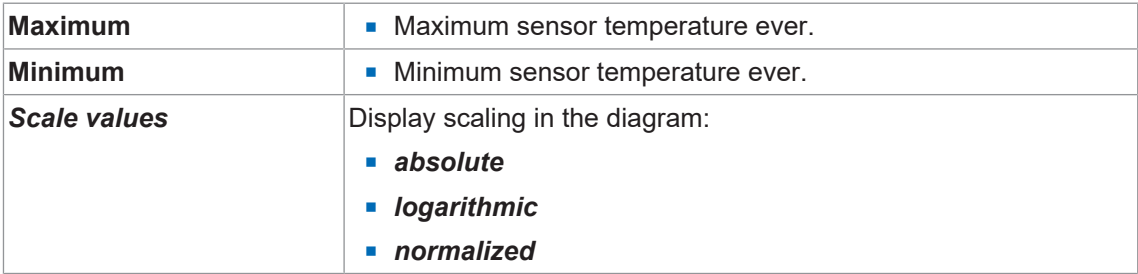

### **8.7 Statistical functions**

For job analysis and evaluation, modes *Monitoring*, *Tools Parametrization***,***Communication Parametrization* and **Jobs** provide several statistics functions.

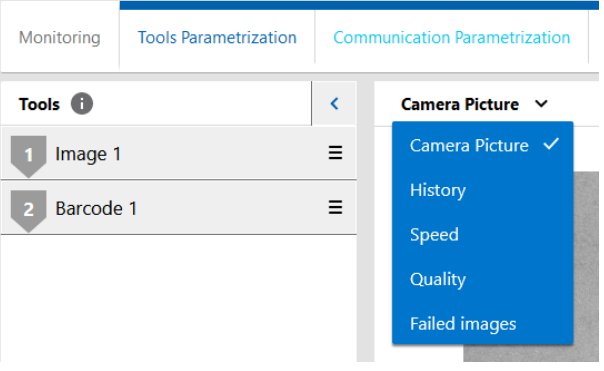

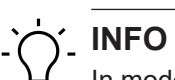

#### In mode **Parameterization Communication | Data telegram** statistic functions are not available.

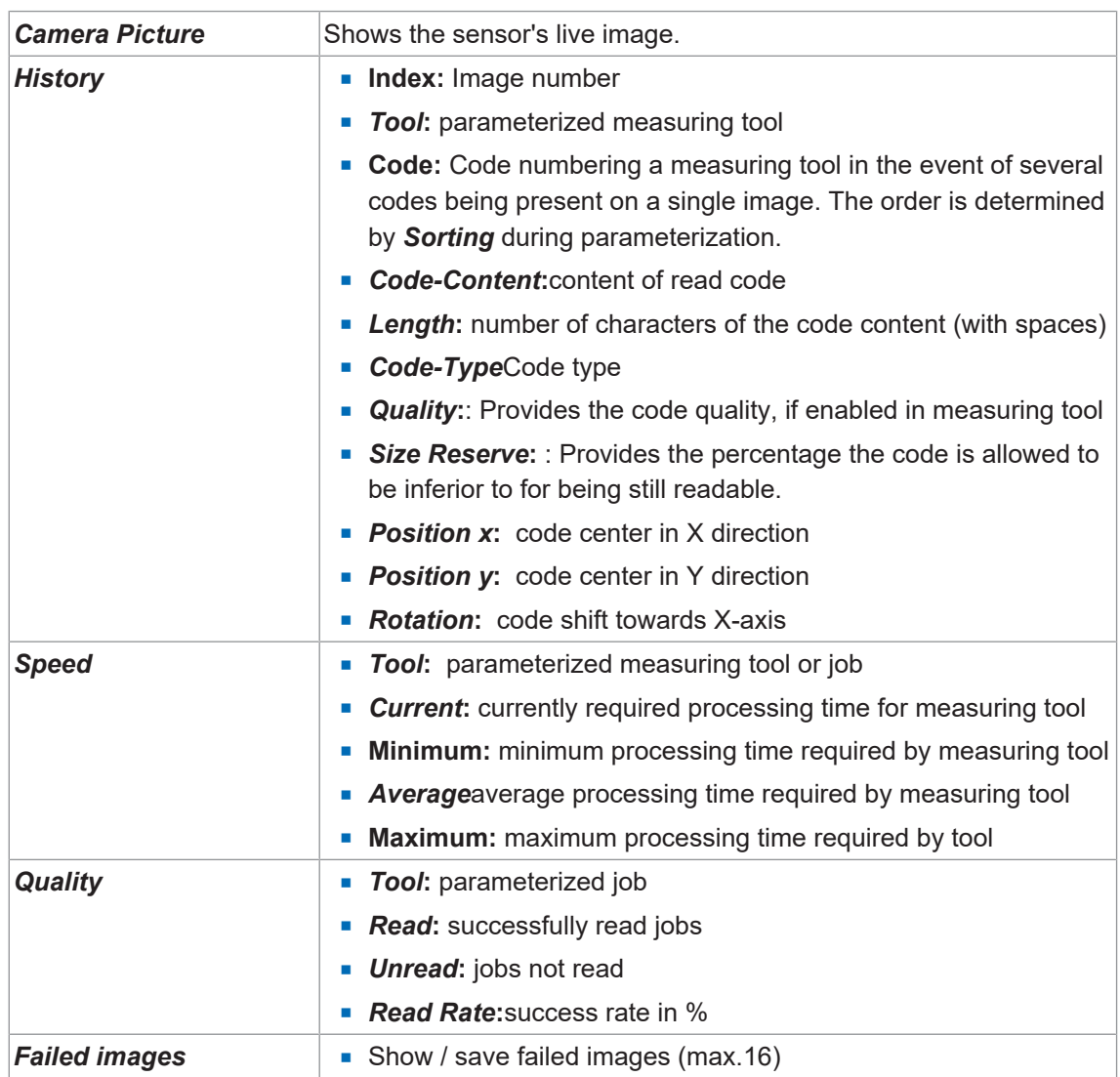

The following functions are available.

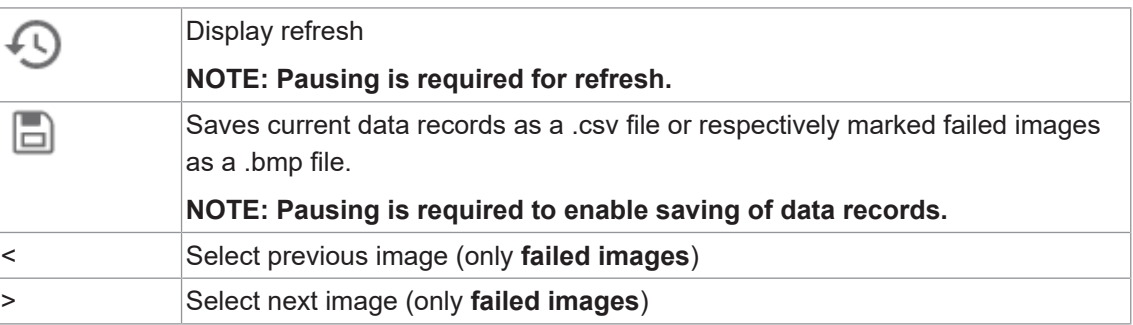

## **9 Maintenance**

The sensor is maintenance-free. No special preventive maintenance is required. Regular cleaning and visual inspection of the plug connections are recommended.

### **9.1 Cleaning the sensor**

#### **External cleaning**

When cleaning the exterior of the sensor, make sure to use cleaning agents that do not affect the housing surface and seals.

#### **NOTICE**

#### **Material damage due to improper cleaning.**

Unsuitable cleaning agents and methods can cause leaks and damage the sensor, the seals or the connections.

- a) Always check the suitability of the cleaning agent for the surface to be cleaned.
- b) Use alcohol-based cleaning agents but never any scouring agents, solvents or other aggressive cleaning agents.
- c) Never use a high-pressure cleaner for cleaning.
- d) Do not scrape off soiling with sharp-edged items.
- e) Only use lens cleaning cloths for the front pane of the sensor.

#### **Interior cleaning**

No interior cleaning of the sensor is required.

## **10 Troubleshooting**

## **10.1 Return and repair**

In case of complaints, please contact the relevant sales company.

## **10.2 Support**

In case of any questions please contact our Technical & Application Support Center.

#### **Worldwide**

Tel.: +49 (0)3528 4386 845

[www.baumer.com](http://www.baumer.com)

[support.codereader@baumer.com](mailto:support.codereader@baumer.com)

## **11 Technical data**

The technical data for your sensor can be found in the data sheet available for download at [www.baumer.com.](https://www.baumer.com)

## **11.1 Dimensional drawing**

<span id="page-82-0"></span>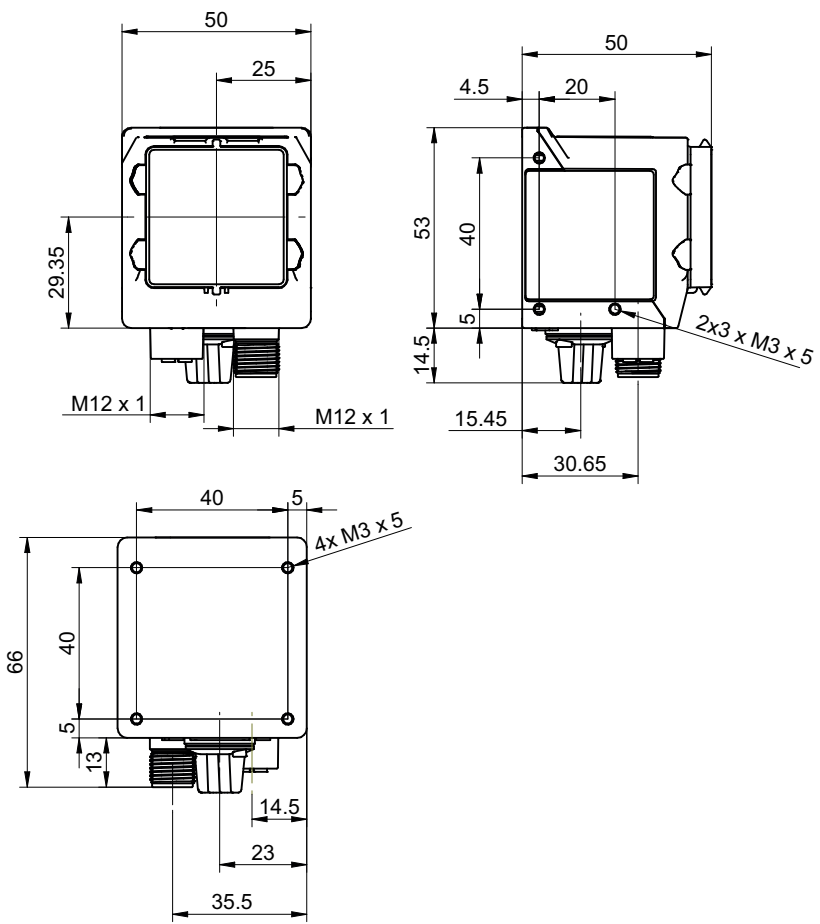

*Ill. 11:* Dimensional drawing – IDC200

# **List of illustrations**

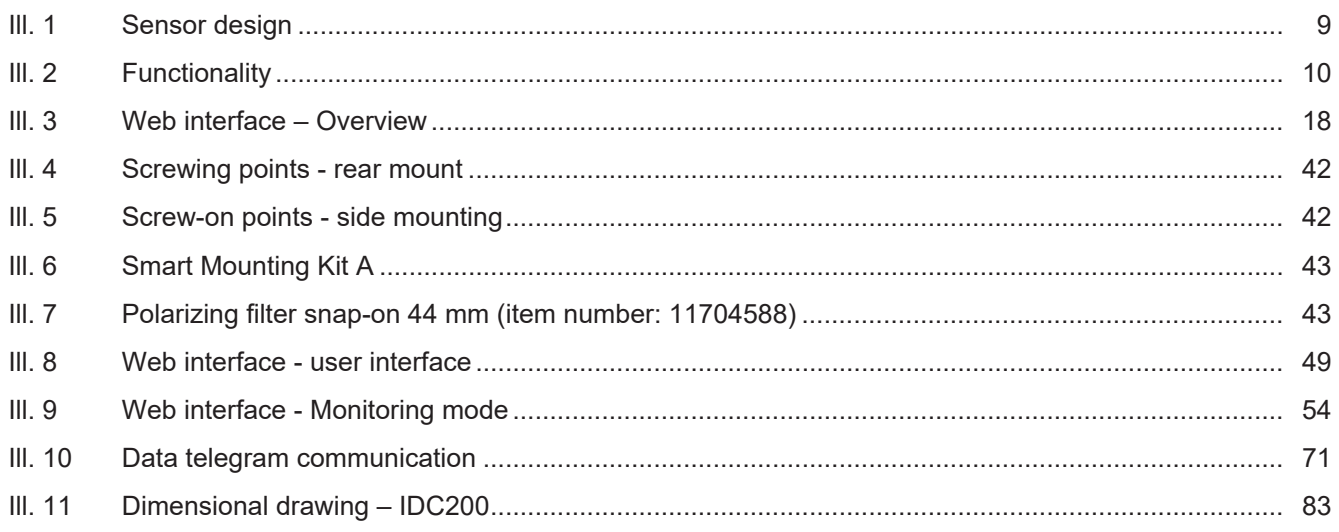

**Baumer Electric AG** Hummelstrasse 17 CH − 8501 Frauenfeld www.baumer.com

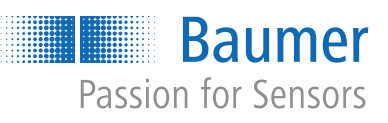